# Canon

CPUB. DIC-0194-000C

## HD摄像机

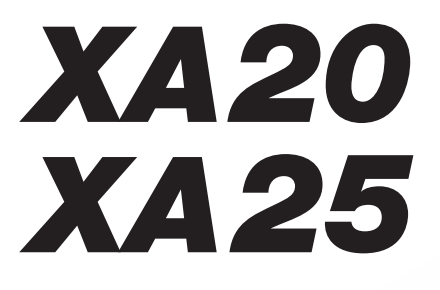

## 使用说明书

在使用本产品之前,请务必先仔细阅 读本使用说明书。请务必妥善保管好 本书,以便日后能随时查阅(保留备 用)。请在充分理解内容的基础上, 正确使用。

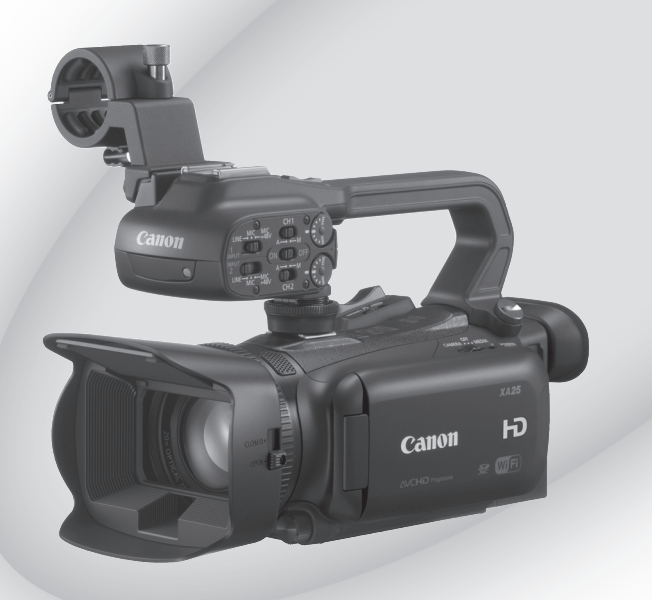

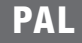

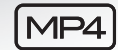

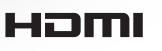

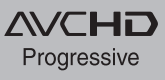

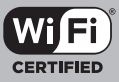

# 重要使用说明

版权警告:

未经授权记录版权保护资料可能会侵犯版权所有人的权益并违反版权法。

注意:

为了避免发生电击的危险和减少恼人的干扰情形,请仅使用所推荐的附件。

注意:

不使用本产品时,请拔除电源插座上的主电源插头。

为了减少电击的危险,请勿将本产品放置在滴水或溅水的地方。

主电源插头作为切断设备来使用。发生事故时,请立即拔除主电源插头。

CA-570 的识别牌位于底部。

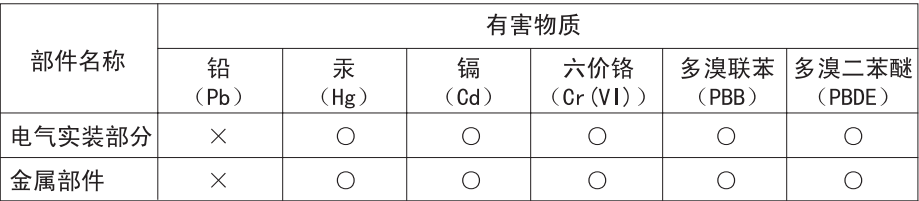

本表格依据 SJ/T 11364 的规定编制。

- ○: 表示该有害物质在该部件所有均质材料中的含量均在 GB/T 26572 规定的限量 要求以下。
- ×:表示该有害物质至少在该部件的某一均质材料中的含量超出 GB/T 26572 规定 的限量要求。

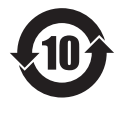

#### FOR P.R.C. ONLY

本标志话用于在中华人民共和国销售的电子电气产品、标志中央的 数字代表产品的环保使用期限。 只要您遵守与本产品相关的安全与使用方面的注意事项,在从生产

日期起算的上述年限内, 就不会产生环境污染或对人体及财产的严 重影响。

#### 微功率 ( 短距离 ) 无线电设备管理暂行规定

■ 使用频率: 2.4 - 2.4835 GHz ■ 等效全向辐射功率 (EIRP): 天线增益< 10dBi 时:≤ 100 mW 或≤ 20 dBm ■ 最大功率谱密度: 天线增益< 10dBi 时:≤ 10 dBm / MHz(EIRP) ■ 载频容限: 20 ppm ■ 帯外发射功率 ( 在 2.4-2.4835 GHz 頻段以外)  $\leq$  -80 dBm / Hz (EIRP) ■ 杂散辐射等其他技术指标请参照 2002/353 号文件

- 工作频率范围: 5725 5850 MHz
- 发射功率: ≤ 500 mW 和 ≤ 27 dBm
- 等效全向辐射功率 (EIRP): ≤ 2 W 和 ≤ 33 dBm
- 最大功率谱密度:≤ 13 dBm / MHz 和 ≤ 19 dBm / MHz (EIRP)
- 载频容限: 20 ppm
- 带外发射功率 (EIRP): ≤ -80 dBm / Hz (≤ 5725MHz 或≥ 5850MHz)
- 杂散发射 (辐射)功率: ≤-36 dBm / 100 kHz (30 ~ 1000 MHz)
	- $≤$  -40 dBm / 1 MHz (2400  $\sim$  2483.5 MHz)
	- $\leq$  -40 dBm / 1 MHz (3400  $\sim$  3530 MHz)
	- $≤ -33$  dBm / 100 kHz (5725  $\sim$  5850 MHz)
	- (注:对应载波 2.5 倍信道带宽以外)

≤ -30 dBm / 1 MHz (其它 1 ~ 40 GHz)

- 1. 不得擅自更改发射频率、加大发射功率 ( 包括额外加装射频功率放大器 ), 不得擅自 外接天线或改用其它发射天线;
- 2. 使用时不得对各种合法的无线电通信业务产生有害干扰;一旦发现有干扰现象时,应 立即停止使用,并采取措施消除干扰后方可继续使用;
- 3. 使用微功率无线电设备,必须忍受各种无线电业务的干扰或工业、科学及医疗应用设 备的辐射干扰;
- 4. 不得在飞机和机场附近使用。

#### 可能用 Wi-Fi 的地区

只能国内使用。在国外 , 不能使用。

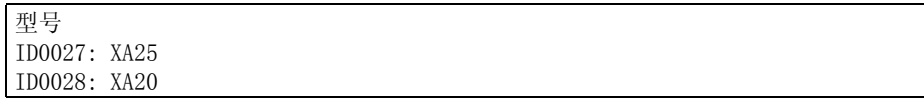

149ch - 165ch 不能在室外使用。

#### 商标声明

- SD、SDHC 和 SDXC 徽标是 SD-3C, LLC 的商标。
- Microsoft 和 Windows 是微软公司(Microsoft Corporation)在美国和 / 或其他国家 (地区)的商标或注册商标。
- App Store、iPad、iPhone、iPod、iTunes 和 Mac OS 是苹果公司 (Apple Inc.) 在美国 和其他国家 (地区)注册的商标。
- HDMI、HDMI徽标和High-Definition Multimedia Interface是HDMI Licensing LLC在 美国和其他国家 (地区)的商标或注册商标。
- "AVCHD"、"AVCHD Progressive"和 "AVCHD Progressive"徽标是松下电器 (Panasonic Corporation) 和索尼 (Sony Corporation) 的商标。
- 由 Dolby Laboratories 授权制造。 "杜比"、"Dolby"和双 D 标志是 Dolby Laboratories 的商标。
- Google、Android、Google Play 是 Google Inc. 的商标。
- IOS 是 Cisco 在美国和其他国家 (或地区)的商标或注册商标,许可使用。
- Wi-Fi 是 Wi-Fi 联盟的注册商标。
- Wi-Fi Certified、WPA、WPA2 和 Wi-Fi Certified 徽标是 Wi-Fi 联盟的商标。
- 用于摄像机设置、屏幕显示以及本手册中的 WPS 表示 Wi-Fi Protected Setup(Wi-Fi 保护设置)。
- Wi-Fi Protected Setup 标识符标记是 Wi-Fi 联盟的标记。
- JavaScript是Oracle Corporation及其附属公司或子公司在美国和其他国家/地区的 商标或注册商标。
- 以上未提及的其他名称和产品可能为其各自公司的商标或注册商标。
- 本设备采用从 Microsoft 获得许可的 exFAT 技术。
- "Full HD 1080" (全高清 1080) 是指符合 1080 个垂直像素 (扫描线) 高 清视频的佳能摄像机。
- 本产品经 AT&T MPEG-4标准的专利授权,可用于为提供 MPEG-4兼容视频而 进行的 MPEG-4 兼容视频的编码和 / 或仅对 (1)以个人和非商业用途为目的或 (2) 经 AT&T 专利授权的视频提供商所编码的 MPEG-4 兼容视频进行的解码。无论明示或 暗示,对 MPEG-4 标准的任何其它用途均不准予许可。
- This product is licensed under AT&T patents for the MPEG-4 standard and may be used for encoding MPEG-4 compliant video and/or decoding MPEG-4 compliant video that was encoded only (1) for a personal and noncommercial purpose or (2) by a video provider licensed under the AT&T patents to provide MPEG-4 compliant video. No license is granted or implied for any other use for MPEG-4 standard.

**1DOLBY** DIGITAL

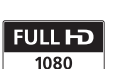

## XA25/XA20 主要特性

佳能 XA25/XA20 高清摄像机性能优良、体积小巧,是适用于多种拍摄场景的理想之选。 本摄像机功能众多,下面介绍其中的部分功能。

#### 高清晰度 (HD) 记录

#### 高清 CMOS 专业感应器和 DIGIC DV 4 处理器

本摄像机配备一个 1/2.84-型 CMOS 感应 器,可使用约 291 万的有效像素数 (2136x1362) 进行记录。 然后会通过最 先进的 DIGIC DV 4 图像处理器处理视 频。 由此,本摄像机在光线不足的情况 下表现更为出色、影像稳定性更佳。

#### 广角变焦镜头

本摄像机具有超广角拍摄功能,全广角 时焦距可达 26.8 mm\* (相当于传统 35 mm 相机)。 该新开发镜头还可进行 20 倍 光学变焦。

\* 在使用动态图像稳定器的时候,是 28.8mm。

#### 拍摄电影视频

使用 CINEMA 模式和电影效果滤镜 (A [50](#page-49-0)),可以达到一般的电影效果。

### 可操作性

#### 突显多功能性

本摄像机不但具备用作主摄像机的基本 功能,而且体积轻巧便于携带。 高级影 像稳定功能 (Ⅰ [62](#page-61-0)) 可让用户在各种情 况下进行实地拍摄。 可以拆掉可移动式 手柄装置以便携带,然后在需要使用附 加的功能时重新安装手柄。

#### 掌控尽在指间

对焦/变焦环可帮助您实现需要的焦距。 您还可以轻松更改该环的功能,从而进 行变焦。此外,可以将某些常用功能分 配给自定义按钮,然后使用附带的转盘 调节这些功能 (□ [92\)](#page-91-0)。如果这些还不 够,本摄像机还具有 5 个可分配各种功 能的可指定任务按钮,从而可轻松进行 使用 $(M 93)$  $(M 93)$ 。

#### 面部优先

检测到主体的面部时,摄像机即可跟踪 并对焦人脸 (M [55\)](#page-54-0)。 此外, 可先将摄 像机设置为手动对焦,仅在检测到面部 时切换到自动对焦,确保始终对焦重要 主体。

#### 红外线记录

使用红外线记录在昏暗环境中进行记录 (A [91\)](#page-90-0)。 借助手柄装置上内置的红外 光,可在自然环境下记录夜行动物,也 可记录其他类似场景。

#### AVCHD/MP4 记录和双记录

进行记录时,可以在 AVCHD 和 MP4 格式 之间切换选择 (□ [37\)](#page-36-0)。 还可使用双记 录 (□ [47\)](#page-46-0) 同时向两张存储卡记录同一 场景, 甚至可以不同格式在两张存储卡 中进行记录。 双记录十分方便, 例如, 可创建备份记录。

## <sup>6</sup> 其他功能

### 多功能音频连接

在记录时,您可以使用内置麦克风、MIC 音频输入端子或 2 个 INPUT 端子。 使用 INPUT 端子时, 还可使用需要幻象电源的 麦克风。

#### 音频场景选择

使用音频场景选择功能 (M [78](#page-77-0)), 可选 择与周围环境相得益彰的音频场景,以 便对内置麦克风的音频设置进行优化。 播放时,听众才会更深入地沉浸到场景 中。

#### Wi-Fi 功能

本摄像机兼容 Wi-Fi, 用户可随心使用多 种便捷功能,例如使用智能手机或平板 电脑进行远程控制(口 [120](#page-119-0)), 使用智能 手机或平板电脑上的网络浏览器查看摄 影机中的记录 (□ [126](#page-125-0)), 以及上传记录 到 iOS 设备 (M [128](#page-127-0))。

#### OLED 显示屏和 LCD 取景器

OLED 显示屏和 LCD 取景器的构图覆盖面 都已达到 100%,由此确保可以准确检查 拍摄画面是否按照具体要求进行构图。 OLED 显示屏具有极高的清晰度,是检查 重要照片细节情况的必备要素。 取景器 可向上倾斜 45 度,可在拍摄时为您提供 额外的视野和功能。

#### 触摸自动曝光

只需触摸一下屏幕即可提高图像中的黑 暗区域的亮度 (□ [66\)](#page-65-0)。 操作简便, 并 且可以使用理想的曝光进行拍摄。

#### 新增改进功能

新增功能包括自动继续记录 (11 [47\)](#page-46-0) 以 及 MP4 转换 (M [115](#page-114-0))。

## 在其他设备上欣赏您的记录

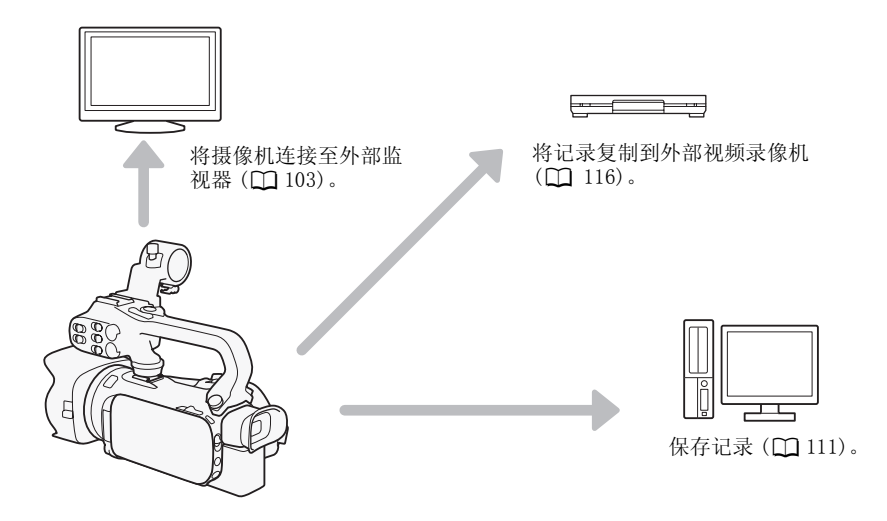

### 使用摄像机的 Wi-Fi 功能欣赏您的记录

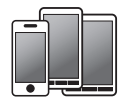

使用 iOS 或 Android 设备远程控制 摄像机并查看屏幕上的图像  $(\Box$  [120](#page-119-0)).

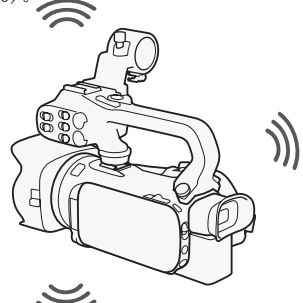

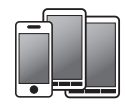

使用 iOS 或 Android 设备上的网络 浏览器查看摄像机上的记录  $(D \cap 126)$  $(D \cap 126)$  $(D \cap 126)$ .

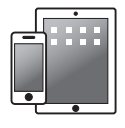

上传记录到  $i$  0S 设备  $($   $\Box$   $128$  $)$  。

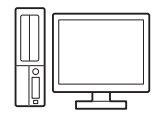

将摄像机连接到 Wi-Fi 网络上的一个接 入点。如此操作之后,您可以将记录保 存到计算机上 (1 [131](#page-130-0)) 或将摄像机用 作媒体服务器来播放记录 (11 [130](#page-129-0))。

## 目录

[1 简介 11](#page-10-0) [关于本说明书 11](#page-10-1) [本说明书使用的约定 11](#page-10-2) [随附的附件 13](#page-12-0)  [部件名称 14](#page-13-0) [2 准备工作 21](#page-20-0) [安装铁氧体磁芯 21](#page-20-1) [为电池充电 21](#page-20-2) [准备摄像机 23](#page-22-0) [连接麦克风支架装置 23](#page-22-1) [连接手柄装置 23](#page-22-2) [使用遮光罩和镜头盖 24](#page-23-0) [使用取景器 24](#page-23-1) [调节 OLED 显示屏 25](#page-24-0) [握带和腕带 26](#page-25-0) [无线遥控器 27](#page-26-0) [使用三脚架 27](#page-26-1) [摄像机的基本操作 28](#page-27-0) [开启和关闭摄像机 28](#page-27-1) [设置拍摄模式 28](#page-27-2) [使用触摸屏 29](#page-28-0) [使用 FUNC. 钮和操纵杆 30](#page-29-0) [使用菜单 31](#page-30-0) [初次设置 33](#page-32-0) [设置日期和时间 33](#page-32-1) [更改时区 34](#page-33-0) [使用存储卡 35](#page-34-0) [摄像机兼容的存储卡 35](#page-34-1) [插入和取出存储卡 36](#page-35-0) [初始化存储卡 36](#page-35-1) [选择影片格式 \(AVCHD/MP4\) 37](#page-36-1) [选择用于记录的存储卡 37](#page-36-2)

#### [3 记录 38](#page-37-0)

[记录影片和照片 38](#page-37-1) [准备记录 38](#page-37-2) [在 AUTO 模式下记录 39](#page-38-0) 以 M (手动) 模式记录 43 [查看最新记录的场景 44](#page-43-0) [选择记录模式 \(视频质量\) 45](#page-44-0) [双记录和自动继续记录 47](#page-46-1) [选择帧速率 48](#page-47-0) [慢动作及快动作记录 49](#page-48-0) [CINEMA 模式和电影效果滤镜 50](#page-49-1)

[对焦调整 52](#page-51-0) [手动对焦 52](#page-51-1) [自动对焦 53](#page-52-0) [面部优先与追踪 55](#page-54-1) [变焦 57](#page-56-0) [使用对焦 / 变焦环 57](#page-56-1) [使用变焦杆或无线遥控器 58](#page-57-0) [使用触摸屏上的变焦控件 60](#page-59-0) [柔和变焦控制 61](#page-60-0) [数码长焦附加镜 61](#page-60-1) [高级影像稳定 62](#page-61-1) [自动增益控制 \(AGC\) 限制 63](#page-62-0) [自动曝光摄像程序 64](#page-63-0) [曝光度调整 65](#page-64-0) [使用手动曝光摄像程序 65](#page-64-1) [曝光补偿 66](#page-65-1) [白平衡 68](#page-67-0) [特殊场景摄像程序 70](#page-69-0) [图像效果 72](#page-71-0) [设置时间码 73](#page-72-0) [选择运行模式 73](#page-72-1) [设置用户数据 75](#page-74-0) [记录音频 76](#page-75-0) [将音频记录到声道 1 \(CH1\) 76](#page-75-1) [将外部麦克风或外部音频输入源连接至](#page-76-0) 摄像机 77 [使用内置麦克风或连接到 MIC 端子的外](#page-76-1) 部麦克风 77 [音频场景和其他音频设置 78](#page-77-1) [音频记录电平 79](#page-78-0) [防风 \(内置麦克风\) 80](#page-79-0) [麦克风衰减 \(内置麦克风\) 80](#page-79-1) [音频均衡器 \(内置麦克风\) 81](#page-80-0) [麦克风指向性 \(内置麦克风\) 81](#page-80-1) 切换输入 (MIC 端子) 82 [麦克风衰减 \(MIC 端子\) 82](#page-81-1) [低截滤波器 \(MIC 端子\) 82](#page-81-2) [使用线路输入或连接到 INPUT 端子的外](#page-82-0) 部麦克风 83 [将音频记录到声道 2 \(CH2\) 83](#page-82-1) [音频记录电平 \(INPUT 端子\) 83](#page-82-2) [调整麦克风的灵敏度 \(INPUT 端](#page-83-0) 子) 84 [启用麦克风衰减 \(INPUT 端子\) 84](#page-83-1) [使用耳机 86](#page-85-0) [彩条 / 音频基准信号 87](#page-86-0) [记录彩条 87](#page-86-1) [记录音频基准信号 87](#page-86-2) [视频快照 88](#page-87-0)

[预录制 89](#page-88-0) [屏幕显示和数据码 90](#page-89-0) [红外线记录 91](#page-90-1) [启用红外线模式 91](#page-90-2)

#### [4 用户自定义 92](#page-91-1)

[CUSTOM 转盘和按钮 92](#page-91-2) [可指定任务按钮 93](#page-92-1) [更改已分配的功能 93](#page-92-2) [使用可指定任务按钮 94](#page-93-0) [保存和加载菜单设置 95](#page-94-0)

[将菜单设置保存至存储卡 95](#page-94-1) [从存储卡加载菜单设置 95](#page-94-2)

#### [5 播放 96](#page-95-0)

[播放视频 96](#page-95-1) [调节音量 97](#page-96-0) [显示场景信息 98](#page-97-0) [在影片播放期间捕捉照片 98](#page-97-1)

[删除场景 99](#page-98-0) [删除单个场景 99](#page-98-1) [从索引屏幕中删除场景 99](#page-98-2) [分割场景 101](#page-100-0) [裁剪场景 102](#page-101-0)

[6 外部连接 103](#page-102-1)

[连接到外部监视器 103](#page-102-2) [连接图 103](#page-102-3) X425 洗择输出端子 104 **区包** [使](#page-103-1)用 HD/SD-SDI 端子 104 [使用 HDMI OUT 端子 104](#page-103-2) [使用 AV OUT 端子 105](#page-104-0)

[音频输出 106](#page-105-0) [将视频与被监听音频同步 106](#page-105-1) [选择音频声道 106](#page-105-2)

[7 照片 108](#page-107-0)

[查看照片 108](#page-107-1) [照片跳转功能 109](#page-108-0)

[删除照片 110](#page-109-0) [删除单张照片 110](#page-109-1) [从索引屏幕中删除照片 110](#page-109-2) [8 保存 / 共享记录 111](#page-110-1)

[保存记录到计算机 111](#page-110-2) [连接图 111](#page-110-3) [使用 Data Import Utility 保存影](#page-110-4) 片 111 [在存储卡之间复制记录 113](#page-112-0) [从影片索引屏幕复制场景 113](#page-112-1) [复制单张照片 113](#page-112-2) [从索引屏幕复制照片 114](#page-113-0) [将影片转换为 MP4 格式 115](#page-114-1) [将记录复制到外部视频记录设备 116](#page-115-1) [采用高清晰度 116](#page-115-2) [采用标准清晰度 116](#page-115-3)

#### [9 Wi-Fi 功能 117](#page-116-0)

[Wi-Fi 简介 117](#page-116-1) [通过 Wi-Fi 远程应用程序远程操作 120](#page-119-1) [设置摄像机密码 120](#page-119-2) [远程操作摄像机 121](#page-120-0) [Wi-Fi 远程屏幕控件和显示 121](#page-120-1) [使用 Wi-Fi 远程应用程序远程操](#page-122-0) 作 123 [远程浏览:在 iOS 或 Android 设备上使用](#page-125-1) 网络浏览器查看记录 126 [上传记录到 iOS 设备 128](#page-127-1) [在计算机上播放 130](#page-129-1) [传输文件到计算机或 FTP 服务器 131](#page-130-1) [使用接入点的 Wi-Fi 连接 133](#page-132-0) [Wi-Fi Protected Setup \(Wi-Fi 保护设](#page-132-1) 置)(WPS) 133 [搜索接入点 134](#page-133-0) [手动设置 134](#page-133-1) [查看和更改 Wi-Fi 设置 136](#page-135-0)

#### [10 附加信息 138](#page-137-0)

[附录: 菜单选项列表 138](#page-137-1) [FUNC. 面板 138](#page-137-2) [设置菜单 139](#page-138-0) [附录: 屏幕图标和显示 148](#page-147-0) [故障排除 152](#page-151-0) [提示信息列表 156](#page-155-0) [Wi-Fi 功能信息列表 160](#page-159-0)

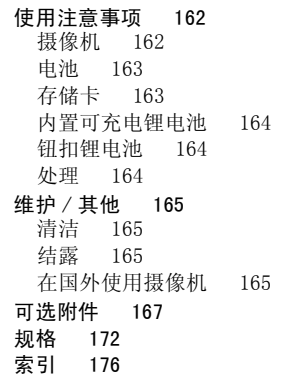

## <span id="page-10-1"></span><span id="page-10-0"></span>关于本说明书

简介

感谢您购买佳能 XA25/XA20。 使用本摄像机之前,请先详细阅读本说明书,并妥善保存 说明书以作日后参考。 如果摄像机无法正常工作,请参考*故障排除* (CQ [152](#page-151-1))。

#### <span id="page-10-2"></span>本说明书使用的约定

- 重要: 关于摄像机操作的注意事项。
- 注: 摄像机基本操作步骤的补充说明。
- 检查要点: 关于所述功能的限制或要求。
- A: 本说明书的参考页码。
- FZPG: 用作图标所示型号的缩写。 该图标是指仅适用于所指型号的文本和插图。
- 本说明书使用以下术语:
	- "存储卡"是指 SD、SDHC 或 SDXC 存储卡。
	- "显示屏"是指 OLED 显示屏和取景器屏幕。
	- "场景"是指从按下 START/STOP 按钮开始记录直至再次按下暂停记录的一段影片。
	- "照片"和 "静止图像"含义相同,可互换使用。

本文用"iOS 设备"指代启用了 Wi-Fi 的 iPhone, iPod 和 iPad, 并用"Android 设 备"指代启用了 Wi-Fi 的 Android 智能手机和平板电脑。

- 本说明书中的照片是用静态相机拍摄的模拟图像。 除非特别说明,插图和菜单图标均 指 又 25。
- 本说明书中的一些屏幕快照已经过简化处理,只显示相关图标。

以下三组图标表示操作模式以及某项功 能在该模式下是否可用。

CAMERA MEDIA : 表示摄像机是否在拍摄 (CAMERA) 模式或播放 (MEDIA) 模式下。 在该示例中,该功能仅在 [CAMERA]模式下可 用。有关详细信息,请参阅开启和关闭 摄像机 (□ [28](#page-27-3))。

AVCHD MP4 : 表示影片格式。 有关详 细信息,请参阅选择影片格式 (AVCHD/  $MP4)$  ( $M$  [37](#page-36-0)).

AUTO M KINEMA : 表示拍摄模式。 有 关详细信息,请参阅*设置拍摄模式*  $(\Box 28)$  $(\Box 28)$ .

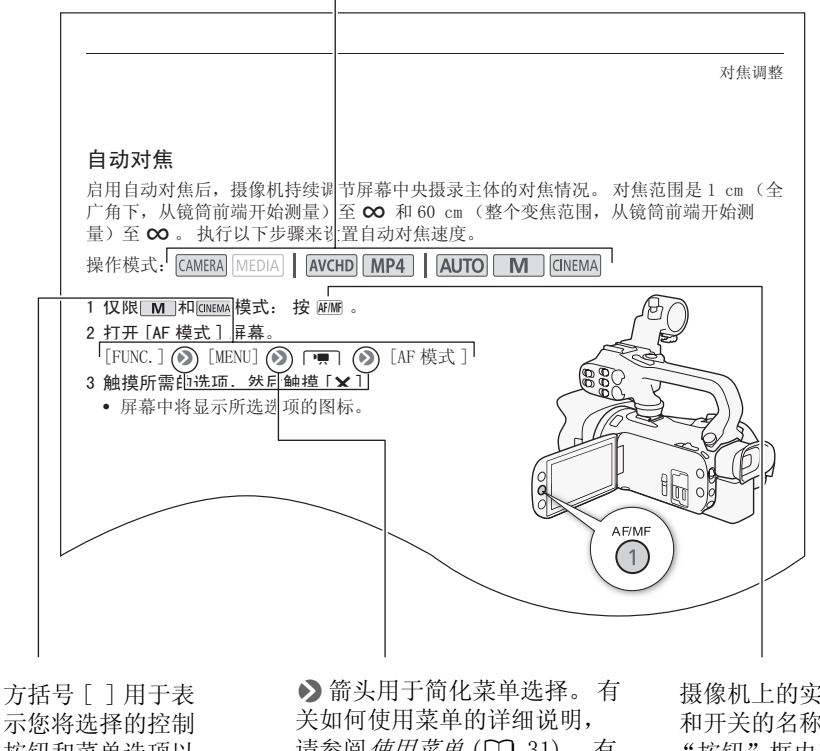

按钮和菜单选项以 及其他屏幕信息和 显示。

请参阅*使用菜单* (□ [31](#page-30-1))。 有 关可用菜单选项及设置的简明 概述,请参阅附录*菜单选项列*  $\bar{\mathcal{Z}}$  (M [138](#page-137-3)).

摄像机上的实际按钮 和开关的名称均在 "按钮"框内表示。 例如 AF/MF。

## <span id="page-12-0"></span>随附的附件

摄像机随附以下附件:

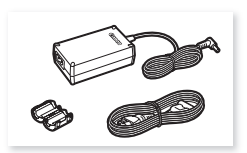

CA-570 小型电源转接 (附电源线和铁氧体磁芯)

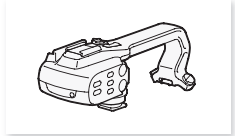

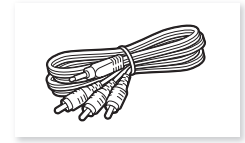

STV-250N 立体声视频连接线 IFC-300PCU/S USB 连接线 荷镜头挡板的遮光罩

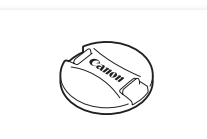

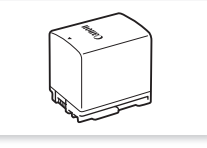

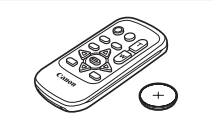

手柄装置 (包括螺丝) WL-D89 无线遥控器 (包括 CR2025 锂钮扣电池)

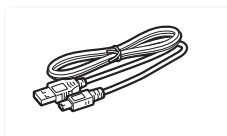

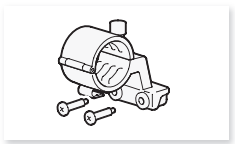

BP-820 电池 麦克风支架装置 (包括螺丝)

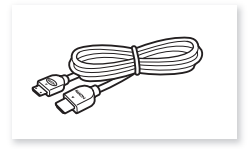

HTC-100/S 高速 HDMI 线

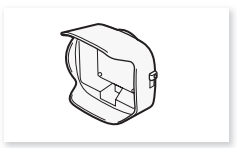

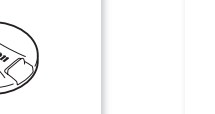

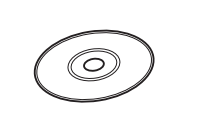

镜头盖 Data Import Utility CD-ROM\*

\* 使用 Data Import Utility 将场景传输至计算机。 请参阅*保存记录到计算机* (Q [111](#page-110-0))。 CD-ROM 中 包括软件的使用说明书 (PDF 文件)。

部件名称

## <span id="page-13-0"></span>部件名称

左视图

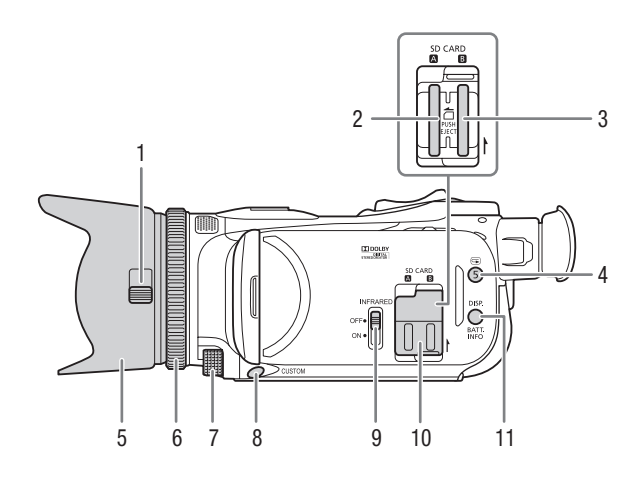

- 1 镜头挡板开关 (□ [38](#page-37-3))
- $2$  存储卡插槽  $\Omega$  ( $\Box$  [36](#page-35-2))
- 3 存储卡插槽 3(1) [36](#page-35-2))
- 4 图 (确认记录) 按钮 (1 [44](#page-43-1))/ 可指定任务按钮 5  $(2)$  [93](#page-92-0))
- 5 遮光罩 (1 [24](#page-23-2))
- 6 对焦 / 变焦环 ( $\square$  [52](#page-51-2)[、57](#page-56-2))
- 7 CUSTOM (自定义) 转盘 (□ [92\)](#page-91-0)
- 8 CUSTOM (自定义) 按钮 (Q [92](#page-91-0))
- 9 INFRARED (红外线) 开关 (1 [91](#page-90-0))
- 10 双存储卡插槽盖
- 11 DISP. (屏幕显示)按钮 (CQ [90\)](#page-89-1)/ BATT. INFO (电池信息)按钮  $(D151)$  $(D151)$  $(D151)$

15

#### 右视图

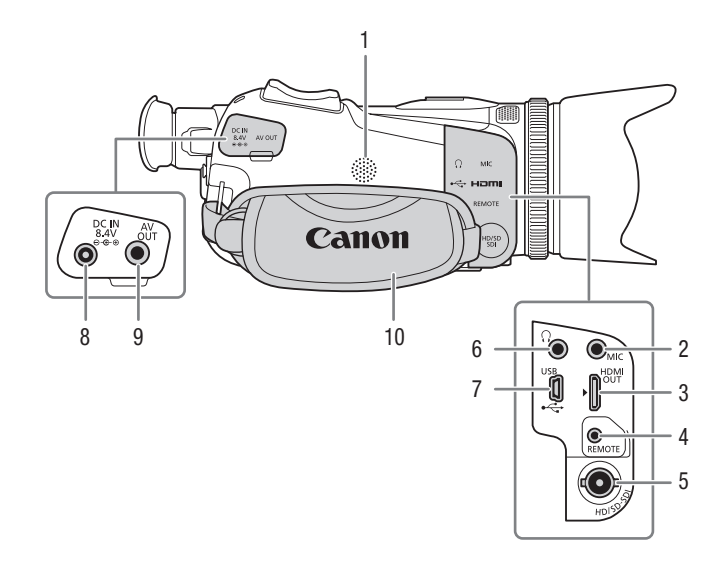

- 1 内置扬声器 (11[97](#page-96-1))
- 2 MIC (麦克风) 端子 (□ [82](#page-81-3))
- 3 HDMI OUT 端子 (□ [103](#page-102-0)[、104\)](#page-103-3)
- 4 REMOTE 端子 用于连接市面有售的遥控器。
- 5  $M = HD/SD-SDI$  端子 ( $\Box$ [104](#page-103-4))
- $6\quad \overline{\Omega}$  (耳机)端子 ( $\Box$  [86](#page-85-1))
- 7 USB 端子 (□ [111\)](#page-110-5)
- 8 DC IN 端子 (□ [21](#page-20-3))
- 9 AV OUT 端子 (1 [103](#page-102-0)[、104\)](#page-103-4)
- 10 握带 (1 [26\)](#page-25-1)

正视图

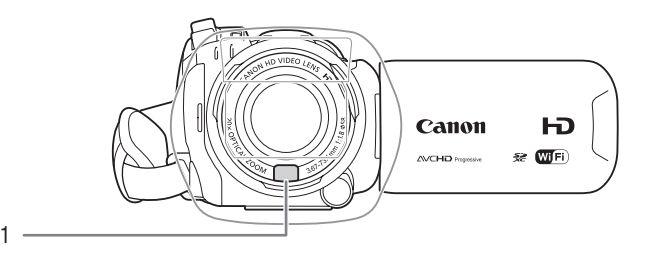

后视图

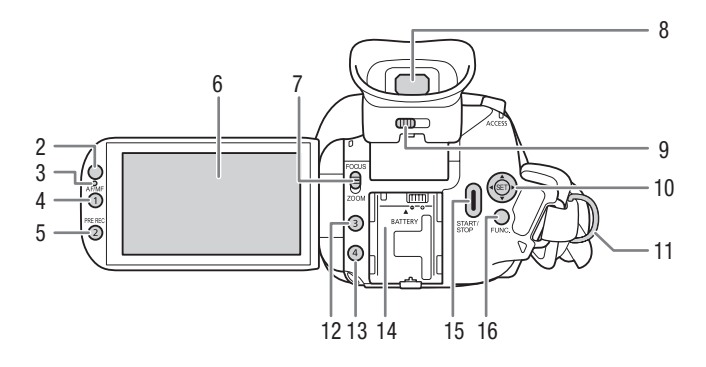

- 1 即时自动对焦感应器 (Q [53](#page-52-1)[、165\)](#page-164-4)
- 2 遥控感应器 (1 [27](#page-26-2))
- 3 照度传感器 (□ [146\)](#page-145-0)
- 4 AF/MF 按钮 (□ [52](#page-51-3))/ 可指定任务按钮 1 (1 [93](#page-92-0))
- 5 PRE REC (预录制) 按钮 (1 [89](#page-88-1))/ 可指定任务按钮 2 (Q [93](#page-92-0))
- 6 OLED 触摸屏 (□ [25](#page-24-1)[、29\)](#page-28-1)
- 7 对焦 / 变焦环开关 (0 [57](#page-56-2))
- 8 取景器 (1 [24\)](#page-23-3)
- 9 屈光调节杆 (1 [24\)](#page-23-3)
- 10 操纵杆 (Q [30\)](#page-29-1)/SET 钮 (Q 30)
- 11 带扣 (□ [26\)](#page-25-1)
- 12 可指定任务按钮 3 (1 [93\)](#page-92-0)
- 13 可指定任务按钮 4 (1 [93\)](#page-92-0)
- 14 电池安装槽 (1 [21\)](#page-20-3)
- 15 START/STOP 按钮 $(D_38)$  $(D_38)$  $(D_38)$
- 16 FUNC. 钮 (□ [30\)](#page-29-1)

17

#### 顶视图

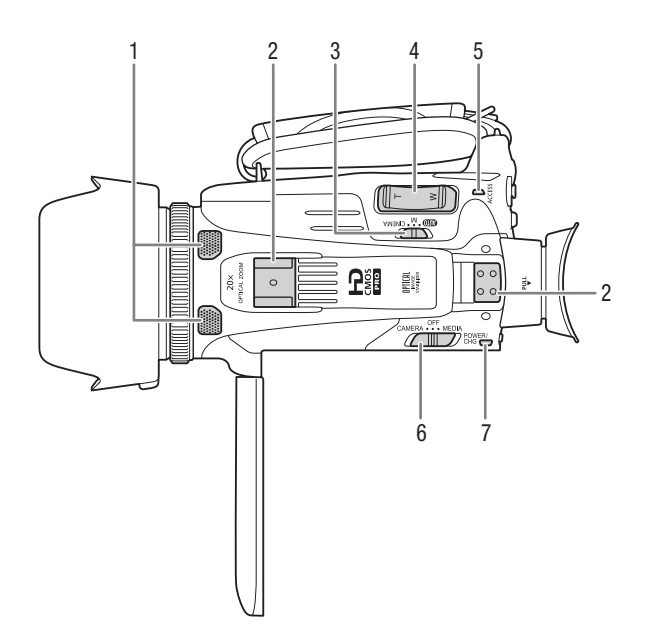

- 1 内置立体声麦克风 (1 [76](#page-75-2))
- 2 手柄安装槽 (Q [23](#page-22-3))
- 3 模式开关 (A [28](#page-27-4))
- 4 变焦杆 ( $\Box$  [57](#page-56-3))
- 5 ACCESS 指示灯 (□ [38\)](#page-37-4)
- 6 电源开关 (A [28\)](#page-27-3)
- 7 POWER/CHG ( 电池充电 ) 指示灯  $(D21)$  $(D21)$

底视图

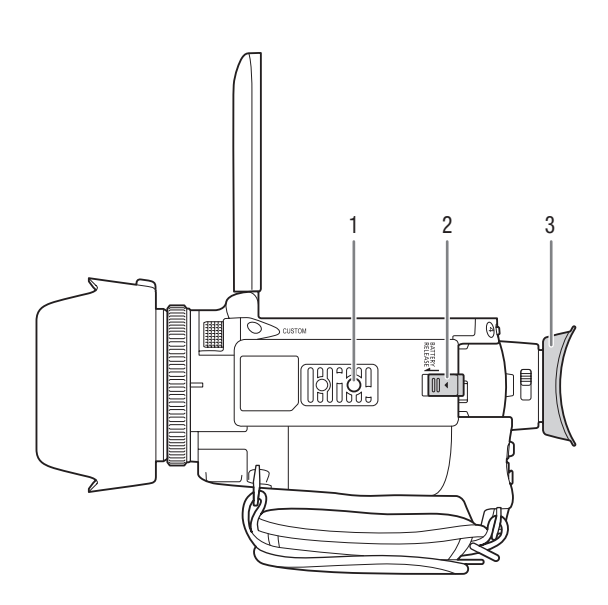

- 1 三脚架插孔 (1 [27](#page-26-3))
- 2 BATTERY RELEASE (电池释放)开关 (Q [22](#page-21-0))
- 3 眼罩 (□ [24](#page-23-3))

## 手柄装置

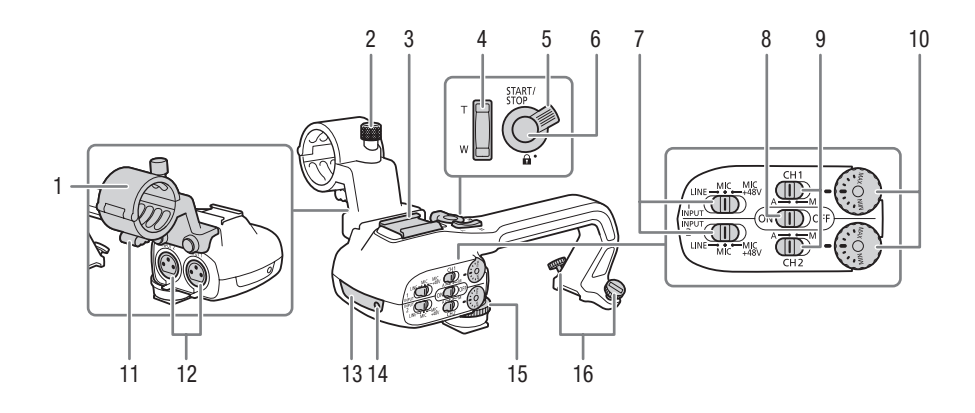

- 1 麦克风支架装置 (□ [76](#page-75-2))
- 2 麦克风锁定螺丝 (□ [76](#page-75-2))
- 3 附件插座 用于连接附件的冷靴插座。
- 4 手柄变焦杆 (11 [58](#page-57-1))
- 
- 5 START/STOP 锁定 $(\bigodot H)(\bigcirc 41)$  $(\bigodot H)(\bigcirc 41)$
- 6 START/STOP 按钮 $(D_38)$  $(D_38)$
- 7 INPUT 1(CH1) 和 INPUT 2(CH2) 的灵 敏度开关 (CQ [83](#page-82-3))
- 8 INPUT 端子 ON/OFF 开关 (1 [77\)](#page-76-2)
- 9 INPUT 1(CH1) 和 INPUT 2(CH2) 的音 频电平开关 (11 [83](#page-82-4))
- 10 INPUT 1(CH1) 和 INPUT 2(CH2) 的音 频电平转盘 $(D \cap 83)$  $(D \cap 83)$
- 11 麦克风连接线夹 (□ [76\)](#page-75-2)
- 12 INPUT 1 (CH1) 和 INPUT 2 (CH2) 端 子 (统称为 "INPUT 端子")  $(D \cap 83)$  $(D \cap 83)$
- 13 红外光 (1 [91\)](#page-90-0)
- 14 摄像指示灯 (1 [39\)](#page-38-1)
- 15 手柄装置前端螺丝 (□ [23\)](#page-22-3)
- 16 手柄装置后端螺丝 (1 [23\)](#page-22-3)

## WL- D89 无线遥控器

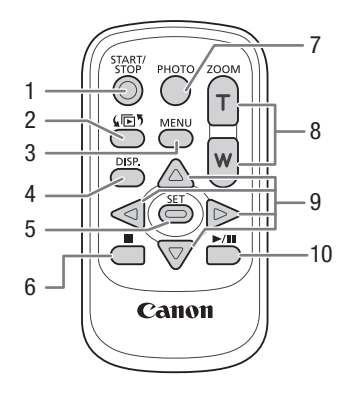

- 1 START/STOP 按钮 $(D \cap 38)$  $(D \cap 38)$
- 2 (回, (模式选择) 按钮 (□ [96](#page-95-2))
- 3 MENU 钮 (□ [32](#page-31-0)[、139\)](#page-138-1)
- 4 DISP. (屏幕显示) 按钮 (M [90](#page-89-1))
- 5 SET 钮
- 6 (停止) 按钮 (□ [96\)](#page-95-2)
- 7 PHOTO 钮 (□ [38](#page-37-4))
- 8 变焦钮 (11 [57](#page-56-3))
- 9 导航钮 (▲/▼/◀/▶)
- 10 ▶/Ⅱ (播放 / 暂停) 按钮 (□ [96](#page-95-2))

## <span id="page-20-1"></span><span id="page-20-0"></span>安装铁氧体磁芯

在连接小型电源转接器与摄像机之前安装铁氧体磁芯。 在小型电源转接器连接线上距离插头末端 (要连接到摄 像机的插头)约 6 cm 处安装铁氧体磁芯。 将连接线穿过磁芯中心并缠绕在磁芯上,然后关闭设备直至 听到咔哒一声合上。

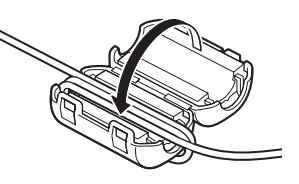

## <span id="page-20-3"></span><span id="page-20-2"></span>为电池充电

摄像机可用电池供电或直接用交流适配器供电。

有关大致充电时间以及使用充满电的电池可拍摄 / 播放的时间,请参阅充电、记录及播 放时间 (图 [168\)](#page-167-0)。

- 1 将电源线连接至交流适配器。
- 2 将电源线插入电源插座。
- 3 将交流适配器连接至摄像机的 DC IN 端子。

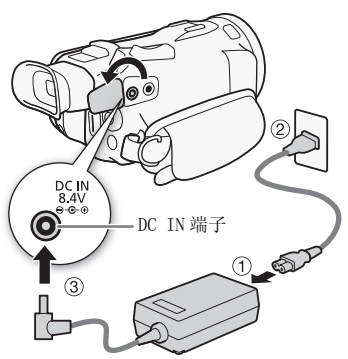

#### 4 将电池装入摄像机。

• 将电池轻轻按入电池安装槽中,并向前滑动,直至 听到咔哒声以示安装到位。

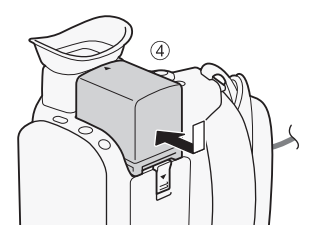

#### 5 充电将在关闭摄像机后开始。

- 如果摄像机已开启,则绿色 POWER/CHG 指示灯会在关 闭摄像机时熄灭。 片刻后,POWER/CHG 指示灯会开 始亮起红光 (表示电池正在充电)。 红色 POWER/ CHG 指示灯会在电池充满电后熄灭。
- 如果指示灯闪烁, 请参阅*故障排除* (M [154\)](#page-153-0)。

#### <span id="page-21-0"></span>取出电池

22

- 1 沿箭头方向滑动 BATTERY RELEASE , 并持续按下。
- 2 将电池滑动, 然后将其取出。

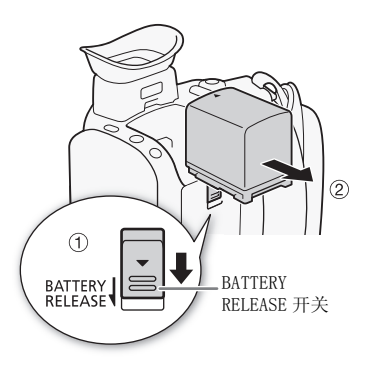

❶ <sub>重要</sub>

- 连接或拔除交流适配器之前,请先关闭摄像机。 关闭摄像机后, 重要数据将在存储卡 中进行更新。请务必等到绿色 POWER/CHG 指示灯熄灭。
- 请勿将非明确推荐的任何电气设备连接至摄像机的 DC IN 端子或交流适配器。
- 为防止设备发生故障和过热,请勿将附送的交流适配器连接至海外旅行电压转换器, 或诸如飞机和轮船上的特殊电源,以及直流 - 交流转换器等。

## $(i)$ 注

- 建议在 10°C至 30°C的温度下为电池充电。若环境温度或电池温度在约 0°C至40°C以外, 将无法充电。
- 电池只在摄像机关闭时开始充电。
- 如果在为电池充电时电源断开,请确保在恢复供电之前 POWER/CHG 指示灯已熄灭。
- 如果剩余电量使用时间不够,可使用交流适配器为摄像机供电,从而不会消耗电池电 量。
- 已充电的电池电量会自然流失。 因此,请在使用当天或前一天进行充电,以确保电量 充足。
- 第一次使用电池时需将电池充满电,然后使用摄像机直到电池完全耗尽。 此操作可确 保准确显示剩余的记录时间。
- 建议准备比自己预期所需还要多两三倍的电池。

POWER/CHG (电池充电)指示灯

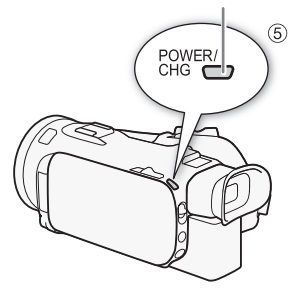

## <span id="page-22-0"></span>准备摄像机

本节介绍摄像机的基本准备工作,如安装手柄装置和遮光罩、调节取景器和 OLED 显示 屏。 安装遮光罩、握带和腕带时,请将摄像机置于桌上或其他稳定的表面,小心操作以 防摄像机坠落。

### <span id="page-22-1"></span>连接麦克风支架装置

使用提供的螺丝将麦克风支架装置安装在手柄装置上。

<span id="page-22-3"></span><span id="page-22-2"></span>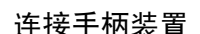

- 1 将手柄装置对齐手柄安装槽,然后向前滑动手柄装 置直至其安装到位。
	- 确保滑动手柄装置时提起前端和后端的螺丝。

2 用硬币或类似物体牢牢拧紧前后螺丝。

## $\bf \hat{i})$ 注

• 移除手柄装置后,摄像机依然能正常工作。 但是,一 些音频选项 (1 [76](#page-75-2)), 红外光和摄像指示灯将无法 使用。

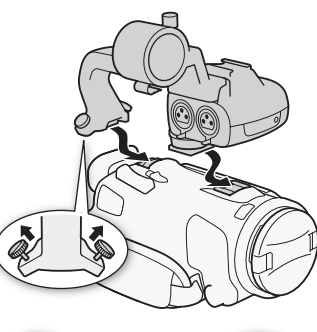

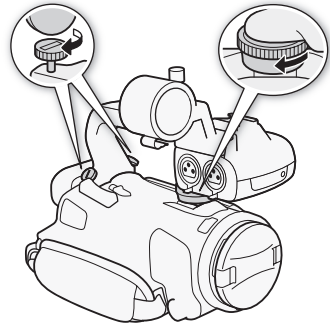

### <span id="page-23-2"></span><span id="page-23-0"></span>使用遮光罩和镜头盖

摄像时, 随附的带镜头挡板的遮光罩能有效减少可造 成镜头光晕和重像的漫射光。 此外,关闭镜头挡板有 助于防止镜头上的指印和污垢堆积。 握持摄像机或使 用后存放时,使用随附的镜头盖。

\* 请注意,镜头盖和带镜头挡板的遮光罩不能同时使用。

#### 1 移除镜头盖。

24

- 2 将遮光罩置于镜头前方,保持遮光罩上的凹槽与 镜头底部对齐 (①), 然后顺时针转动遮光罩直到 听到咔哒一声转动停止 (②)。
- 小心不要让遮光罩变形。
- 确保遮光罩与螺纹对齐。
- 要取下遮光罩,请逆时针转动遮光罩。

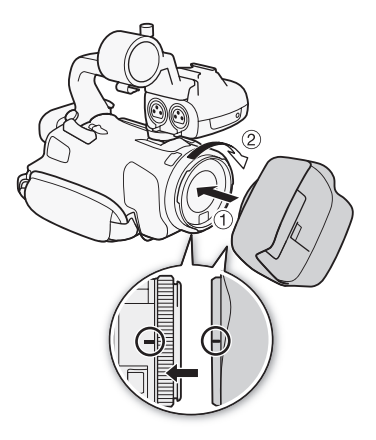

### <span id="page-23-3"></span><span id="page-23-1"></span>使用取景器

如果难以使用 OLED 显示屏,则可使用能向上倾斜 45 度的取景器。 将 OLED 显示屏旋转 180 度以便主体查看记录时,也可使用取景器。

- 1 拉出取景器。
- 2 使用电源开关开启摄像机。
- 3 使用屈光调节杆调整取景器。
	- 可以关闭 OLED 显示屏或根据需要向主体旋转。
	- 可将取景器向上倾斜 45 度。

• 若佩戴眼镜,若将眼罩的外缘向后翻动至朝向摄像 机机身,您会发现取景器更易于使用。

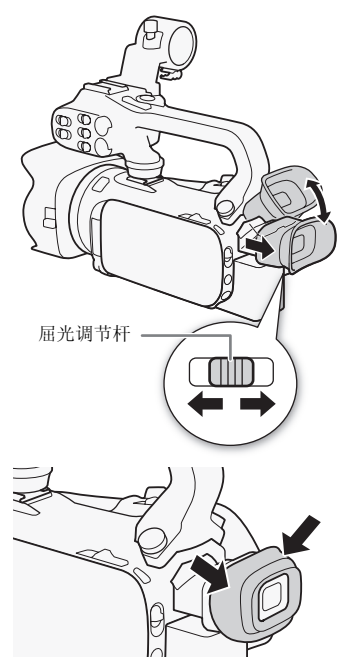

## $(i)$ 注

- 使用摄像机时务必安装眼罩。
- 有关如何维护取景器的详细信息,请参阅*使用注意事项* (M [162](#page-161-2))、*清洁* (M [165](#page-164-5))。

## <span id="page-24-1"></span><span id="page-24-0"></span>调节 OLED 显示屏

#### 将 OLED 显示屏打开到 90 度。

- 可将 OLED 显示屏向下旋转 90 度。
- 可将 OLED显示屏向镜头方向旋转 180度。 出现下列情况时,OLED显示屏 180度旋转功能 将十分有用:
	- 使用取景器时,可让主体监视 OLED 显示屏。
	- 允许通过无线遥控器从前方操作摄像机。

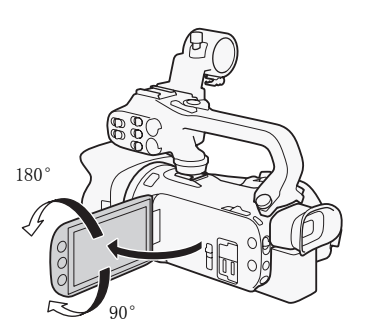

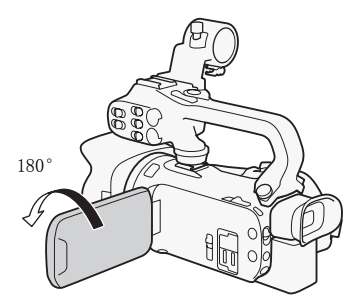

主体可监视 OLED 显示屏 (同时您可使用取景器)

## $(i)$ 注

- 旋转 OLED 显示屏面板时,屏幕可能暂时出现视频噪点。 这不属于故障。
- 可使用 → | → [OLED亮度 ] 设置或按住 [DISP] 2秒以上, 调整 OLED 显示屏的亮度。可 使用q > [VF 亮度 ] 设置调节取景器的亮度。
- 调节亮度不会影响拍摄的亮度。
- 使用明亮设置会缩短电池的有效使用时间。
- 有关如何维护触摸屏的详细信息,请参阅*使用注意事项* (□ [162](#page-161-2))、*清洁* (□ [165](#page-164-5))。
- 关于 OLED 显示屏和取景器屏幕:屏幕采用超高精度制造技术生产而成,99.99% 以上的 像素都能按设计规格工作。 只有不到 0.01% 的像素可能偶尔会失效,或显示为黑点。 取景器中的失效像素则可能会显示为白点。 但这并不会影响记录的图像,也也不属于故 障。

### <span id="page-25-1"></span><span id="page-25-0"></span>握带和腕带

## 系紧握带。

• 调整握带,以便可用食指操作变焦杆,并可用拇指 操作 START/STOP 按钮。

26

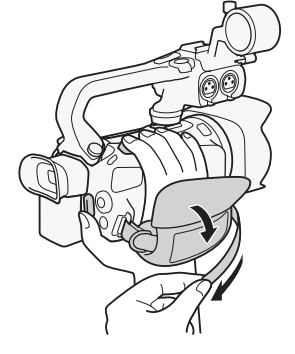

连接选购件腕带

### 将腕带连接至握带上的带扣,调节长度并系紧。

• 可以同时对其进行使用,从而增强便利性和保护能 力。

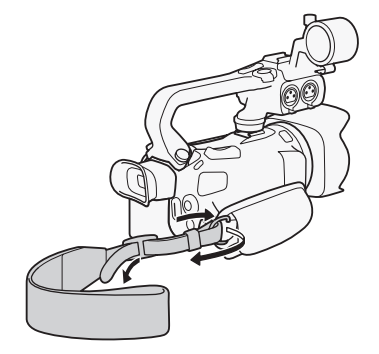

### 连接选购件肩带

将肩带的末端穿过握带的带扣,然后调整长度。

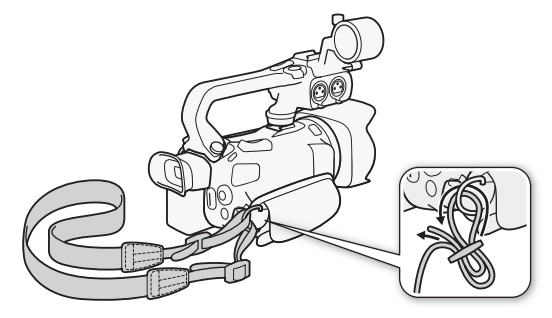

### <span id="page-26-0"></span>无线遥控器

首先, 将随附的 CR2025 钮扣锂电池插入无线遥控器。 1 按箭头所指方向按下固定片,然后拉出电池座。 2 + 面向上放置钮扣锂电池。 3 插入电池座。

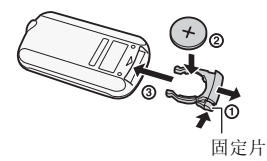

#### <span id="page-26-2"></span>使用无线遥控器

按遥控器按钮时,将无线遥控器对准摄像机的遥控感应器。

• 可将 OLED 显示屏旋转 180 度, 以从摄像机前方使用无线控制器。

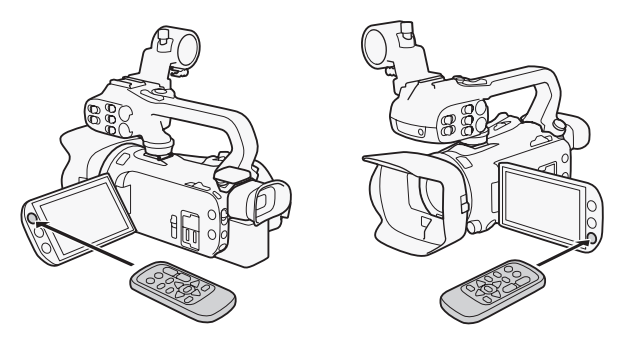

 $\mathrm{(\hat{i})}$ 注

- 如果无法用无线遥控器操作摄像机,或只能在十分近的距离内操作摄像机,请更换电 池。
- 如果遥控感应器处于强光源或阳光直射下,无线遥控器可能无法正常工作。

## <span id="page-26-3"></span><span id="page-26-1"></span>使用三脚架

可将摄像机安装在三脚架上,但请勿使用长于 6.5 mm 的 安装螺丝来固定三脚架,否则可能会损坏摄像机。

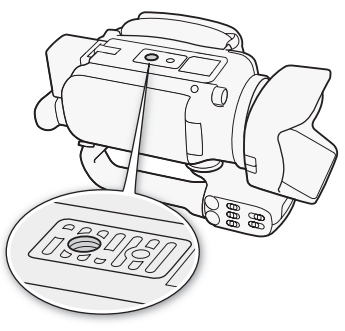

## <span id="page-27-0"></span>摄像机的基本操作

### <span id="page-27-3"></span><span id="page-27-1"></span>开启和关闭摄像机

可选择在 CAMERA ( [CAMERA]) 模式下开启摄像机进行记录或在 MEDIA ( [MEDIA]) 模式下开启以播 放记录。 使用电源开关选择模式。

#### 关闭摄像机

28

针对 [GMER]模式 (M [38](#page-37-5)), 将电源开关设为 CAMERA, 或 针对 MEDIA模式 (L1 [96](#page-95-2)), 将电源开关设为 MEDIA。

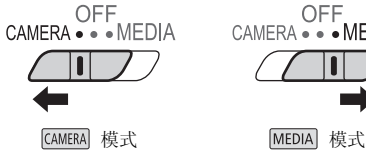

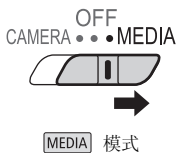

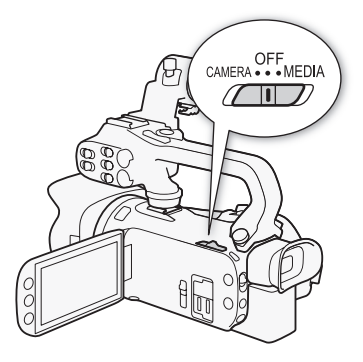

#### 关闭摄像机

将电源开关设为 OFF。

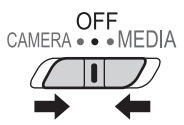

### <span id="page-27-4"></span><span id="page-27-2"></span>设置拍摄模式

在 [CAMERA] 模式下,可更改拍摄模式以与拍摄风格相匹配。

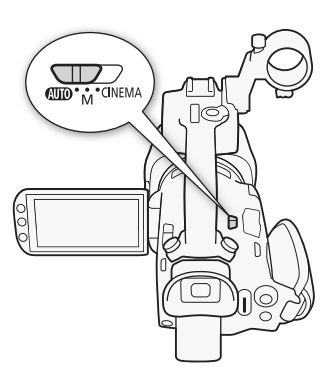

#### AUTO (自动)模式

将模式开关设为 CIID。 在该模式下, 让摄像机自行设定所有设置, 您则可专注于记录 (□ [39](#page-38-2))。此操作模式适合不喜欢繁琐的摄像机设 置的人。

#### (手动)模式

将模式开关设为 M。 在该模式下,可完全访问各种菜单、设置和高 级功能 (M [43](#page-42-1))。

#### (电影)模式

将模式开关设为 CINFMA。 在该模式下, 可为拍摄赋予电影效果, 用 电影效果滤镜来打造独特的影片 (CQ [50](#page-49-0))。

### <span id="page-28-1"></span><span id="page-28-0"></span>使用触摸屏

触摸屏上显示的控制按钮和菜单项随操作模式和执行任务的改变而动态变化。 直观的触 摸屏界面使所有控制变得易如反掌。

#### 触摸

按下触摸屏上所显示的项目。 用于在索引屏幕中开始播放某个场景、从菜单选择设置 等。

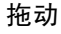

在屏幕中上下或左右滑动手指。 用于滚动菜单、在各索 引屏幕页面间进行浏览或调整滑块控件 (例如,调整 音量)。 在某些屏幕上,触摸三角形控制按钮可达到相同效果。

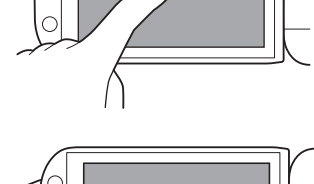

 $\circ$ 

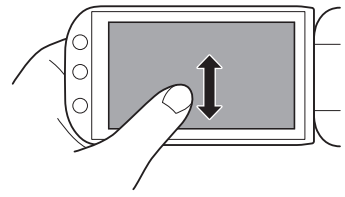

## 重要

- 本摄像机具有电容式触摸屏。出现以下情况时,可能无法正确执行触摸操作。
	- 用指甲或硬头物体 (例如圆珠笔)。
	- 用潮湿或带手套的手操作触摸屏。
	- 用力过度或剧烈刮擦触摸屏。
	- 在触摸屏表面上粘贴市面有售的屏幕保护贴膜。

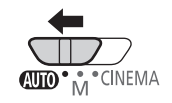

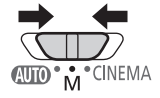

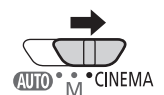

### <span id="page-29-1"></span><span id="page-29-0"></span>使用 FUNC. 钮和操纵杆

可使用 FUNC. 按钮和操纵杆替代触摸屏面板导航摄像机的部分菜单和屏幕。

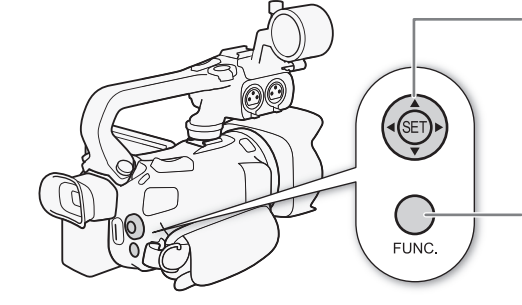

操纵杆 /SET 钮 进行菜单选择时,推动操纵杆以移动菜单中的橙色 选择框。然后, 按下操纵杆 (回) 选择橙色选择框 显示的菜单项目。

FUNC. 钮 按下该按钮以打开 FUNC. 面板,调整所需设置后再 次按下按钮以关闭菜单。

### <span id="page-30-1"></span><span id="page-30-0"></span>使用菜单

通过 FUNC. 面板和设置菜单可对摄像机的多项功能进行调节。 有关可用菜单选项及设置 的详细信息,请参阅附录*菜单选项列表* (M [138\)](#page-137-3)。

#### FUNC. 面板

#### 在 CAMERA 模式下:

操作模式: CAMERA MEDIA AVCHD MP4 AUTO M CINEMA

可通过三种方法进入 FUNC. 面板: 触摸 OLED 显示屏上的 [FUNC.], 按 [FUNC.] 或推动操 纵杆 (▲▼/◀▶) 选择 [FUNC.],然后按 5。 打开 FUNC. 面板之后,选择要使用的功 能。 您可能需要向上和向下滑动屏幕或触摸 △/∇,才能找到所需功能的控制按钮。 在 模式中,对功能的访问受到限制。

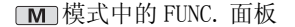

#### $MENII$  0:00:13:00 | |  $\frac{1}{2}$ 记录程序 WB<br>白平衡 AGC<br>AGC限制 AWB  $\overline{A}$ 触摸所需功能的 控制按钮 **ME 准** 图  $\overline{\phantom{a}}$

在 MEDIA 模式下:

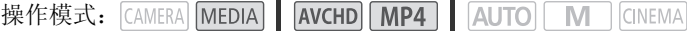

如同处于 [comera]模式,您可以触摸 OLED 显示屏上的 [FUNC.], 按 [FUNC.] 或推动操纵杆 (AV/◀▶) 选择 [FUNC.], 然后按 <n 来打开 FUNC. 面板。 打开 FUNC. 面板之后, 选择 要使用的功能。

模式中的 FUNC. 面板

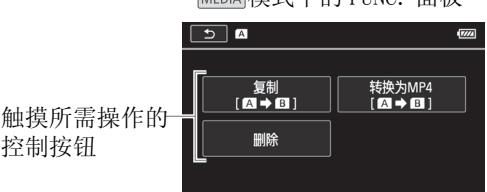

#### <span id="page-31-0"></span>设置菜单

本说明书中使用触摸面板控件对导航设置菜单进行说明,但是也可使用操纵杆和其它按 钮进行导航。 以下步骤讲解如何使用这两种方法。 如有必要,请回头参阅本节关于使用 操纵杆的详细信息。

操作模式: CAMERA MEDIA AVCHD MP4 AUTO M CINEMA

#### 32 使用触摸面板控件

- 1 仅 CAMERA 模式: 触摸 「FUNC. 1。
- 2 触摸 [MENU]。
- 3 触摸所需菜单的选项卡。
- 4 上下滑动手指将所需设置移动到橙色选择条中。
	- 也可以触摸 [▲] 和 [▼] 以上下滚动。
	- 不可用的菜单项将显示为灰色。
	- 您可以触摸屏幕上的任何菜单项,直接将其移动到 选择条中。
- 5 当所需菜单项目出现在选择条中时, 触摸 [▷]。
- 6 触摸所需的选项, 然后触摸 [X]。
	- 您可以随时通过触摸 [X] 以关闭菜单。

#### 使用操纵杆

- 1 仅 MME网模式: 推动操纵杆 (▲▼/◀▶) 以选择 [FUNC.], 然后按 6m,。
	- $\bullet$  也可以按  $FUNC.$ 。
- 2 推动操纵杆 (▲▼/◀▶) 以选择 [MENU], 然后按 6m)。
- 3 推动操纵杆 (< ▶) 以选择所需选项卡, 然后按 6m。
- 4 推动操纵杆 (▲▼) 将洗择条移动到所需设置, 然后按 6m。
	- 不可用的菜单项将显示为灰色。
- 5 推动操纵杆 (▲▼/◀▶) 以选择所需选项, 然后按 ញ。
- 6 推动操纵杆 (Ý/Þ) 以选择 [X],然后按 S。
	- 您可以随时通过按 FUNC. 以关闭菜单。

- 为简短起见,本文设置菜单中的设置参考将仅包括所需菜单的选项卡和设置名称。 例 如, "稍后您可用 【 → 】 > [ 日期 / 时间 ] 设置来调节日期和时间。"
- 也可按无线遥控器上的 MENU 打开设置菜单。

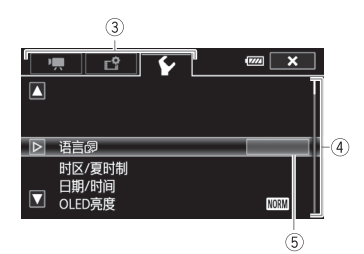

 $(i)$ 注

## <span id="page-32-0"></span>初次设置

#### <span id="page-32-1"></span>设置日期和时间

开始使用前,首先必须设置摄像机的日期和时间。 如果 未设置摄像机的时钟,将自动出现 [ 日期 / 时间 ] 屏幕 (日期和时间设置屏幕)。

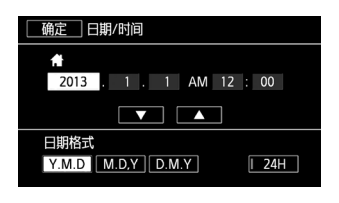

操作模式: CAMERA MEDIA | AVCHD | MP4 | AUTO | M | CINEMA

- 1 使用电源开关开启摄像机。
	- 将显示 [Date/Time] 屏幕。
- 2 触摸要更改的字段 (年、月、日、时或分)。
- 还可推动操纵杆 (< ) 以在字段间移动。
- 3 根据需要触摸 [▲] 或 [▼] 以更改字段。
	- 还可以推动操纵杆 (▲ ▼) 以更改字段。
- 4 以同样的方式更改所有字段以设置正确的日期和时间。
- 5 触摸 [Y.M.D]、[M.D,Y] 或 [D.M.Y] 以选择所需的日期格式。
	- 在某些显示屏中,日期以简易格式显示 (以数字替代月份名称或仅显示月份和日 期),但是仍遵循您所选的顺序。
- 6 触摸 [24H] 以使用 24 小时制, 或取消洗择以使用 12 小时制 (AM/PM)。
- 7 触摸 [ 确定 ] 以开启时钟并关闭设置屏幕。

## $\bf (i)$  注

- 稍后您可用 【←】●】 [ 日期 / 时间 ] 设置来调节日期和时间。
- 如有约 3 个月未使用摄像机,因内置充电锂电池可能会完全放电,因此日期 / 时间设置 可能会丢失。 在此情况下,请重新为内置锂电池充电 (□ [164](#page-163-3)), 然后重新设置时区、 日期和时间。

### <span id="page-33-0"></span>更改时区

更改时区以符合当地时间。 默认设置为北京。 此外,本摄像机可保留其他地域的日期和 时间。 该功能在旅行时十分方便,既可以将摄像机设置为匹配本地时间也可使其符合旅 游目的地时间。

操作模式: CAMERA MEDIA AVCHD MP4 AUTO M CINEMA

34 1 打开 「 时区 / 夏时制 1 屏幕。

 $[FWC.]$   $\triangleright$   $[MEM]$   $\triangleright$   $\triangleright$   $\triangleright$   $[https://github.com/100]$   $[https://github.com/100]$ 

• 仅在 [GAMERA]模式中执行此步骤时才必须触摸 [FUNC.]。

2 触摸 [ 4 ] 以设置本地时区, 或触摸 [ 1 ] 以设置旅游目的地所在时区。

- 3 触摸 [▲] 或 [▼] 设置所需时区。 如有必要, 触摸 [米] 以调整为夏时制。
- 4 触摸 [X] 关闭菜单。

## <span id="page-34-0"></span>使用存储卡

#### <span id="page-34-1"></span>摄像机兼容的存储卡 (截止 2013 年 4 月)

本摄像机可使用市面有售的以下类型安全数码 (SD) 存储卡。

已经使用由 Panasonic、Toshiba 和 SanDisk 生产的 SD/SDHC/SDXC 存储卡测试过影片记 录功能。有关可用存储卡的最新信息,请访问您当地的佳能网站。

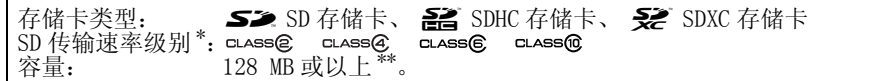

使用无传输速率级别的 SD 存储卡或达到 SD Speed Class 2 的存储卡时, 您可能无法记录影片, 这取 ,<br>决于所用的存储卡。<br>\*\* 容量为 64 MB 或以下的 SD 存储卡无法用于记录影片。

 $\bf (i)$  注

• 关于 Speed Class (传输速率级别):Speed Class 是表示存储卡的最低保证数据传输 速度的标准。 购买新的存储卡时, 请检查包装上的 Speed Class 徽标。 要使用记录模式记录视频质量为 28 Mbps 或 35 Mbps 的影片,建议使用达到 SD Speed Class 6 或 10 的存储卡。使用其他模式记录影片时,建议使用达到 SD Speed Class 4、6 或 10 的存储卡。要使用慢动作及快动作记录影片,建议使用达到 SD Speed Class 10 的存储卡。

#### SDXC 存储卡

本摄像机可使用 SDXC 存储卡。 将存储卡用于其他设备 (如数码录像机、计算机和读卡 器)时,请确保该外部设备兼容 SDXC 卡。 有关 SDXC 卡兼容性的信息,请联系计算机、 操作系统或存储卡的制造商。

## 重要

- 如果您使用的计算机操作系统不兼容 SDXC 存储卡,会出现格式化存储卡的提示。 在此 情况下,需取消该操作以防止数据丢失。
- 重复记录、删除和编辑场景 (碎片存储)之后,在存储卡上写入数据将花费更长时 间,并且记录可能停止。 保存记录并初始化存储卡。

### <span id="page-35-2"></span><span id="page-35-0"></span>插入和取出存储卡

在本摄像机上使用存储卡之前, 务必对所有存储卡进行初始化 (M [36](#page-35-1))。

1 关闭摄像机。

36

- 确保 POWER/CHG 指示灯已关闭。
- 2 打开双存储卡插槽盖。
- 3 将存储卡直接完全插入某个存储卡插槽 (标签朝 向摄像机前方),直至听到咔哒声以示安装到位。
	- 也可使用两张存储卡,每个存储卡插槽各插一张存 储卡。
	- 4 关闭双存储卡插槽盖。
		- 如果存储卡插入有误,请勿强行关闭插槽盖。

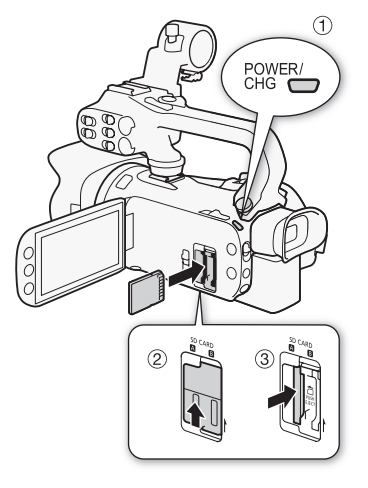

#### 取出存储卡

按一下存储卡以使其松开。 存储卡弹出后,将其完全拔出。

## 重要

- ACCESS 指示灯闪烁时,请遵循以下注意事项。 否则会造成数据彻底丢失。
	- 请不要断开电源或关闭摄像机。
	- 不要取出存储卡。
- 插入或取出存储卡之前,请先关闭摄像机。 摄像机开机时插入或取出存储卡可能会造 成数据永久性丢失。
- 存储卡有正反两面,不能互换。 若存储卡的插入方向错误,则可能引起摄像机发生故 障。 务必按步骤 3 所述方法插入存储卡。

## <span id="page-35-1"></span>初始化存储卡

在本摄像机上初次使用存储卡时,应对卡进行初始化。 也可初始化存储卡以永久删除其 中包含的所有记录。

操作模式: CAMERA MEDIA AVCHD MP4 AUTO M CINEMA

- 1 使用交流适配器为摄像机供电。
	- 完成初始化之前,请勿断开电源或关闭摄像机。
2 打开所需存储卡的初始化屏幕。

[FUNC.] > [MENU] > [a] > [初始化 60] > [A 存储卡 A] 或  $\lceil$  B 存储卡 B  $\blacktriangleright$  [ 初始化 ]

- 仅在 CAMERA模式中执行此步骤时才必须触摸 [FUNC.]。
- 在初始化屏幕中,若要彻底删除存储卡的所有数据 (而不仅仅是清除文件分配表), 则请触摸 [ 完整初始化 ]。
- 3 触摸 [ 是 ]。
	- 如果已选择 [完整初始化 ]选项,则在初始化过程中可触摸 [取消 ]以放弃初始化。 所 有记录将被删除,且存储卡可正常使用。
- 4 触摸 [ 确定 ], 然后触摸 [ X ]。

## (1) 重要

• 初始化存储卡将永久删除所有记录。 丢失的原始记录将无法恢复。 确保事先使用外部 设备保存重要的记录 (M [111](#page-110-0))。

### 选择影片格式 (AVCHD/MP4)

可选择以 AVCHD 或 MP4 格式记录影片。 AVCHD 最适宜高画质播放。 MP4 影片灵活多样, 可在智能手机和平板电脑上轻松播放。

操作模式: CAMERA MEDIA AVCHD MP4 | AUTO M CINEMA

1 打开 [影片格式]屏幕。

 $[$  FUNC.  $]$   $\triangleright$   $[$  MENU]  $\triangleright$   $[$   $\rightarrow$   $]$   $\triangleright$   $[$  影片格式  $]$ 

- 2 选择所需影片格式。
- 3 触摸 [X]。

### <span id="page-36-0"></span>选择用于记录的存储卡

影片和照片均记录在存储卡上。 可选择用于记录影片和照片的存储卡。

操作模式: CAMERA MEDIA | AVCHD MP4 | AUTO M CINEMA

- 1 打开 [ 记录媒体 ] 屏幕。
	- $[$  FUNC.  $]$   $\triangleright$   $[$  MENU]  $\triangleright$   $\overline{B}$   $\triangleright$   $[$   $\exists$   $\exists$   $\forall$   $\forall$   $\exists$   $\forall$   $\exists$   $\exists$   $\forall$   $\exists$   $\exists$   $\exists$   $\forall$   $\exists$   $\exists$   $\exists$   $\forall$   $\exists$   $\exists$   $\exists$   $\forall$   $\exists$   $\exists$   $\exists$   $\forall$   $\exists$   $\exists$   $\exists$   $\forall$   $\exists$   $\exists$   $\exists$   $\$
- 2 触摸所需存储卡 ( [ A] 存储卡 A] 或 [ 国 存储卡 B] ),用以记录影片 ( [ 票 影片 的记录媒体 ]) 或拍照 ([△ 图像的记录媒体 ])。
- 3 触摸 [X]。

• 关闭菜单后,专为记录影片选定的存储卡的图标将出现在屏幕上。

# $\lambda$ 3 记录

## 记录影片和照片

可选择用于记录影片和照片的存储卡 (CI [37](#page-36-0))。 有关记录音频方面的详细信息, 请参阅 记录音频 $(M 76)$  $(M 76)$  $(M 76)$ 。

## ■ 检查要点

38

• 开始摄录之前, 请先进行测试摄录以检查摄像机是否正确运行。

### 准备记录

- 1 将充满电的电池装入摄像机 (工 [21\)](#page-20-0)。
- 2 将存储卡插入存储卡插槽。
	- 要使用自动继续记录或双记录 ( $\Box$  [47](#page-46-0)), 可将存储 卡同时插入两个存储卡插槽中。
- 3 打开镜头挡板。
	- 将镜头挡板开关设为 OPEN。
- 4 如果要使用取景器,请拉出取景器并进行调整 (如 有需要)。
	- 您可以使用屈光调节杆并将取景器向上倾斜 45 度。

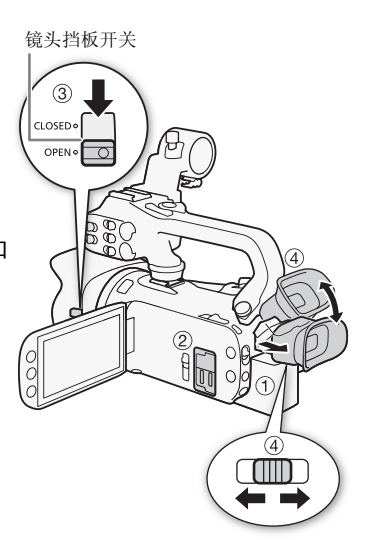

## 在 AUTO 模式下记录

使用 模式来拍摄视频、记录照片时,摄像机将自动为用户调整各项设置。

操作模式: CAMERA MEDIA | AVCHD MP4 | AUTO M CINEMA

### 1 将模式开关设为 4000。

2 将电源开关设为 CAMERA。

### <span id="page-38-0"></span>记录视频

### 按 START/STOP 开始记录。

- 记录时, 将出现在屏幕上。 此外, 如果将手柄装置 安装在摄像机上,摄像指示灯将亮起。
- 拍摄场景时, ACCESS 指示灯有时会闪烁。
- 再次按 START/STOP 可暂停记录。 将更改为 ●II, 场景将记录在专为记录影片选定的存储卡上。 摄像指 示灯也将熄灭。
- 也可按手柄装置或无线遥控器上的 START/STOP 。

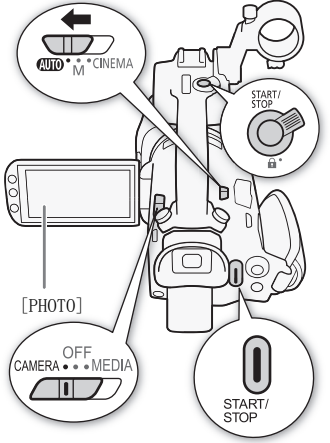

### 记录照片

### 触摸 [PHOTO]。

- 在屏幕的中下方, 将出现绿色图标(◎)。 同时, △▶ 将和专为记录照片选定的存储 卡的图标出现在屏幕右上方。 记录照片时, ACCESS 指示灯将闪烁。
- 可在记录影片时同步记录照片。 在这种情况下,不会出现绿色图标。
- 也可按无线遥控器上的 PHOTO 。

### 当完成摄像任务时

- 1 将镜头挡板开关设为 CLOSED 以关闭镜头挡板。
- 2 确保 ACCESS 指示灯已关闭。
- 3 将电源开关设为 OFF。
- 4 关闭 OLED 显示屏并将取景器恢复至缩回位置。

### 智慧 AUTO

:…<br>在 parro 模式中,摄像机会自动检测主体、背景、照明条件等方面的部分特征。接着, 它会调整各种设置 (对焦、曝光、色彩、影像稳定、图像质量等),从而根据要拍摄 的场景选择最佳设置。"智慧 AUTO"图标将变更为下表中的其中一个图标。

### 智慧 AUTO 图标

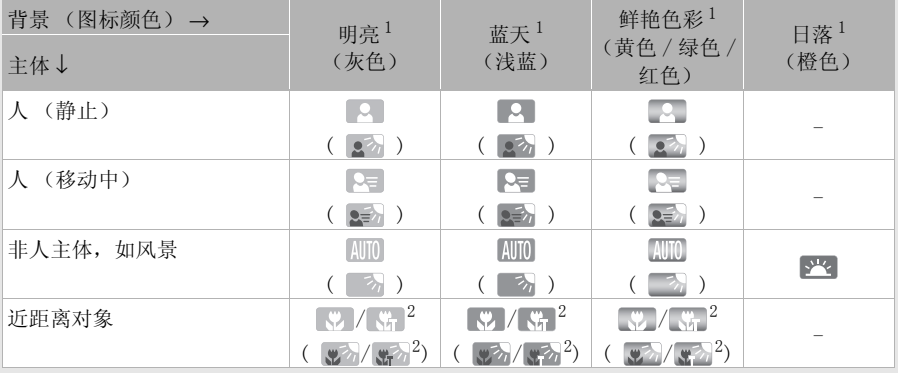

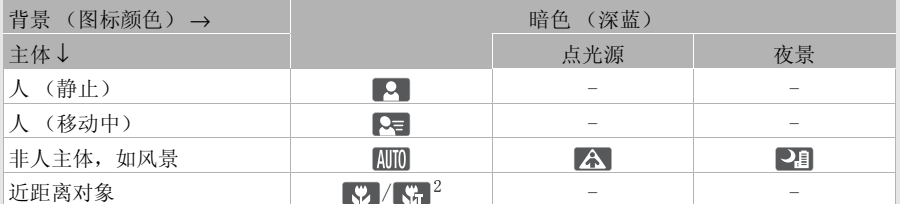

1 在背光条件下, 将显示圆括号内的图标。<br>2 在远摄端微距条件下, 将显示该图标。 将变焦推向长焦端并对准拍摄物体时, 会自动启用远摄 端微距。 远摄端微距可以更近地拍摄细小物体,并向背景添加软焦点,使物体显得更大、更突 出。

### 智能图像稳定器

智能图像稳定器允许摄像机根据拍摄方法选择最佳的图像稳定器选项。 "智能图像 稳定器"图标将更改为以下图标之一。 在 [M] 和 [cmemg] 模式下,可手动设置图像稳定 器模式 (M [62](#page-61-0))。

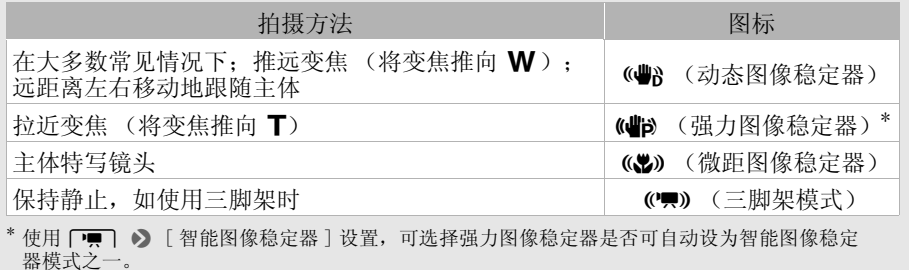

## 重要

- 当 ACCESS 指示灯亮起或闪烁时, 遵循以下注意事项。 否则会造成数据彻底丢失或存储 卡损坏。
	- 请勿打开双存储卡插槽盖。
	- 请不要断开电源或关闭摄像机。
	- 请勿更改摄像机的操作模式。
- 确保定期保存记录 (M [111](#page-110-0)),尤其是在进行重要的记录之后。 佳能对任何数据丢失或 数据破坏不予负责。

## $(i)$

- 手柄装置上的 START/STOP 按钮具有用于防止意外操作的锁定杆。 当需要防止记录意外 暂停或者不打算使用 START/STOP 按钮时, 可将锁定杆设置为 Q。 将锁定杆返回原位 置可再次启用 START/STOP 按钮。
- 将 $\Gamma$  > [ 记录命令 ] 设置为 [on 开 ], 然后使用 HD/SD-SDI 端子 (仅 pypera) 或 HDMI 端子将摄像机连接至可通过经 HD/SD-SDI 端子 (仅pyppa) 或 HDMI 端子的连接接 收记录命令的设备,此时若开始或停止用摄像机进行记录,所连接的设备也将开始或 停止记录。
- 在自动继续记录期间,摄像机将一张存储卡上的格式记录切换到另一张卡上时,视频 会以两个独立的自动继续场景记录下来。 使用随附的软件 Data Import Utility, 可 加入在两张存储卡上记录为单个场景的自动继续场景并将它们保存在计算机上  $(M 111)$  $(M 111)$ .
- 对于记录时间长的场景,场景中的视频(流)文件将分割为约每 4 GB 一个。 即使在此 情况下,播放也是连续的。 使用随附的软件 Data Import Utility,可把这些分割文 件合并成单个场景,并将其保存在计算机上 (□ [111](#page-110-1))。
- 在光线较强的地方记录时,使用 OLED 显示屏可能会遇到困难。 在此类情况下,可使用 **[←] ▶** [OLED 亮度 ] 设置调节 OLED 显示屏的亮度。 也可使用取景器 (Q [24\)](#page-23-0)。

- 在某些情况下,屏幕上出现的智慧 AUTO 图标可能与实际场景不符。 尤其是在橙色或蓝 色背景下拍摄时,可能会出现日落或某一蓝天图标,而颜色看上去并不自然。 在此情 况下,建议以 下情式进行记录 (二 [43\)](#page-42-0)。
- 照片可记录为 JPG 文件。 处于 [AUTO]和 [M] 模式时, 摄像机可在记录暂停模式下拍照或 在播放过程中从影片捕捉照片 (CQ [98\)](#page-97-0)。下表对 1 GB 存储卡上可保存的照片尺寸和照 片数量进行了总结。 但是,实际可记录的照片数视主体和摄录条件而异。

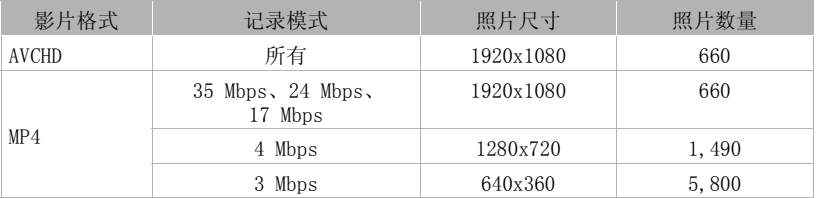

- 当启用数码变焦或双记录时,无法记录照片。
- 可在播放场景时, 从中捕捉照片 (工 [98\)](#page-97-0)。
- 要使用安置在三脚架上的摄像机进行长时间记录时,在使用电池的前提下可关闭 OLED 显示屏, 然后仅使用取景器以节能 (M [24\)](#page-23-0)。

### <span id="page-42-0"></span>以 M (手动)模式记录

将模式开关设为 M (手动)时, 将可全面访问菜单, 并可根据个人喜好手动调节曝光 度、对焦、白平衡以及摄像机的其他众多设置。 即便在 [M] 模式下, 摄像机也可通过这 些设置为您提供帮助。例如, 使用"特殊场景摄像程序"( $\square$ [70](#page-69-0))。

操作模式: CAMERA MEDIA | AVCHD MP4 | AUTO M | CINEMA

- 1 将模式开关设为 $M$ 。
- 2 将电源开关设为 CAMERA。
- 3 拍摄影片和照片。
	- 步骤与 $\overline{A}$  am 模式中的步骤相同 $\overline{A}$  ( $\overline{C}$  [39](#page-38-0)).

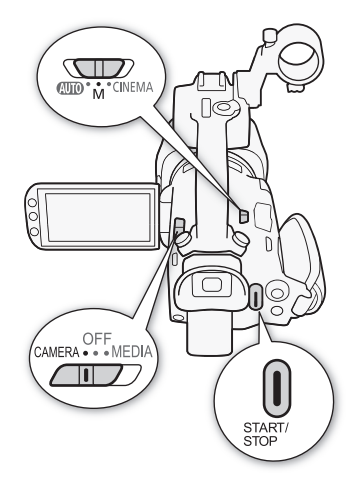

重要

- 当 ACCESS 指示灯亮起或闪烁时, 遵循以下注意事项。 否则会造成数据彻底丢失或存储 卡损坏。
	- 请勿打开双存储卡插槽盖。
	- 请不要断开电源或关闭摄像机。
	- 请勿更改摄像机的操作模式。
- 确保定期保存记录 (M [111](#page-110-0)),尤其是在进行重要的记录之后。 佳能对任何数据丢失或 数据破坏不予负责。

## $(i)$ 注

- 手柄装置上的 START/STOP 按钮具有用于防止意外操作的锁定杆。 当需要防止记录意外 暂停或者不打算使用 START/STOP 按钮时, 可将锁定杆设置为 Q。 将锁定杆返回原位 置可再次启用 START/STOP 按钮。
- 将 「← ] ▶ [ 记录命令 ] 设置为 [ ON 开 ], 然后使用 HD/SD-SDI 端子(仅 2744) 或 HDMI 端子将摄像机连接至可通过经 HD/SD-SDI 端子 (仅 DZDAA) 或 HDMI 端子的连接接 收记录命令的设备,此时若开始或停止用摄像机进行记录,所连接的设备也将开始或 停止记录。
- 在自动继续记录期间,摄像机将一张存储卡上的格式记录切换到另一张卡上时,视频 会以两个独立的自动继续场景记录下来。 使用随附的软件 Data Import Utility,可 把分别记录在两张存储卡上的自动继续场景合并成单个场景,并将它保存在计算机上  $(M 111)$  $(M 111)$ .

- 对于记录时间长的场景,场景中的视频(流)文件将分割为约每 4 GB 一个。 即使在此 情况下,播放也是连续的。 使用随附的软件 Data Import Utility, 可把这些分割文 件合并成单个场景,并将其保存在计算机上 (M [111](#page-110-1))。
- 在光线较强的地方记录时,使用 OLED 显示屏可能会遇到困难。 在此类情况下,可使用 q > [OLED 亮度 ] 设置调节 OLED 显示屏的亮度。 也可使用取景器 (A [24\)](#page-23-0)。
- 照片可记录为 IPG 文件。 处于 AUTO 和 M 模式时,摄像机可在记录暂停模式下拍照或 在播放过程中从影片捕捉照片 (CCI [98\)](#page-97-0)。下表对 1 GB 存储卡上可保存的照片尺寸和照 片数量进行了总结。 但是,实际可记录的照片数视主体和摄录条件而异。

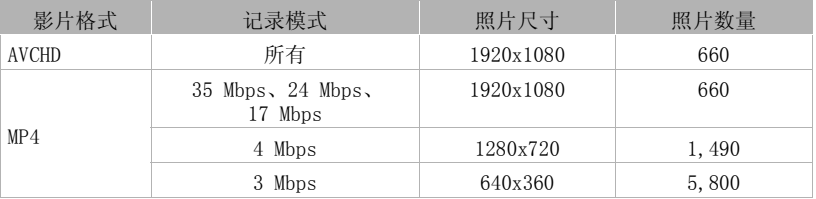

- 当启用数码变焦或双记录时,无法记录照片。
- 可在播放场景时, 从中捕捉照片 (M [98\)](#page-97-0)。
- 要使用安置在三脚架上的摄像机进行长时间记录时,在使用电池的前提下可关闭 OLED 显示屏, 然后仅使用取景器以节能 (□ [24\)](#page-23-0)。

## 查看最新记录的场景

可以在摄像机上查看最新记录之场景的最近 4 秒的内容,而且无需切换至 MEDAI模式。 当 查看最新场景时,画面将以无声模式播放。 默认情况下,可指定任务按钮 5 设置为 [  $\overline{\text{C}}$  记录查看 ],但是也可将该功能分配给另一个可指定任务按钮 (工 [93\)](#page-92-0)。

操作模式: CAMERA MEDIA | AVCHD MP4 | AUTO M CINEMA

1 记录场景。

2 完成场景记录之后, 按 3 。

## 选择记录模式 (视频质量)

根据影片格式是 AVCHD 还是 MP4 而异,摄像机可提供各种记录模式。 使用 3 Mbps 记录模 式记录 MP4 影片时,可将其上传至 FTP 服务器并可立刻开始编辑。 此外,对于 AVCHD 影 片, 记录模式设置为 28 Mbps LPCM (50.00P) 或 24 Mbps LPCM 时, 可享受采样频率为 48 kHz 的双声道线性 PCM 音频记录。 有关详细信息,请参阅下表。

操作模式: CAMERA MEDIA AVCHD MP4 | AUTO M CINEMA

### 1 打开 [ 记录模式 ] 屏幕。

[FUNC.] > [MENU] > □ □ > [记录模式 ]

### 2 触摸所需的记录模式,然后触摸 [X]。

## $\mathbf{1}$

- 根据便携式设备的情况,可能无法播放记录。
- 以28 Mbps记录的AVCHD场景无法保存到AVCHD光盘。 使用兼容AVCHD 2.0版规格的外部 蓝光光盘录像机将这些影片复制到蓝光光盘。
- 下列各类 MP4 场景在其他设备上将被当作是多个文件。
	- 超过 4 GB 的场景
	- 以 35 Mbps 记录的超过 30 分钟的场景
	- 以非 35 Mbps 的记录模式记录且超过 1 小时的场景
- 根据电视机的情况,可能无法播放以 28 Mbps(AVCHD) 或 35 Mbps(MP4) 记录的场景。
- 记录模式设置为 28 Mbps(AVCHD) 或 35 Mbps(MP4) 时,双记录不可用。
- 在 KINEMAI模式下, 28 Mbps (AVCHD) 和 35 Mbps (MP4) 记录模式不可用。
- 摄像机使用可变比特率 (VBR) 对视频编码, 因此实际记录时间视主体而异。

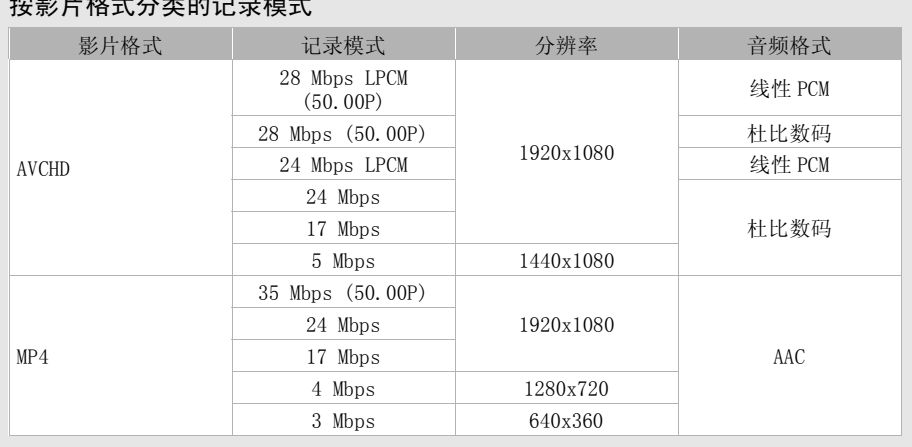

## 按影片格式分类的记录模式

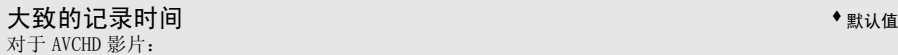

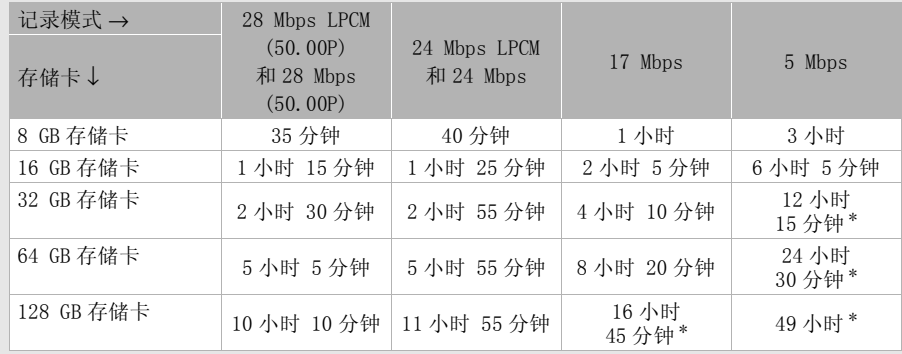

对于 MP4 影片:

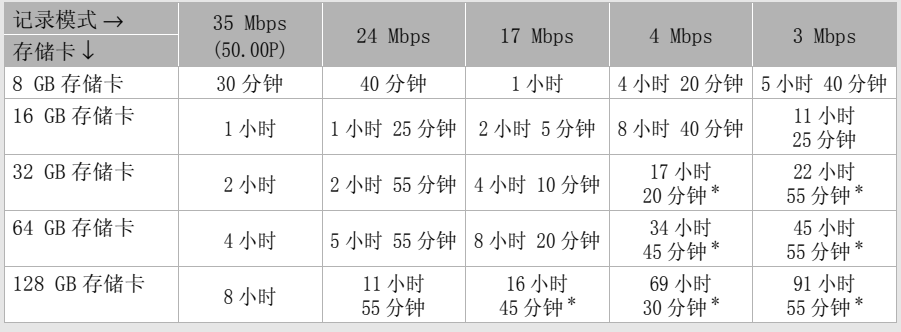

\* 单个场景可连续记录 12 小时;此后,摄像机将停止工作。

## <span id="page-46-0"></span>双记录和自动继续记录

记录时,可使用双记录以在两张存储卡上同时进行记录,这样便可将其中一份影片用作 备份。

也可使用自动继续记录,这样即使正在其上进行记录的存储卡已满,也可不中断地在另 一张存储卡上继续记录。

### 启用双记录

47

各份影片记录在存储卡 3 中。 启用双记录后, 选择各份影片的记录模式。

操作模式: CAMERA MEDIA AVCHD MP4 AUTO M CINEMA

### 1 打开 [ 双记录 ] 屏幕。

[FUNC.] > [MENU] > □ □ ■ → 「双记录 / 自动继续记录 ] > 「双记录 ]

• 此屏幕显示影片格式和各张存储卡上所记录影片的记录模式。

### 2 选择将记录于存储卡 3 的备份影片的影片格式和记录模式。

● 第一选项始终与将记录于存储卡 ■ 的影片的影片格式和记录模式一致。 其次的两个 选项始终是 [MP4 4Mbps] 和 [MP4 3Mbps], 其产生的小文件是传输到计算机的理想 之选。

### 3 触摸 [X]。

### 启用自动继续记录

操作模式: CAMERA MEDIA AVCHD MP4 AUTO M CINEMA

1 打开「双记录 / 自动继续记录 1 屏幕。

 $[$  FUNC.  $]$   $\triangleright$   $[$  MENU]  $\triangleright$   $[$   $\overline{r}$  $\rightarrow$   $]$   $[$  双记录  $/$  自动继续记录  $]$ 

### 2 触摸 「 自动继续记录 1, 然后触摸 「X ]。

## $(i)$ 注

- 两种功能均不使用,请选择「双记录 / 自动继续记录 ] 屏幕上的 [ 标准记录 ] 。
- 使用自动继续记录时,在哪张存储卡上开始记录则无关紧要。 记录会在另一张存储卡 上继续进行。但是,摄像机只能切换到另一张存储卡一次。
- 使用随附的软件 Data Import Utility, 可把分别记录在两张存储卡上的自动继续场景 合并成单个场景 (AVCHD 或 MP4 格式),并将它保存在计算机上 ( $\Box$  [111\)](#page-110-1)。
- 将记录模式设置为 28 Mbps LPCM (50.00P)、28 Mbps (50.00P) 或 35 Mbps (50.00P) 时,双记录不可用。

## 选择帧速率

可以通过更改 AVCHD 影片的帧速率 (每秒钟记录帧的数量)来更改影片的画面效果。 当 AVCHD 影片的记录模式设为 28 Mbps LPCM (50.00P) 或 28 Mbps (50.00P),当 MP4 影片的 记录模式设为 35 Mbps (50.00P) 时, 帧速率将自动设为 50.00P, 因此您将无法选择帧速 率。 此外,使用其他记录模式记录的 MP4 影片的帧速率将自动设为 25.00P。

48 操作模式: CAMERA MEDIA AVCHD MP4 AUTO M CINEMA

1 打开 [ 帧速率 ] 屏幕。

 $[$  FUNC.  $]$   $\rightarrow$   $[$  MENU]  $\rightarrow$   $\boxed{r}$   $\rightarrow$   $[$  帧速率  $]$ 

2 触摸所需的帧速率, 然后触摸 [X]。

选项 (◆默认值)

[ $500$  50.00i] ● 每秒 50.00 隔行扫描场。 PAL 模拟电视信号的标准帧速率。

[THO PF25.00] 以每秒 25.00 帧, 渐进帧速率进行拍摄\*。使用该帧速率可以为拍摄 赋予电影效果。以 丽丽模式记录将讲一步加强这一效果。

\* 记录为 50.00i。

注

• 可为 和 模式单独设置帧速率。

## 慢动作及快动作记录

记录 MP4 影片时,摄像机可以不同于播放帧速率的帧速率 (拍摄帧速率)进行记录。 以 快于播放帧速率 (超速摄放)的拍摄帧速率进行记录时,便可创建慢动作效果。 相反 地,较慢的帧速率将产生快动作效果 (减速摄放)。无法在该模式下记录声音。

操作模式: CAMERA MEDIA | AVCHD MP4 | AUTO M CINEMA

### 1 打开 [ 慢动作及快动作] 屏幕。

「FUNC. | > [MENU] > [ 面 ) [ 慢动作及快动作 ]

### 2 洗择 [M 开 ], 然后触摸 [X ]。

• 可用的帧速率取决于记录模式和帧速率。 请参阅下面的表格。

### 慢动作及快动作的可用帧速率

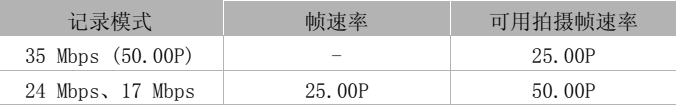

## $\left(\overline{\mathbf{i}}\right)$ 注

- 在慢动作及快动作记录模式下,以下功能不可用。
	- 双记录
	- 自动继续记录
	- 预录制
	- 视频快照
	- 彩条
	- 面部优先与追踪
	- 拍照
- 在慢动作及快动作记录模式下,时间码的运行模式 (M [73\)](#page-72-0) 设置为 [Rec Run] 或 [Regen.],而时间码将按所记录的帧数前进。 在运行模式设置为 [Free Run] 时启用慢 动作及快动作记录模式,运行模式将自动更改为 [Rec Run]。 结束慢动作及快动作记 录模式时,运行模式将恢复先前的设置。
- 对于低拍摄帧速率,可能需要花约 1 秒钟的时间才能停止记录。
- 要使用慢动作及快动作记录影片,建议使用达到 SD Speed Class 10 的存储卡。
- 在某一时期记录的视频量按照正常的播放速度需要约 12 个小时才能播放完毕。 如果 超出该量度范围, 摄像机将自动停止记录。 但是, 使用慢动作及快动作记录时, 记录 时间将发生变化。 例如, 帧速率设为 25.00P 且拍摄帧速率为 50.00P 时, 记录时间为 6 小时 (播放时间为 12 小时)。

## CINEMA 模式和电影效果滤镜

在 模式中可使用多种专业电影效果滤镜,以创建画面优美、风格独特的影片。 将影 片转换为 MP4 格式时, 也可使用电影效果滤镜 (M [115\)](#page-114-0)。

操作模式: CAMERA MEDIA AVCHD MP4 | AUTO M CINEMA

#### 50 1 将模式开关设为 CINFMA。

### 2 触摸 [FILTER 1] 以打开电影效果滤镜选择屏幕。

3 沿着照片上下滑动手指以选择所需的电影效果滤 镜, 然后触摸 [ 确定 ]。

- 在触摸 [ 确定 ] 前,可更改效果级别。 相较于其他电影效果滤镜,[ 电影标准 ] 提供不 同的调整选项。
- 将应用所选的电影效果滤镜,同时在控制按钮上 显示其编号。

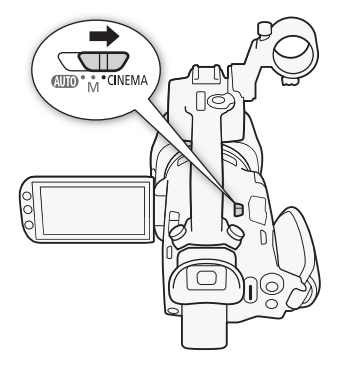

### 选择 [ 电影标准 ] 的效果级别

- 1 打开参数选择屏幕。
	- $\lceil \bullet \rceil$   $\triangleright$   $\lceil \circ \rceil$
- 2 触摸 [ 色彩饱和度 ]、[ 柔化滤镜 ]、[ 色调 ( 亮度 )] 或 [ 对比度 ]。
- 3 触摸所需的级别,或触摸 [■]或 [▶] 以调整参数。
	- 也可沿转盘拖动手指。
	- 画面会即刻根据调整发生变化。
	- 要调整其他参数,请触摸 [K] 返回到先前的屏幕。 触摸所需控制按钮,然后重复步 骤 3。
- 4 触摸 [ < ), 然后触摸 [ 确定 ]。

### 选择其他电影效果滤镜的效果级别

- 1 触摸 [⊱] 以打开调整屏幕。
- 2 触摸 [L] (低)、[M] (中) 或 [H] (高)。
- 3 触摸 [ < ), 然后触摸 [ 确定 ]。

### 洗项 (◆默认值)

摄像机提供 9 种电影效果滤镜。 在屏幕上预览效果时,选择所需的滤镜。

- [1. 电影标准 ]
- [2. 鲜艳模式 ]
- [3. 梦幻 ]
- [4. 冷色 ]
- [5. 怀旧 ]
- [6. 旧照片 ]
- [7. 老电影 ]
- [8. 回忆 ]
- [9. 黑白分明 ]

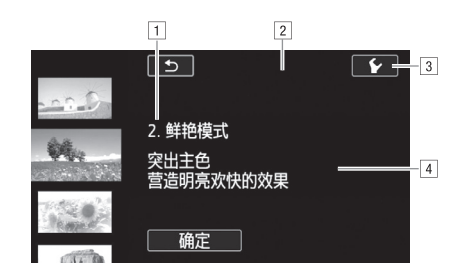

!滤镜编号 (将显示在控制按钮上)和名称 2在屏幕上预览效果 3选择效果级别 \$简要描述 (屏幕指引)

 $\mathrm{( \hat{i})}$ 注

- 在 CINEMA 模式下, 以下功能不可用。
	- 拍照
	- 双记录
	- 在 28 Mbps 或 35 Mbps 下记录影片。

## 对焦调整

可手动调整对焦并使用突出轮廓功能来帮助调整,或者可让摄像机使用自动对焦功能来 进行对焦。 对于自动对焦,可设置自动对焦速度。摄像机还具备面部优先与追踪功能。

■ 检查要点

52 • 开始程序前调节变焦。

### 手动对焦

使用对焦 / 变焦环进行手动对焦。 也可使用突出轮廓功能来提高对焦的准确度。

操作模式: CAMERA MEDIA | AVCHD MP4 | AUTO M CINEMA

- 1 将对焦 / 变焦环开关设为 FOCUS。
- 2 打开对焦控件。
	- $[$  FUNC.  $]$   $\bullet$   $[$   $\odot$  对焦  $]$
	- 如果希望在不打开对焦控件的情况下切换到自动对 焦, 则按 AFMH。 在此情况下, 触摸自动对焦 (步骤 4) 将无法使用。 直接跳至步骤 5。
- 3 触摸 [MF]。
- 4 触摸 框中出现的主体。
	- 触摸自动对焦标记 (> ) 将闪烁并自动调整焦距。 如 有必要,还可选择进一步手动调焦。
- 5 如有必要,转动对焦 / 变焦环以进一步调焦。
	- 屏幕的中心将被放大以帮助您更方便地对焦。 还可 使用 p | → 「 对焦辅助 ] 设置关闭此功能。

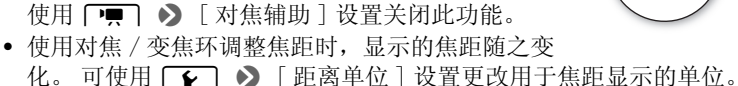

- 可使用 → 》 [ 对焦 / 变焦环响应 ] 设置来调整对焦 / 变焦环的灵敏度。
- 可使用  $\epsilon$   $\Omega$   $\Omega$  [ 对焦 / 变焦环方向 ] 设置来选择对焦 / 变焦环转动的方向。

### 对焦预设

在手动对焦时,可预先为对焦设置一个预设位置,以便稍后可立即返回该预设对焦位 置。

1 打开对焦 / 变焦控件。

 $[FlINC.]\rightarrow \lceil \bigcirc \pi \nmid \pm 1$ 

- 2 触摸 [MF]。
- 3 使用触摸自动对焦或转动对焦 / 变焦环以获得所需的对焦位置。
- 4 触摸 [SET] 设置预设对焦位置。

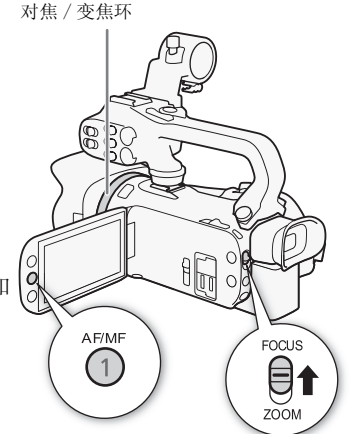

- 5 调焦之后,触摸 [ON] 返回预设对焦位置。
	- 再次触摸 [SET] 可取消当前预设对焦位置。
	- 调焦或变焦时,[ON] 会显示为灰色。
	- 可使用 【● 】 》 [ 对焦预设速度 ] 设置调整摄像机返回预设对焦位置的速度。

## $(i)$ 注

• 在摄像机关闭的情况下会取消预设对焦位置。

### 突出轮廓

启用突出轮廓时,用红色、蓝色或黄色突出显示屏幕上的物体边缘。 此外,可选择将屏 幕切换成黑白显示,从而进一步强调边缘。

1 打开对焦控件。

 $[$  FUNC.  $]$   $\bullet$   $[$   $\odot$  对焦  $]$ 

2 鮋 [√]。

对于黑白设置: 触摸 [ 关 ] 或 [ 开 ] 对于突出轮廓颜色: 触摸 [ 红色 ]、[ 蓝色 ] 或 [ 黄色 ]

- 3 触摸 [1]。
- 4 触摸 [图图]。
	- 突出轮廓功能已启用且边缘已突出显示。 可转动该屏幕上的对焦 / 变焦环或触摸 [X] 隐藏对焦控件。
	- 再次触摸 [  $\Box$  ] 以关闭突出轮廓效果。

 $(i)$ 注

• 突出轮廓效果和黑白图片不会出现在记录中。

### 自动对焦

启用自动对焦后,摄像机持续调节屏幕中央摄录主体的对焦情况。 对焦范围是 1 cm (全 广角下,从镜筒前端开始测量)至  $\infty$  和 60 cm (整个变焦范围, 从镜筒前端开始测 量)至 CO。 执行以下步骤来设置自动对焦速度。

操作模式: CAMERA MEDIA | AVCHD MP4 | AUTO M CINEMA

54

1 仅限 M 和 GNEMA 模式: 按 AF/MF 。

2 打开 [AF 模式 ] 屏幕。

 $[$  FUNC.  $]$   $\rightarrow$   $[$  MENU]  $\rightarrow$   $[$   $\overline{P}$   $\rightarrow$   $[$  AF 模式  $]$ 

- 3 触摸所需的洗项, 然后触摸 [X]。
	- 屏幕中将显示所选选项的图标。

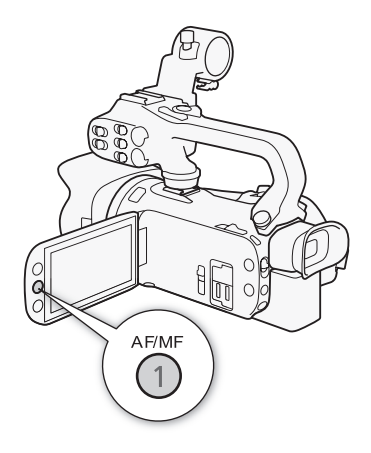

洗项 (◆默认值)

[[LAF] 即时自动对焦 ]◆ 将自动对焦设为即时自动对焦。 以最快的速度来调节对焦。 此 模式在非常明亮或昏暗的光线环境下摄录时比较有用。 此模式同时使用 TTL 系统和外部 感应器进行对焦。

[MAF] 中速自动对焦 ] 将自动对焦设为中速自动对焦。 相比于使用 [DAF] 即时自动对 焦 ] 设置时, 摄像机更为顺畅地对焦主体。 此模式同时使用 TTL 系统和外部感应器进行 对焦。

[@ 普通 AF] 将自动对焦设为普通 AF。 以稳定的速度进行自动对焦调节。

 $(i)$ 注

- 在明亮的环境下记录时,摄像机会缩小光圈。这可能会造成图像变得模糊,并且离变 焦范围的广角端越近越明显。 在此情况下, 在 M 和 [ M M M M M H 选择 [ P 程序自动曝 光 ]、[Tv 快门优先自动曝光 ]、[Av 光圈优先自动曝光 ] 或 [M 手动曝光 ] 摄像程 序并将 p → 6 [ 中灰滤镜 ] 设置为 [ ■ 自动 ]。
- 将 **p ] >** [附加镜]设置为 [03 关]以外的设置时, [[AF]即时自动对焦]和 [MAF]中 速自动对焦 ] 设置不可用。
- 帧速率为PF25.00或25.00P时,所需的自动对焦时间要比帧速率为50.00P或50.00i时更 长。
- 在黑暗的环境下记录时,对焦范围变窄,图像将变得模糊。
- 使用自动对焦时,可转动对焦 / 变焦环进行手动对焦。 停止转动环时,摄像机会返回自 动对焦。 此功能在对窗口另一侧的摄录主体进行对焦时十分有用。
- 摄像程序设为 [  $\frac{1}{2}$  焰火 ] 时, 对焦将设为 CO 并且无法更改。
- 以下摄录主体或以下情形不适宜自动对焦。 在此情况下,请使用手动对焦。
	- 反光的表面
	- 低对比度或没有垂直线的摄录主体
	- 快速移动的摄录主体
	- 通过肮脏或潮湿的窗户
	- 夜景

### 面部优先与追踪

使用该功能后,摄像机会自动识别人脸并使用所得信息选择最佳的对焦和曝光设置。 也 可以使用跟踪功能使摄像机跟踪不同的主体,并优化设置。 还可使用跟踪功能优化移动 中的主体 (如宠物)的设置。 选择主体必须使用触摸屏。

操作模式: CAMERA MEDIA | AVCHD MP4 | AUTO M CINEMA

## ■ 检查要点

• 选择除 [Ja 夜景]、[Q 暗光线] 或 [  $\star$  焰火 ] 以外的摄像程序。 面部优先与追踪将默认启用。 如果该功能已关闭,则可通过以下步骤开启。

1 打开 [ 面部优先与追踪 ] 屏幕。

[FUNC.] > [MENU] > p p > [面部优先与追踪]

2 触摸 [m] 开  $\Im$ ],然后触摸 [×]。

### 选择主要主体

如果画面中有多人,摄像机将自动选择一人作为主要主体。 主要主体通过白色面部优先 框来表示,摄像机会针对该人优化设置。 其他脸部则由灰色框表示。

在触摸屏上触摸不同脸部即可针对该人优化摄像机设 置。

- 还可触摸其他移动中的对象,如宠物。
- 主体周围将出现白色双框,并对该主体的移动进行 跟踪。
- 触摸 [ 取消 [ ]] 可去除该框并取消跟踪。

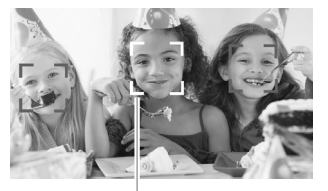

主要主体

### 将自动对焦限制到面部

使用自动对焦时,可以限制仅在检测到主体面部时使用自动对焦功能,所有其他情况均 使用手动对焦。 摄像机在自动对焦主体的面部时还会调节亮度。

将 [58 仅面部自动对焦 ] (□ [93\)](#page-92-0) 分配给某可指定任务按钮并按下该按钮。

• ~ 出现在屏幕上。

# $(i)$ 注

- 摄像机可能会错误地检测到非人物主体的面部。 在此情况下,关闭面部优先与追踪。
- 启用面部优先时,摄像机所使用的最低快门速度为 1/25。
- 在某些情况下,可能无法检测脸部。 典型实例包括:
	- 相对于整个画面,脸部显得过小、过大、过暗或过亮。
	- 脸转向一边,倾斜或部分遮蔽。
- 面部优先与追踪功能不适用于以下情形。
	- 使用的快门速度低于 1/25 时。
	- 以 80 倍以上变焦启用数码变焦。
- 触摸特定于该主体的颜色或条纹中的某些区域可更轻松地进行跟踪。 但是,如果附近 区域有其他物体与所选主体的特征相似,摄像机可能会开始跟踪错误的物体。 再次触 摸屏幕以选择所需主体。
- 某些情况下,摄像机可能无法对主体进行跟踪。 典型实例包括:
	- 相对于整张照片而言,主体过小或过大。
	- 主体和背景过于相似。
	- 主体缺乏足够对比度。
	- 摄录主体快速移动。
	- 光线不足的室内拍摄。

57

## 变焦

## 操作模式: CAMERA MEDIA AVCHD MP4 AUTO M CINEMA

拉近或推远变焦时,可以使用对焦 / 变焦环、摄像机和手柄装置上的变焦杆、无线遥控 器上的变焦钮或触摸屏上的变焦控件。

除 20 倍光学变焦外, 在 ■ 模式中, 还可使用 ■ ■ → 【 数码变焦 】 设置启用数码变 焦\* (400倍)。

本摄像机还带有数码长焦附加镜,可利用它以数码方式放大屏幕上的图像。 \* 数码变焦在 模式下或将p > [ 附加镜 ] 设置为 [WA-H58] 时不可用。

### 使用对焦 / 变焦环

- 1 将对焦 / 变焦环开关设为 ZOOM。
- 2 转动对焦 / 变焦环以调节变焦。
	- 慢速转动对焦/变焦环可缓慢变焦;快速转动则可快 速变焦。
	- 屏幕上显示的变焦条表示大致的变焦位置。

 $\mathbf{1}$ 

• 对焦 / 变焦环转动太快, 摄像机可能无法即刻变焦。 在此情况下,摄像机将在环转动结束后变焦。

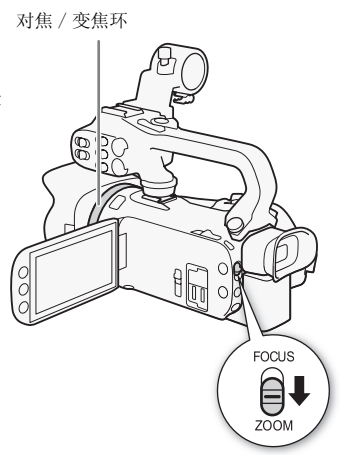

### 使用变焦杆或无线遥控器

将摄像机或手柄装置上的变焦杆朝向 W (广角)移 动以推远变焦。将变焦杆移向 T (长焦)可以拉近 摄录主体。

- 也可使用无线遥控器上的变焦钮。
- 默认状态下,摄像机变焦杆 (靠近握带的摇杆)的操 作速度可变 - 轻按可缓慢变焦;用力越大变焦速度越 快。

### 设置变焦速度

可设置变焦杆和无线遥控器的变焦速度。

### 设置摄像机变焦杆的变焦速度

首先将整体变焦速度设为三个级别之一。 接下来选择以 恒定速度还是可变速度操作变焦杆。 有关变焦速度的简 明概述,请参考下表。

1 打开 「 变焦速度级别 1 屏幕。

[FUNC.] > [MENU] > p > [ 变焦速度级别 ]

- 2 触摸 [ > 快速 ]、[ > 普通 ] 或 [ > 慢速 ],然后触摸 [ ± ]。
- 当 [变焦速度级别] 设置为 [ > 2 快速 ] 时, 摄像机内部机械发出的声音将增强并可能 被记录到场景中。
- 3 触摸 「 机身变焦杆变焦速度 1。
- 4 针对可变速度触摸 [MR], 或者针对恒定速度触摸 [MM]。
	- 如果选择 [CONT], 则触摸 [◆]或 [→], 或者沿控制条拖动手指来选择一个恒定速 度。
- 5 触摸 [X]。

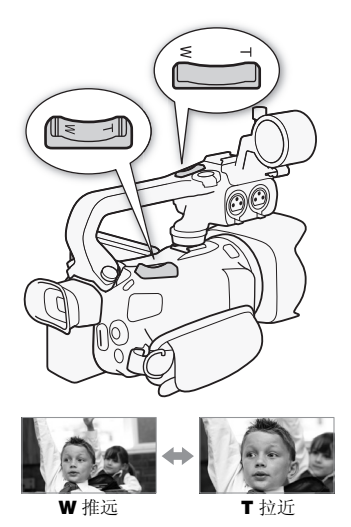

变焦

#### 变焦

### 大致变焦速度 \* (摄像机的变焦杆)

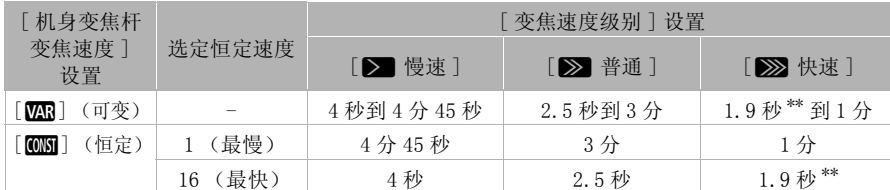

\* 从全广角测量至全长焦。<br>\*\* 如果变焦速度过快 (从头到尾大约 1.9 秒钟),则变焦时摄像机自动对焦会出现问题。

 $(i)$ 注

• 将[高速变焦]设为[CON 开], [机身变焦杆变焦速度]设为[CON]时, [变焦速度级别]在 记录暂停模式下将自动设为 [ZA 快速 ]。 在记录暂停模式下启用预录制时, 变焦速 度将由 [ 变焦速度级别 ] 设置决定。

### 使用高速变焦

在记录暂停模式下,「变焦速度级别〕设置为「>>>> 快速 ],可使用高速变焦。 记录时的 变焦速度由 [ 变焦速度级别 ] 决定。

1 打开 [ 高速变焦 ] 屏幕。

 $[$  FUNC.  $]$   $\rightarrow$   $[$  MENU]  $\rightarrow$   $[$   $\overline{P}$   $\rightarrow$   $[$  高速变焦  $]$ 

2 触摸  $\overline{[60]}$  开 ], 然后触摸  $\overline{[X]}$ 。

## $(i)$ 注

• 在记录过程中使用外部麦克风,变焦时摄像机内部机械发出的声音可能被记录到场景 中。

#### 设置手柄装置变焦杆的速度

对于手柄装置上的变焦杆,首先将整体变焦速度设为三个级别之一。以可选择的恒定速 度操作变焦杆。 要使用变焦杆,请确保事先将手柄装置安装在摄像机上。 有关变焦速度 的简明概述,请参考下表。

1 打开「变焦速度级别]屏幕。

[FUNC.] > [MENU] > p p → p [变焦速度级别]

- 2 触摸 [ > 快速 ]、[ > 普通 ] 或 [ > 慢速 ],然后触摸 [ ± ]。
	- 当 [ 变焦速度级别 ] 设置为 [ > > 快速 ] 时, 摄像机内部机械发出的声音将增强并可能 被记录到场景中。
- 3 触摸 [ 手柄变隹杆变隹速度 ]。
- 4 触摸 [ **CONST** ]。
- 5 触摸 [◆] 或 [↓], 或者沿控制条拖动手指来选择一个恒定速度。 • 也可触摸 [OH 关 ] 以停用变焦杆。
- 6 触摸 [X]。

### 大致变焦速度 \* (手柄装置的变焦杆)

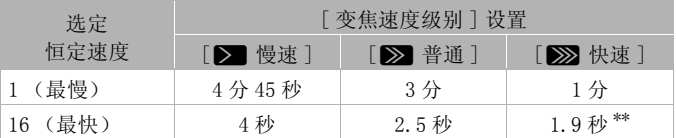

\* 从全广角测量至全长焦。<br>\*\* 如果变焦速度过快 (从头到尾大约 1.9 秒钟),则变焦时摄像机自动对焦会更困难。

### 设置无线遥控器的变焦速度

对于无线遥控器,首先将整体变焦速度设为三个级别之一。 以可选择的恒定速度操作无 线遥控器。 有关变焦速度的简明概述,请参考下表。

1 打开 「 变焦速度级别 1 屏幕。

[FUNC.] > [MENU] > p > [ 变焦速度级别 ]

- 2 触摸 [ Σ | 快速 ]、[ Σ | 普通 ] 或 [ Σ | 慢速 ],然后触摸 [ ← ]。
- 当 [ 变隹速度级别 ] 设置为 [ >>> 快速 ] 时, 摄像机内部机械发出的声音将增强并可能 被记录到场景中。
- 3 触摸 [ 无线遥控器变焦速度 ]。
- 4 触摸 [◆]或 [↓], 或者沿控制条拖动手指来选择所需恒定速度。

5 触摸 [X]。

大致变焦速度 \* (无线遥控器)

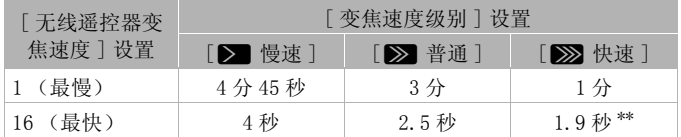

\* 从全广角测量至全长焦。<br>\*\* 如果变焦速度过快 (从头到尾大约 1.9 秒钟),则变焦时摄像机自动对焦会更困难。

### 使用触摸屏上的变焦控件

1 在触摸屏上显示变焦控件。

 $[FlINC. 1 \rightarrow ]$   $[ZOOM]$ 

- 变焦控件将出现在屏幕左侧。
- 2 触摸变焦控件可进行变焦。
	- 触摸 W 区域内的任何位置推远, 或触摸 T 区域内的 任何位置拉近。向中心位置移动触摸,则缓慢变焦; 向 M/I 图标移动触摸, 则快速变焦。
- 3 触摸 [X] 以隐藏变焦控件。

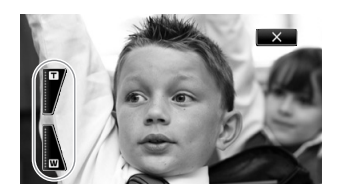

### 柔和变焦控制

可利用柔和变焦控制逐渐开始和 / 或停止变焦。

1 打开 [柔和变焦控制 ] 屏幕。

 $[$  FUNC.  $]$   $\rightarrow$   $[$  MENU $]$   $\rightarrow$   $[$   $\overline{=}$   $]$   $\rightarrow$   $[$  柔和变焦控制  $]$ 2 触摸所需的洗项, 然后触摸 [X]。

### 洗项 (◆默认值)

[OH 关 ] 本打算使用柔和变焦控制时请使用该设置。

- [【四】 开始 ] 逐渐开始变焦。
- [600] 停止 ] 逐渐停止变焦。
- [8759] 开始与停止】 逐渐开始和停止变焦。

### 数码长焦附加镜

使用数码长焦附加镜可数字式增加摄像机的焦距 (增加约 2 倍), 还能够以全高清分辨 率记录放大的图像。

操作模式: CAMERA MEDIA AVCHD MP4 AUTO M CINEMA

- 1 打开 [ 数码变焦 ] 屏幕。  $[$  FUNC.  $]$   $\rightarrow$   $[$  MENU]  $\rightarrow$   $[$   $\frac{1}{2}$   $\rightarrow$   $[$  数码变焦 ]
- 2 触摸 [ 2 数码长焦附加镜 ], 然后触摸 [ × ]。
- 3 打开变焦控件。

[FUNC.] > [ZOOM]

- 4 触摸 [20] (数码长焦附加镜), 然后触摸 [X]。
	- 屏幕的中心大约会放大 2 倍, 并出现 图 图标。
	- 关闭屏幕前再次触摸 [10] 可禁用数码长焦附加镜。

## $\bf (i)$  ;

- 可以安装可选件长焦附加镜并结合该功能增强效果。
- 在记录时或将p > [ 附加镜 ] 设置为 [WA-H58] 时,无法设置数码长焦附加镜。
- 图像会进行数字处理,整个变焦范围的图像质量会下降。

## <span id="page-61-0"></span>高级影像稳定

影像稳定器可抑制摄像机模糊 (因摄像机移动导致的模糊),从而为您提供出色、稳定 的拍摄效果。 根据拍摄条件选择影像稳定器模式。

操作模式: CAMERA MEDIA AVCHD MP4 | AUTO M CINEMA

62 1 打开 [ 影像稳定器 ] 屏幕。

[FUNC.] ▶ [影像稳定器 ]

2 触摸所需的 IS 模式, 然后触摸 [ $\chi$ ]。

洗项 (◆默认值)

[Ä动态 ] 可补偿摄像机的大幅抖动,如在行走时拍摄,且当变焦接近全广角时更 为有效。

[《曲》标准 ] 补偿摄像机的小幅抖动,如保持静止时进行拍摄的晃动,适合于拍摄自然 场景。

[6429 关] 在三脚架上安装摄像机时使用此设置。

强力防抖

将 [《 出 强力防抖 ] 分配给某可指定任务按钮之后, 可使用强力防抖提升影像稳定 的功能。如果您静止不动并用高变焦倍率拉近近距离主体 (更靠近长焦端),此时 强力防抖将最为有效。 用左手握住 OLED 显示屏面板将有助于提升拍摄稳定性。

操作模式: CAMERA MEDIA | AVCHD MP4 | AUTO M CINEMA

1 将 [(ug b 强力防抖 ] 分配给某可指定任务按钮 (C [93](#page-92-0))。

- 2 如果要启用强力防抖,请按住该可指定任务按钮。
	- (4) 强力防抖启用后, 显示为黄色。
	- 可使用 pp | <br /> [强力防抖按钮]设置更改设为 [<dp 强力防抖]的可指定任务按 钮的操作 (长按或切换开 / 关)。
	- 即使在 [ 影像稳定器 ] 设为 [ (s||) 关 ] 的情况下, 强力防抖仍然可用。

## $(i)$ 注

- 如果摄像机振动过于剧烈,影像稳定器可能无法完全补偿。
- 对于环视和跟随拍摄,将摄像机从一侧摇至另一侧或上下倾斜时,建议将 [ 影像稳定器 ] 设置为 [《 48 动态 ] 或 [《 49 标准 ]。
- 当 [ 影像稳定器 ] 设置为 [(r) 动态 ] 时, 视角将更改。

## 自动增益控制 (AGC) 限制

如果在黑暗环境中记录,摄像机将自动增大增益,以使图像更为明亮。然而,使用更高 的增益值可能会导致可见视频噪点增加。 可以选择 AGC 限制,通过设置要使用的最大增 益值来抑制噪点的数量。 AGC 限制越小则图像越暗,但噪点也会更少。

操作模式: CAMERA MEDIA AVCHD MP4 | AUTO M CINEMA

## ■ 检查要点

- 选择除特殊场景摄像程序以外的摄像程序或 [M 手动曝光 ]。
- 1 打开 AGC 限制调整屏幕。
	- $[FWC.]$  >  $[MTC.]$  AGC 限制] >  $[M + \frac{1}{2}$
	- 触摸  $\lceil A \rceil$ 自动  $\lceil A \rceil$  以删除 AGC 限制。
- 2 触摸 [◀] 或 [▶] 设置 AGC 限制。
	- 也可沿转盘拖动手指。
- 3 触摸 [X]。
	- 所选 AGC 限制将出现在屏幕上。

## $(i)$ 注

- 如果将q > [CUSTOM(自定义)转盘和按钮 ] 设为 [x AGC 限制 ] (A [92\)](#page-91-0),则可 通过 CUSTOM 转盘和按钮调整 AGC 限制。
- 在下列情形中无法设置 AGC 限制。
	- 当 [ $\boxtimes$  曝光 ] 设置为 [ $\textsf{M}$ ] 时。
	- 处于红外光模式时。

## 自动曝光摄像程序

摄像机使用自动曝光 (AE) 摄像程序调整快门速度和 / 或光圈值,以获得最佳曝光效果。 使用自动曝光摄像程序时,可以更改白平衡和图像效果等功能。

操作模式: CAMERA MEDIA AVCHD MP4 AUTO M CINEMA

1 打开所需的摄像程序的屏幕。

[FUNC.] > [记录程序] > [Tv 快门优先自动曝光 ] 或 [Av 光圈优先自动曝光 ]

2 触摸 [◀] 或 [▶] 设置所需的快门速度 (Tv) 或光圈值 (Av),然后触摸 [×]。

- 也可沿转盘拖动手指。
- 选定的快门速度或光圈值将出现在摄像程序图标旁边的屏幕上。

洗项 (◆默认值)

64

[P 程序自动曝光] • 摄像机自动调整光圈和快门速度, 以便使主体获得最佳曝光效果。 [Tv 快门优先自动曝光 ] 设置快门速度值。 摄像机将自动设置相应的光圈值。 [Av 光圈优先自动曝光 ] 设置光圈值。 摄像机将自动设置相应的快门速度。

可用的快门速度设置

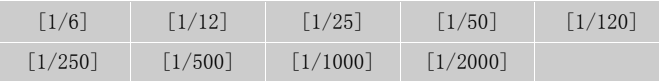

### 可用的光圈值设置

当光圈值为 [F4.0] 时,中灰滤镜设置可用。

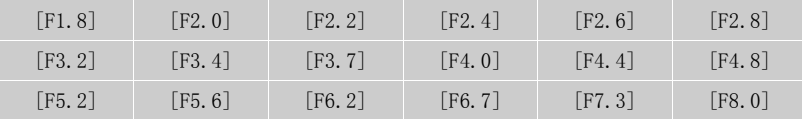

 $\textcircled{\textbf{i}}$  注

- [Tv 快门优先自动曝光 ]:
	- 屏幕上仅显示分母-「Tv 250]表示快门速度为 1/250 秒,等等。
	- 在黑暗环境中摄像时,可以通过使用低速快门获得更明亮图像;但图像质量可能下 降且有可能无法正确使用自动对焦。
	- 设置为快速快门速度进行记录时,图像可能出现不顺畅。
- [ Av 光圈优先自动曝光 ]: 根据初始变焦位置而定, 实际可供选择的值的范围会有所不 同。
- 设置数值 (光圈或快门速度)时,如果相应的光圈值或快门速度不适于摄像条件,此 数值就会闪烁。 在此情况下,请选择其他值。
- 在曝光锁定时,光圈值 / 快门速度无法更改。 在手动调节曝光度之前设置光圈值或快门 速度。
- 如果将q > [CUSTOM(自定义)转盘和按钮 ] 设为 [" Tv / Av] (A [92](#page-91-0)),则可 通过 CUSTOM 转盘和按钮调整快门速度或光圈值。

### 曝光度调整

有时,逆光的主体会显得过暗 (曝光不足),而强光线下的主体则显得太亮或耀眼 (过 度曝光)。 在此类情况下,调整曝光即可纠正此问题。 本摄像机提供专用摄像程序 [M 手动曝光],用于手动调整曝光。 当然, 在使用其他摄像程序时也可调整曝光。

### 使用手动曝光摄像程序

使用 [M 手动曝光 ] 摄像程序, 用户可以调整光圈、快门速度和增益, 以达到理想的曝 光。

操作模式: CAMERA MEDIA AVCHD MP4 AUTO M CINEMA

### 1 启用 「M 手动曝光 1 摄像程序。

 $[$  FUNC.  $]$  >  $)$   $[$  记录程序  $]$  →  $)$   $[$  M 手动曝光  $]$ 

2 触摸所需设置的控制按钮进行调整。

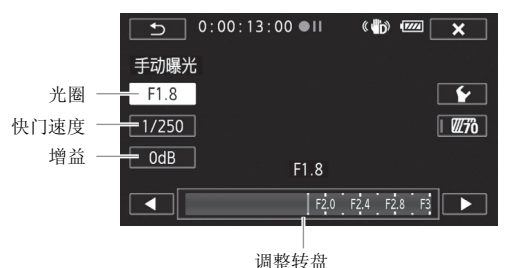

### 3 触摸 [◀] 或 [▶] 设置所需值。

- 也可沿转盘拖动手指。
- 曝光度将根据新设置的值发生更改。 重复步骤 2 和 3 调整其他设置。
- 在触摸 [  $\chi$  ] 之前, 您也可使用斑马条纹 (参见下述内容)。

### 4 触摸 [X]。

## $(i)$ 注

• 如果将  $\blacktriangleright$  (N [92\)](#page-91-0), 则 可通过 CUSTOM 转盘和按钮调整光圈、快门速度和增益。

### <span id="page-64-0"></span>使用斑马条纹

可使用斑马条纹标识可能过度曝光的区域,由此可适当修正曝光。 本摄像机提供两级斑 马条纹: 100% 仅用于标识在高光区域会丢失细节的区域,而 70% 还用于标识有丢失细节 可能的区域。

1 在曝光调整屏幕, 触摸 [12] 以选择斑马条纹级别。

2 触摸 [70%] 或 [100%],然后触摸 [≦)]。

### 3 触摸 [ $W\bar{m}$ ] 或 [ $W\bar{m}$ ], 然后触摸 [ $\times$ ]。

- 斑马条纹会出现在图像过度曝光的区域上。
- 再次触摸可关闭斑马条纹。

 $\textbf{(i)}$ 

• 使用斑马条纹不会影响记录。

66

### 曝光补偿

使用除 [n 手动曝光 ] 以外的摄像程序时,摄像机会自动调整曝光。 不过,可补偿并锁 定曝光度或使用触摸自动曝光功能为所选主体自动设置最佳曝光度。 当要拍摄的主体的 亮度明显亮于 / 暗于图像的一般亮度时,此功能十分方便。

操作模式: CAMERA MEDIA | AVCHD MP4 | AUTO M CINEMA

## ■ 检查要点

- 选择除 [  $\cdot \cdot$  焰火 ] 或 [M 手动曝光 ] 以外的摄像程序。
- 1 打开曝光度调整屏幕。

 $[$  FUNC.  $]$   $\rightarrow$   $[$   $\blacksquare$  曝光  $]$ 

- 2 触模 2 框中出现的主体。
	- 触摸自动曝光标记 (  $\zeta$  ) 将闪烁, 同时自动调整曝光度, 使您触摸的区域正确曝光。 如有必要,还可进一步选择手动调整曝光度。 根据主体的不同,可能需要使用下述 的 [ 高光 ] 设置。
	- 可改为触摸 [M] 补偿曝光度, 而不启用触摸自动曝光功能。
	- 将出现手动调整转盘,其中调整值设为± 0。
	- 再次触摸 [M] 使摄像机返回自动曝光。
- 3 触摸 [◀]或 [▶], 或者沿转盘拖动手指来设置曝光补偿值。
	- 调节范围可能因图像的初始亮度而异,并且有些值可能会显示为灰色。
	- 在触摸  $[\mathsf{X}]$  之前, 也可使用斑马条纹 (M [65\)](#page-64-0)。

### 4 触摸 [  $\chi$ ] 可将曝光度锁定在选定的值。

• 在曝光锁定期间,屏幕上将显示 2 和选定的曝光补偿值。

### 为高光调整触摸自动曝光功能 (高光自动曝光)

特定主体 (例如云朵或白色物体)容易过度曝光,并且最终呈现为明亮区域,从而丢失 所有细节。 使用 [ 高光 ] 设置, 可以在 2 框内触摸最明亮的区域, 摄像机将自动进行 校正,以免该区域过度曝光。如果触摸图像内的黑暗区域或高光区域过亮,摄像机可能 无法正确调整曝光。

完成上述步骤 1 后:

- 1 触摸 [⊱]。
- 2 触摸 [ 高光 ], 然后触摸 [ 1]。
	- 触摸 [ 普通 ] 将摄像机恢复为普通触摸自动曝光设置。

使用背光校正

在连续逆光的环境中拍摄主体时,可使用背光校正提高整个画面 (尤其是黑暗区域)的 亮度。 这将优于 p■ 1 ▶ [ 自动背光校正 ] 设置, 后者对于非连续逆光下的拍摄非常 有用。

1 打开 [ ※ 逆光补偿始终开启 ] 屏幕。

[FUNC.] > [\*a 逆光补偿始终开启]

- 2 触摸 [ON], 然后触摸 [X]。
	- ※ 出现在屏幕上。
	- 也可将「\*▲逆光补偿始终开启]功能分配给某可指定任务按钮(□ [93](#page-92-0))。 在这种情况 下,按该可指定任务按钮可开启和关闭背光校正。

 $(i)$ 注

- 红外光模式下无法设置曝光补偿。
- 如果关闭摄像机、操作电源开关或更改摄像程序,则摄像机将返回到自动曝光。
- 如果将  $\fbox{F}$   $\gtrsim$  [CUSTOM (自定义)转盘和按钮 ] 设为 [2 曝光 ] ( $\Box$  [92](#page-91-0)), 则可通 过 CUSTOM 转盘和按钮调整曝光补偿值。

## 白平衡

白平衡功能可帮助您精确再现不同照明条件下的色彩。

操作模式: CAMERA MEDIA | AVCHD MP4 | AUTO M **CINEMA** 

#### $\overline{\mathbb{M}}$ 检查要点

68 • 选择除特殊场景摄像程序以外的摄像程序。

1 打开白平衡屏幕。

 $[$  FUNC.  $]$   $\rightarrow$   $[$  WB 白平衡  $]$ 

- 2 触摸所需的洗项, 然后触摸 [X]。
	- 如果选择 [K 色温]、[La1设置1]或[La2设置2], 则在触摸 [X]之前, 请按以下相应 步骤设置色温或自定义白平衡。
	- 屏幕中将显示所选选项的图标。

### 设置色温 ([K 色温 ])

### 触摸 [◀] 或 [▶] 设置所需值。

• 也可沿转盘拖动手指。

设置自定义白平衡 ([【21 设置 1] 或 [【22 设置 2])

请将摄像机对准一个白色物体,让此物体填满整个屏幕,然后触摸 [ 设置白平衡 ]。 调整完毕后, △ 停止闪动并消失。 摄像机将保留自定义白平衡, 即使是关闭摄像机。

光项 (◆默认值)

- [AMB 自动 ]◆ 为了使色彩更为自然, 摄像机会自动设置白平衡。
- [¼ 日光 ] 晴天室外拍摄。

[ $\hat{\mathsf{m}}$ 。阴影 ] 阴影地方拍摄。

[¾ 多云 ] 多云时拍摄。

[¿荧光灯 ] 在暖白光、冷白光或暖白光型 (3-波长)荧光灯下拍摄。

[ 端 荧光灯 H] 在日光和日光型 (3-波长) 荧光灯下拍摄。

[素 钨丝灯] 在钨丝照明灯和钨丝型 (3-波长) 荧光灯下拍摄。

[Â 色温 ] 色温设置范围为 2,000 K 至 15,000 K。

[L4] 设置 1]、[L22 设置 2] 使用自定义白平衡设置, 使彩色光线下的白色物体呈现白 色。

 $(i)$ 注

### • 选择自定义白平衡时:

- 将p >[ 数码变焦 ] 设为 [j关 ]。
- 当地点、照明,或其他条件改变时,重新设置白平衡。
- △ 可能会保持闪动,具体视光源而定。 但摄像的效果会比采取 [MN 自动 ] 设置的方 式要好。
- 在以下几种情况下,使用自定义白平衡设置效果会更好:
	- 在变化的照明条件下
	- 近摄
	- 单色的摄录主体 (例如天空、海洋或森林)
	- 在水银灯、某些类型的荧光灯和 LED 灯下
- 视荧光灯类型而定,采用 [¿荧光灯 ] 或 [À荧光灯 H] 有时可能无法实现最佳色彩平 衡。 如果颜色看起来不自然, 请选择 [ **AWB** 自动 ] 或自定义白平衡设置。

## <span id="page-69-0"></span>特殊场景摄像程序

在特别光亮的滑雪胜地进行摄像,或是拍摄色彩完整的日落或焰火,您只需选择一种特 殊场景摄像程序即可轻松应对。

操作模式: CAMERA MEDIA | AVCHD MP4 | AUTO M CINEMA

1 打开摄像程序屏幕。

[FUNC.] > [ 记录程序 ] > [ú 肖像 ]

2 触摸所需的摄像程序, 然后触摸 [X]。

洗项 (◆默认值)

70

[< 当像 ] • 摄像机使用大光圈, 以便在背景虚化时获得清晰的主 体对焦。

[& 运动] 记录网球或高尔夫球等运动场景。

- [ 3 ] 夜景 ] 以低噪点拍摄夜景。
- [※82 雪景 ] 在明亮的滑雪胜地进行记录而不会导致主体曝光不足。

[558 海滩] 在阳光明媚的海滩进行记录而不会导致主体曝光不足。

[※ 日落] 以鲜明的色彩拍摄日落。

[△ 暗光线 ] 在光线不足的情况下记录。

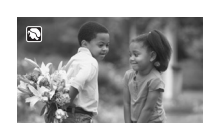

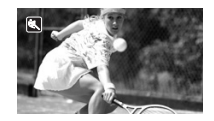

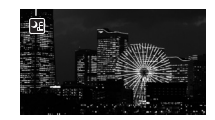

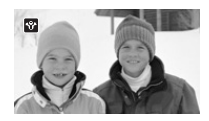

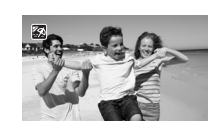

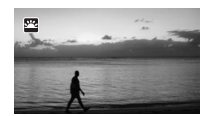

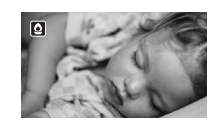

[A 点光源] 拍摄以点光源进行照明的场景。

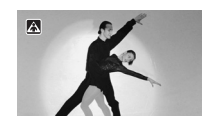

[米 焰火] 拍摄焰火。

# $(i)$ 注

- [< | 李肖像 ]/[< 达动 ]/[\* \* 雪景 ]/[550 海滩 ]: 播放时,画面可能无法流畅地显示。
- [< 商 肖像]: 放大倍数越大 (T), 背景虚化效果越明显。
- [卷 雪景]/[55 海滩]: 在多云和阴暗的地方, 主体可能被过度曝光。 检查屏幕上的 图像。
- [  $\Omega$  暗光线 ]:
	- 移动主体可能会留下拖影。
	- 图像质量可能不如其他模式。
	- 屏幕可能会出现白点。
	- 自动对焦获得的图像质量可能不如其他模式下的效果。 在此情况下,请手动调焦。
- [  $\frac{1}{2}$  焰火 ]: 为避免摄像机模糊 (由于摄像机移动导致的模糊), 建议使用三脚架。

## 图像效果

您可以调节图像的色彩饱和度、亮度、对比度和锐度。

操作模式: CAMERA MEDIA AVCHD MP4 | AUTO M CINEMA

#### $\bar{\nabla}$ 检查要点

72 • 选择除特殊场景摄像程序以外的摄像程序。

1 打开图像效果屏幕。

 $[$  FUNC.  $]$   $\triangleright$   $[$  图像效果  $]$ 

- 2 触摸 [ON],然后触摸 [ 色彩饱和度 ]、[ 锐度 ]、[ 对比度 ] 或 [ 亮度 ]。
	- 选择 [OFF] 可关闭图像效果。
- 3 触摸 [◀]或 [▶], 或者沿转盘拖动手指来调整效果级别。
	- + 级别: 颜色更丰富、图像轮廓更清晰、对比度更强、图像更明亮。 - 级别: 色彩更淡、图像更柔和、对比度更低、图像更暗。
	- 要调整其他参数,请触摸 [ < ) 以恢复至图像效果屏幕。 触摸所需控制按钮, 然后重 复步骤 3。
- 4 触摸 [X] 保存并应用自定义图像设置。
	- $\mathbf{A}$ c 将出现在屏幕上。

 $(i)$ 注

- 图像效果在红外光模式下不可用。
- M 模式下或将 [Z 曝光 ] 设为 [M] 时, 无法调节 [ 亮度 ]。
73

### 设置时间码

本摄像机可生成时间码信号并将其嵌入记录中。 此外,时间码将显示在从 HD/SD-SDI 端 子 (仅 RZPA )和 HDMI 端子输出的记录中。 您可以选择是否从 HDMI 端子输出时间码  $(\Box 147)$  $(\Box 147)$  $(\Box 147)$ .

操作模式: CAMERA MEDIA AVCHD MP4 | AUTO M CINEMA

### 选择运行模式

可选择摄像机时间码的运行模式。

1 打开 [ 时间码模式 ] 屏幕。

 $[$  FUNC.  $]$   $\triangleright$   $[$  MENU]  $\triangleright$   $\overline{B}$   $\triangleright$   $[$  时间码模式  $]$ 

- 2 触摸所需选项。
	- 如果选择了 [ **msm** Preset], 请触摸 [ <sup>6</sup> ] 并继续步骤 3。如果选择了 [ $\overline{\text{Rrem}}$  Regen.], 请触摸 [ $\times$ ] : 无需执行剩余步骤。
- 3 触摸 [ 时间码运行模式 ]。
	- 想要设置时间码的初始值,请参阅下节*设置时间码的初始值*。
- 4 触摸所需的洗项, 然后触摸 [X]。
	- 如果选择 [  $mm$  Free Run], 时间码将开始运行。

### 选项

[passan Preset] 选择此选项后,请选择「时间码运行模式]选项。 使用 [manam Rec Run],时间码仅在记录时运行,并且同一张存储卡上的场景会拥有连续的时间码;使用 [mannm Free Run], 则时间码的运行与摄像机的操作无关。 也可选择为任一 [ 时间码运行 模式 ] 选项设置时间码初始值。

[Renn] Regen.] 时间码在记录时运行。 使用此运行模式以继接存储卡上最后一次记录 的时间码。

### 设置时间码的初始值

如果将运行模式设置为 [mmm Preset],则可设置时间码的初始值。

### 1 打开 [ 初始时间码 ] 屏幕。

[FUNC.] > [MENU] > □ □ > [初始时间码]

- 出现时间码设置屏幕和指示小时数的橙色选择框。
- 要重置时间码为 [00:00:00:00],请改为选择 [ 重置 ]。
- 在不设置时间码的情况下触摸 [ 取消 ] 以关闭屏幕。
- 2 根据需要触摸 [▲] 或 [▼] 以更改字段。
- 3 触摸要更改的另一字段 (时、分、秒、帧)。
- 4 以同样的方式更改剩余字段。
- 5 触摸 [ 确定 ]。

 $\textcircled{\textbf{i}}$ 

- 使用预录制模式时,会自动设置为 [Free Run] 并且无法更改。
- 只要内置充电锂电池充电且已选择 [Free Run] 选项,中断所有其他电源后,时间码依 然能继续运行。 不过,此时的准确度低于摄像机处于开启状态时。

### 设置用户数据

用户数据显示可从记录的时间或日期,或十六进制系统中由 8 位字符组成的标识码中进 行选择。 可能的字符有 16 个: 数字 0 到 9 以及字母 A 到 F。记录场景时,将随之记录用 户数据。用户数据也是从 HD/SD-SDI 端子 (仅 $\overline{R}$   $\overline{R}$  a) 或 HDMI 端子输出。

操作模式: CAMERA MEDIA | AVCHD MP4 | AUTO M CINEMA

### 1 打开用户数据 [ 设置 ] 屏幕。

 $[FWC.]$   $\rightarrow$   $[WHNU]$   $\rightarrow$   $[FHP\# \# \# \# \mathbb{Z}$   $]$   $\rightarrow$   $[WHB]$ 

- 要设置用户数据的时间,请改为选择 [ m 时间 ] : 要设置用户数据的日期,请选择 [ 日期 ]。 在此情况下,无需执行剩余步骤。
- 出现用户数据设置屏幕和最左数位上的橙色选择框。
- 要重置用户数据为 [00 00 00 00], 请触摸 [ 重置 ], 然后触摸 [ × ]。
- 在不设置用户数据的情况下触摸 [ 取消 ] 以关闭屏幕。
- 2 根据需要触摸 [▲] 或 [▼] 以更改数位。
- 3 触摸要更改的另一数位。
- 4 以同样的方式更改剩余数位。
- 5 触摸  $\lceil$  确定  $\rceil$ , 然后触摸  $\lceil$   $\mathbf{X}$  $\rceil$ .

 $(i)$ 注

• 播放 MP4 影片时,嵌入从 HD/SD-SDI 端子(仅  $\overline{\text{KZPE}}$ ) 和 HDMI 端子输出的信号中的用户 数据的值将为 0 且无法更改。

# 记录音频

可使用内置立体声麦克风、市面有售的外部麦克风 (INPUT 1/INPUT 2 端子 \*、MIC 端 子)或线路输入 (INPUT  $1/$ INPUT  $2$  端子<sup>\*</sup>) 记录音频。 使用 INPUT  $1/$ INPUT  $2$  端子, 可 为声道 1 (CH1) 和声道 2 (CH2) 单独选择音频输入。 使用外部麦克风时, 请使用连接线 长度不超过 3 m、市面有售的麦克风。

记录 AVCHD 影片且记录模式设为 28 Mbps LPCM (50.00P) 或 24 Mbps LPCM 时,可享受采 样频率为 48 kHz 的双声道线性 PCM 音频记录。LPCM 音频播放也适用于使用这些记录模式 记录的场景。

\* 仅在手柄装置安装在摄像机上时可用。

操作模式: CAMERA MEDIA AVCHD MP4 AUTO M CINEMA

### 将音频记录到声道 1 (CH1)

本摄像机具备许多针对记录音频的便捷选项。 以下表格 对选择记录到声道 1 的音频 (取决于是否安装手柄装 置、INPUT 端子 ON/OFF 开关的位置以及是否将麦克风或 模拟音频源连接至 MIC 端子)进行了总结。 查看 记录音频到声道 2 (CH2) (□ [83](#page-82-0)), 了解有关声道 2 的详细信息。

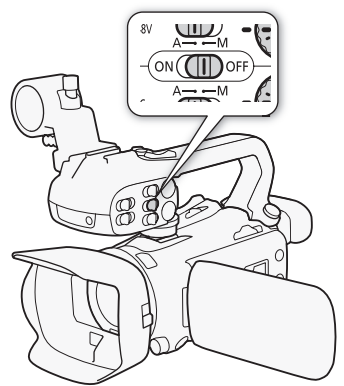

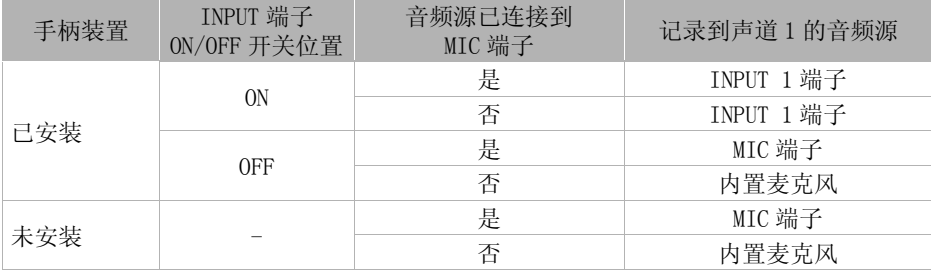

### 将外部麦克风或外部音频输入源连接至摄像机

为了使用麦克风支架和 INPUT 1/INPUT 2 端子,手柄装置必须安装在摄像机上。 按照以 下步骤安装麦克风 (另请参阅下图)。 要将外部设备连接至摄像机,请将设备的连接线 插入所需端子(4)。

1 拧松麦克风的锁定螺丝 (①),打开麦克风支架,插入麦克风 (②) 。

2 拧紧锁定螺丝并使麦克风连接线通过麦克风支架装置下的连接线夹 (③)。

3 将麦克风连接线插入所需的 INPUT 端子 (4) 或 MIC 端子 (6))。

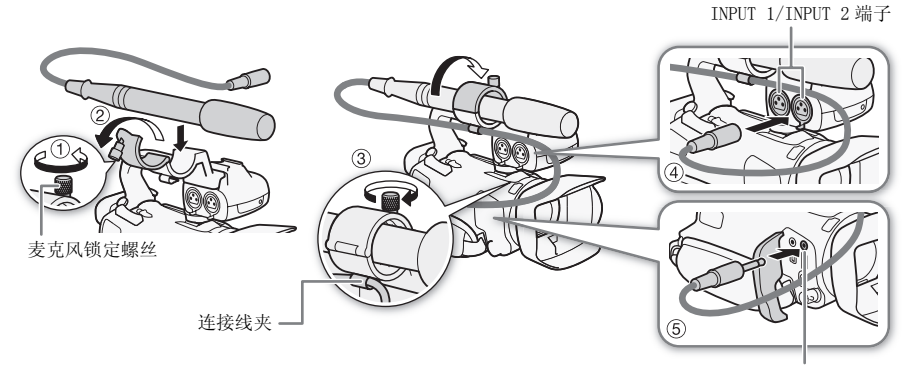

MIC 端子

### 使用内置麦克风或连接到 MIC 端子的外部麦克风

按照以下步骤使用内置麦克风或连至 MIC 端子的外部麦 克风。使用自带电源和一个 ∅ 3.5 mm 迷你立体声插头 的市面有售的电容式麦克风。

### 将 INPUT 端子 ON/OFF 开关设为 OFF。

• 如果将麦克风连接到 MIC端子并且将 INPUT端子 ON/OFF 开关设为 OFF, 则摄像机会自动从内置麦克风切换成 外部麦克风。

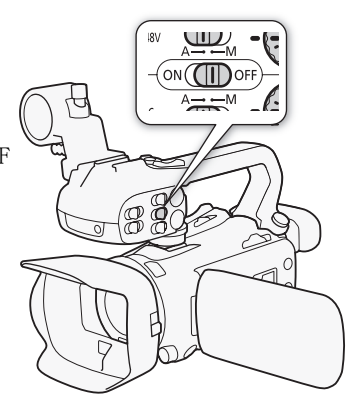

### <span id="page-77-1"></span><span id="page-77-0"></span>音频场景和其他音频设置

选择与周围环境相得益彰的音频场景,可使摄像机对内置麦克风的音频设置进行优化。 大大加强 "身临其境"的感觉。 想要根据个人喜好调整摄像机的各种音频设置,也可选 择 [  $\triangleright$  自定义设置 ] \*。

有关各音频场景使用的设置,请参阅下表。

\* AUTO 模式下不可用。

操作模式: CAMERA MEDIA AVCHD MP4 AUTO M CINEMA

1 打开音频场景选择屏幕。

 $[$  FUNC.  $]$   $\bullet$   $]$   $[$  AUDIO 音频场景  $]$ 

- 2 触摸所需的选项, 然后触摸 [X]。
	- 选择 [  $\alpha$  自定义设置 ] 时, 通过相关步骤根据个人喜好自定义音频设置(请参阅下表 中的参考页)。

选项 (◆默认值)

[Sm 标准 ] 记录一般情况。 摄像机以标准设置进行记录。

[◆ 音乐] 充满活力地记录室内音乐表演和演唱。

[ 名 发言 ] 最适合记录人声和对话。

[ ▶ 森林和鸟声 ] 记录鸟声和森林中的场景。 本摄像机可即时清晰地捕捉声音。

[ M 噪音抑制 ] 记录场景同时降低风、过往车辆以及类似环境的噪音。 是在海滩或噪 音繁杂的地方进行记录的理想之选。

[ Jc 自定义设置 ] ● 可根据个人喜好调整音频设置。 可调整的设置有 FUNC. 面板中的 [● 麦克风音量 ] 设置以及 p■ 】菜单中的以下设置: [ 内置麦克风防风屏 ]、[ 内置麦 克风衰减 ]、[ 内置麦克风频率响应 ] (音频均衡器)以及 [ 内置麦克风指向性 ]。

#### 各音频场景的设置

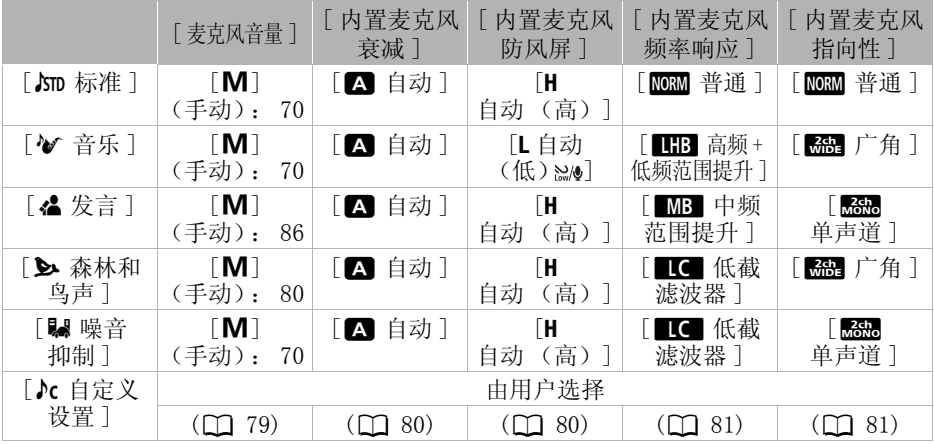

 $(i)$ 注

•  $\lceil$   $\lambda$ c 自定义设置]在 parron模式下不可用。 将 $\lceil$ AUDIO音频场景] 设置为 $\lceil$  $\lambda$ c 自定义设置] 后, 接着将摄像机设置为 poro 模式, 该设置将更改为 [ STD 标准 ]。

### <span id="page-78-1"></span><span id="page-78-0"></span>音频记录电平

79

您可以调整内置麦克风或连接至 MIC 端子的外部麦克风的音频记录电平。可在摄像时显 示音频电平指示器。

操作模式: CAMERA MEDIA | AVCHD MP4 | AUTO M CINEMA

#### $\boldsymbol{\nabla}$ 检查要点

• 将 [AUDIO 音频场景 ] 设置为 [ Jc 自定义设置 ] (M [78](#page-77-0))。

### 1 打开音频记录电平手动调整屏幕。

- [FUNC.] > [ $\blacklozenge$  麦克风音量 ] > [M] (手动)
- 屏幕上将显示音频电平指示器和当前音频记录电平。
- 触摸 [A] (自动) 使摄像机返回自动音频记录电平。

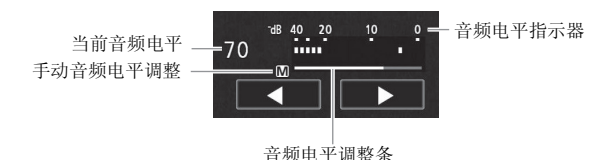

### 2 根据需要触摸并按住 [◀] 或 [▶] 调整音频记录电平。

• 作为指导原则,请调整音频记录电平以使音频电平表中的电平指示仅偶尔位于 18 dB 标记 (距 20 dB 标记右侧一个刻度)的右侧。

3 触摸 [ X ] 将音频记录电平锁定在当前电平。

#### 显示音频电平指示器

通常情况下,仅在启用手动调整音频记录电平后才会显示音频电平指示器。 也可选择在 自动调整音频电平时显示。

1 打开自动音频记录电平屏幕。

 $[$  FUNC.  $] \bullet$   $\bullet$   $[ \bullet$   $\frac{1}{2}$   $\frac{1}{2}$   $\frac{1}{2}$   $\frac{1}{2}$   $\bullet$   $[ \bullet]$   $[ \bullet]$   $[ \bullet]$   $[ \bullet]$ 

2 触摸 [ 音频电平指示器 ], 然后触摸 [ X ]。

# $(i)$ 注

- 当音频电平表到达红点 (0 dB) 时,声音可能会失真。
- 调整音频记录电平或麦克风衰减为启用状态时,建议使用耳机检查音量。

### <span id="page-79-1"></span>防风 (内置麦克风)

摄像机可自动减小户外记录时的背景风声。 可在两种电平之间切换选择或关闭自动防 风。

操作模式: CAMERA MEDIA AVCHD MP4 | AUTO M CINEMA

#### 80 ■ 检查要点

• 将 [AUDIO 音频场景 ] 设置为 [ Jc 自定义设置 ] (工 [78\)](#page-77-0)。

1 打开 [ 内置麦克风防风屏 ] 屏幕。  $[$  FUNC.  $]$   $\rightarrow$   $[$  MENU $]$   $\rightarrow$   $[$   $\rightarrow$   $]$   $\rightarrow$   $[$  内置麦克风防风屏 $]$ 2 触摸所需的洗项, 然后触摸 [**X**]。

洗项 (◆默认值)

[H 自动 (高) ] 特摄像机将根据需要自动以高级别启用内置麦克风防风。 [L 自动 (低) & ] 摄像机将根据需要自动以低级别启用内置麦克风防风。

[637 关 ??! 关 将始终禁用内置麦克风防风。

 $(i)$ 注

• 一些低频率的声音会和风声一起被抑制。 在未受风影响的环境中拍摄时或如果要记录 低频率的声音,推荐将 [ 内置麦克风防风屏 ] 设置为 [OH 关 ??! ]。

### <span id="page-79-0"></span>麦克风衰减 (内置麦克风)

使用内置麦克风进行记录时,如果音频电平太高且音频声音失真,请启用麦克风衰减  $(12 \text{ dB})$ .

操作模式: CAMERA MEDIA AVCHD MP4 AUTO M CINEMA

■ 检查要点

• 将 「AUDIO 音频场景 ] 设置为 [ Jc 自定义设置 ] (□ [78\)](#page-77-0)。

1 打开 [ 内置麦克风衰减 ] 屏幕。

[FUNC.] > [MENU] > p p → b [内置麦克风衰减]

2 触摸所需的洗项, 然后触摸 [X]。

### 洗项 (◆默认值)

[2 自动 ] ● 摄像机将根据需要自动启动内置麦克风衰减以实现最佳音频记录电平, 从 而避免高音频电平失真。

[con] 开] 将始终开启内置麦克风衰减以更真实地再现声音动态。

[033 关 ] 将始终禁用内置麦克风衰减。

### <span id="page-80-0"></span>音频均衡器 (内置麦克风)

通过指定具体的高频或低频范围并选择 3 个可用电平之一,即可使用音频均衡器调节音 量。

操作模式: CAMERA MEDIA AVCHD MP4 AUTO M CINEMA

# ■ 检查要点

• 将 [AUDIO 音频场景 ] 设置为 [ Jc 自定义设置 ] (CO [78](#page-77-0))。

- 1 打开 [ 内置麦克风频率响应 ] 屏幕。
- $[$  FUNC.  $]$   $\bullet$   $]$   $[$  MENU $]$   $\bullet$   $[$   $]$   $\bullet$   $]$   $[$  内置麦克风频率响应  $]$
- 2 触摸所需的洗项, 然后触摸 [X]。

### 洗项 (◆默认值)

[MORM] 普通 ]◆ 适用于大多数普通记录环境下的平衡声音。

[EB 低频范围提升] 增强低频范围以获取更震撼的音效。

[è低截滤波器 ] 过滤低频范围以降低强风、汽车引擎或类似环境的噪音。

[MB 中频范围提升] 最适合记录人声和对话。

[ENG] 高频 + 低频范围提升 ] 最适合记录现场音乐并清晰捕捉各种乐器的特殊音质。

### <span id="page-80-1"></span>麦克风指向性 (内置麦克风)

可更改内置麦克风的指向性来更大程度地控制声音的记录方式。

操作模式: CAMERA MEDIA AVCHD MP4 | AUTO M CINEMA

### ■ 检查要点

• 将 [AUDIO 音频场景 ] 设置为 [ Jc 自定义设置 ] (工 [78](#page-77-0))。

1 打开 「 内置麦克风指向性 1 屏幕。

[FUNC.] > [MENU] > p p → b [内置麦克风指向性] 2 触摸所需的选项, 然后触摸 [X]。

### 洗项 (◆默认值)

[Bessen 单声道 ] 单声道记录, 突显来自摄像机 / 麦克风前方的声音。

[mom] 普通 ] \* 标准立体声记录; 达到 [ Beg] 广角 ] 和 [ Esse] 单声道 ] 设置间的中点位 置。

- [<mark>[ 无]</mark> 广角] 立体声记录更广区域的环境音, 以增强影片的现场感。
- [Bæng 变焦] 立体声记录与变焦位置链接的声音。 屏幕中显示的主体越大,声音就越 大。

82

### 切换输入 (MIC 端子 )

根据是否在使用外部麦克风或外部音频源 (如数码音频播放器)的情况,可切换 MIC 端 子的输入。

操作模式: CAMERA MEDIA **AVCHD MP4 AUTO M** CINEMA

1 打开 [MIC 端子输入 ] 屏幕。

 $[FWC.]$   $\rightarrow$   $[MEM]$   $\rightarrow$   $[MPC]$   $\rightarrow$   $[MIC$  端子输入

2 触摸 [DINE] 外部音频 ] 或 [MIO] 麦克风 ],然后触摸 [X]。

### 麦克风衰减 (MIC 端子)

如果音频电平太高,可启用连接至 MIC 端子的麦克风的麦克风衰减 (20 dB),防止音频失 真。

操作模式: CAMERA MEDIA AVCHD MP4 AUTO M CINEMA

#### 1 打开 [MIC 衰减 ] 屏幕。

 $[$  FUNC.  $]$   $\rightarrow$   $[$  MENU $]$   $\rightarrow$   $[$   $\bullet$   $]$   $\rightarrow$   $[$  MIC 衰减 $]$ 

2 触摸所需的选项, 然后触摸 [X]。

洗项 (◆默认值)

[2 自动 ] • 摄像机将根据需要自动启动麦克风衰减以实现最佳音频记录电平, 从而避 免高音频电平失真。

[ON 开] 将始终开启麦克风衰减以更真实地再现声音动态。 <m 将出现在屏幕上。

[OH 关] 将始终禁用内置麦克风衰减。

### 低截滤波器 (MIC 端子)

使用连接至 MIC 端子的麦克风进行记录时,可启用低截滤波器以降低强风、汽车引擎或 类似环境的噪音。

操作模式: CAMERA MEDIA | AVCHD MP4 | AUTO M CINEMA

#### 1 打开 [MIC 低截滤波器 ] 屏幕。

[FUNC.] > [MENU] > p p > [MIC 低截滤波器]

### 2 触摸 [m] 开 ],然后触摸 [X]。

### 使用线路输入或连接到 INPUT 端子的外部麦克风

按照以下步骤使用连至 INPUT 端子的外部麦克风。

- 1 将 INPUT 端子 ON/OFF 开关设为 ON。
- 2 将 INPUT 1/INPUT 2 的灵敏度开关设为 LINE 或 MIC。
	- 要为麦克风提供幻象电源,将开关设置为 MIC+48V。 确保在开启幻象电源前先连接麦克风。 关闭幻象电 源时,保持麦克风的连接。

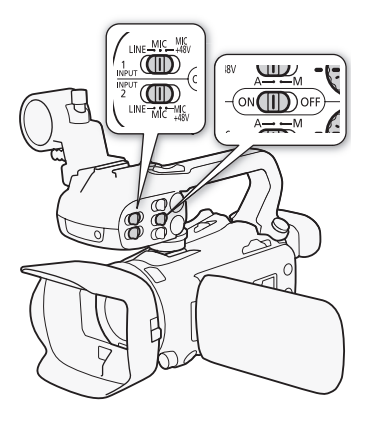

### <span id="page-82-0"></span>将音频记录到声道 2 (CH2)

可选择将记录到声道 2 的音频源。

1 打开 [CH2 输入 ] 屏幕。

 $[$  FUNC.  $]$   $\bullet$   $[$  MENU $]$   $\bullet$   $[$   $\bullet$   $]$   $\bullet$   $[$  CH2 输 $\lambda$   $]$ 2 触摸所需的洗项, 然后触摸 [X]。

#### 洗项 (◆默认值)

[ INPUT 1] 通过 INPUT 1 端子输入的音频信号将被记录到声道 1 和声道 2。记录 音频以便备份时,可使用该设置。

[ INPUT 2] 通过 INPUT 2 端子输入的音频信号将被记录到声道 2,而通过 INPUT 1 端子输入的音频信号将被记录到声道 1。

[ 内置麦克风 /MIC] 内置麦克风捕捉到的音频或通过 MIC 端子输入的音频信号将 被记录到声道 2,而通过 INPUT 1 端子输入的音频信号将被记录到声道 1。记录音频以便 备份时,可使用该设置。

# $(i)$ 注

- 即使选择 [ **mmm** INPUT 1], 音频记录电平也将由音频电平开关和 INPUT 2 转盘决定。
- 如果选择 [ mmm 内置麦克风 /MIC], 摄像机将记录单声道声音。 在此情况下, [ AUDIO 音 频场景 ] 将设为 [ STD 标准 ]。

### 音频记录电平 (INPUT 端子)

可单独为各声道将音频输入的音频记录电平设置为自动或手动。 此外,手动调节音频记 录电平时, 也可单独为各声道设置电平 (-CO 至 18 dB)。

- 1 将所需声道的音频电平开关设为 A (自动)或 M (手动)。
	- 如果将开关设为 A,将自动调节音频电平,并且无需 执行剩余步骤。 如果将开关设为 M, 继续该步骤以 设置音频记录电平。
- 2 转动对应的音频电平转盘。
	- 为了参考方便, MIN 是指 CO, 转盘中间较大的标记 对应 0 db, MAX 对应 +18 dB。
	- 作为指导原则,请调整音频记录电平以使音频电平 表中的电平指示仅偶尔位于 18 dB 标记 (距 20 dB 标记右侧一个刻度)的右侧。

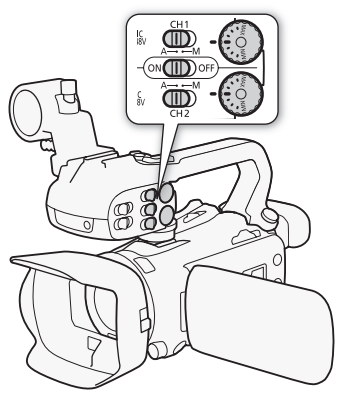

# $(i)$ 注

- 当音频电平表到达红点 (0 dB) 时,声音可能会失真。
- 如果音频电平表显示正常, 但声音失真, 请启用麦克风衰减 (M [84\)](#page-83-0)。
- 调整音频记录电平或麦克风衰减为启用状态时,建议使用耳机检查音量。
- 使用自动调整时,如果 INPUT 1 和 INPUT 2 均设置为相同的音频输入(外部麦克风或外 部线路输入), 可使用  $\Box$   $\Box$  [INPUT ALC 链路 ] 设置来链接两个声道的音频电平 调整。
- 如果至少有一个声道设置为手动调整, 可使用 p 1 > 0 [INPUT 1/2 限制器 ] 设置启用 音频峰值限幅器。 启用后,屏幕上将显示 [mn], 且音频峰值限幅器将在音频输入信号 超过 -6 dBFS 时限制其振幅。

### 调整麦克风的灵敏度 (INPUT 端子)

可调整 INPUT 1 和 INPUT 2 端子输入的灵敏度。

# ■ 检查要点

- 将所需 INPUT 端子的灵敏度开关设置为 MIC 或 MIC+48V。
- 1 打开所需 INPUT 端子的灵敏度子菜单。

[FUNC.] > [MENU] > p p → s [INPUT 1 Mic 增益 1 和 [INPUT 2 Mic 增益 1 2 触摸所需的级别, 然后触摸 [**X**]。

• 可用的灵敏度级别包括 +12 dB、+6 dB、0 dB、-6 dB 或 -12 dB。

### <span id="page-83-0"></span>启用麦克风衰减 (INPUT 端子)

如果音频电平太高,可启用连接至 INPUT 1 和 INPUT 2 端子的麦克风的麦克风衰减 (20 dB),防止音频失真。

# ■ 检查要点

- 将所需 INPUT 端子的灵敏度开关设置为 MIC 或 MIC+48V。
- 1 打开所需 XLR 端子的麦克风衰减子菜单。

[FUNC.] ▶ [MENU] ▶ p p } [INPUT 1 Mic 衰减 ] 或 [INPUT 2 Mic 衰减 ]

2 触摸 [ON 开], 然后触摸 [X]。

# 使用耳机

使用耳机进行播放或检查记录时的音频电平。 以下步骤讲解如何调节音量。 操作模式: CAMERA MEDIA AVCHD MP4 AUTO M CINEMA

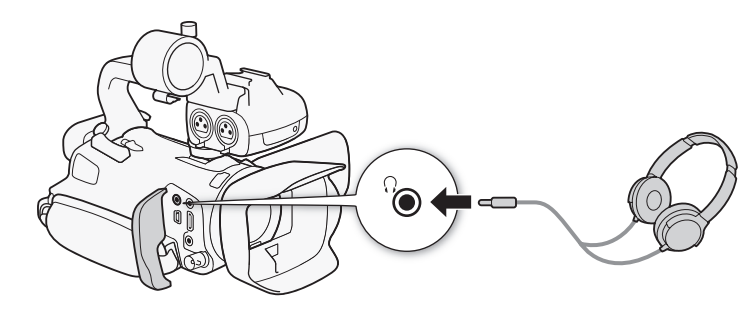

- 1 打开 「 耳机音量 1 屏幕。
	- $[$  FUNC.  $] ③$   $[$  MENU]  $) ③$   $[$   $] ③$   $] ③$   $[$  耳机音量  $]$
	- 仅在 CAMERA模式中执行此步骤时才必须触摸 [FUNC.]。
- 2 触摸  $\lceil \Omega \rangle$ ] 或  $\lceil \Omega \rangle$ ] 调节音量, 然后触摸  $\lceil \mathbf{X} \rceil$ 。
	- 也可沿音量条拖动手指。

### 播放过程中调节音量

在播放过程中,以与调节扬声器音量相同的方式调节耳机音量(M [97](#page-96-0))。

# 重要

• 使用耳机时,请务必将音量调低至适当级别。

# $(i)$ 注

- 使用带 ∅ 3.5 mm 微型插孔、连接线长度不超过 3 m, 且市面有售的耳机。
- 监听音频时,可选择同步音频信号和视频信号或对音频进行实时监听。 使用 [ 监听延时 ] 设置选择方法。 请注意,进行实时监听时会有一小段延迟。 无论如何设 置,将同步记录的音频和视频信号。

87

## 彩条 / 音频基准信号

可使摄像机从 HDMI OUT 端子、AV OUT 端子、HD/SD-SDI 端子 (仅限 , 744))以及 × (耳机)端子 (仅限音频基准信号)输出彩条和 1 kHz 的音频基准信号,并且进行记 录。

操作模式: CAMERA MEDIA AVCHD MP4 AUTO M CINEMA

### 记录彩条

可在 EBU 彩条和 SMPTE 标准清晰度彩条之间进行选择。

1 打开 [ 彩条 ] 菜单。

 $[$  FUNC.  $]$   $\triangleright$   $[$  MENU $]$   $\triangleright$   $[$   $\vec{r}$  $\rightarrow$   $]$   $[$   $\%$   $\&$   $]$ 

- 2 触摸所需的选项, 然后触摸 [X]。
	- 选定的彩条出现在屏幕上, 按 START/STOP 后即开始记录。

### 记录音频基准信号

摄像机可使用彩条输出 1 kHz 的音频基准信号。

1 打开 [1 kHz 音调 ] 子菜单。

 $[$  FUNC.  $]$   $\odot$   $[$   $[$  MENU $]$   $\odot$   $[$   $\ddot{f}$   $]$   $\odot$   $[$   $]$   $[$   $]$   $k$   $Hz$   $\ddot{f}$   $\ddot{f}$   $]$ 

- 2 选择所需级别, 然后触摸 [X]。
	- 可用级别包括 -12 dB、-18 dB 和 -20 dB。
	- 选择 [ **同:**关 ] 关闭信号。
	- 信号按选定的级别输出并将在按 START/STOP 后开始记录。

# <span id="page-87-0"></span>视频快照

记录一系列简短场景。 要记录视频快照场景,请事先将 [图 视频快照 ] 分配给某可指定 任务按钮。

操作模式: CAMERA MEDIA AVCHD MP4 AUTO M CINEMA

88 1 将 [图 视频快照 ] 分配给某可指定任务按钮 (□ [93\)](#page-92-0)。

### 2 按该可指定任务按钮可启用视频快照模式。

- 200 (视频快照场景的默认时长)将显示在屏幕上。
- 再次按该按钮可禁用视频快照模式。
- 3 按 START/STOP 。
	- 摄像机在记录数秒钟后自动切换到记录暂停模式。
	- 当摄像机停止记录后,屏幕会即刻变黑,就像照相机快门释放一样。

注

- 视频快照场景的默认时长为 4 秒, 但是可使用 ▶ [ 视频快照时长 ] 设置将其更改 为 2 或 8 秒。
- 以下任一操作都会禁用视频快照模式:
	- 关闭摄像机。
	- 更改摄像机的操作模式。
	- 更改影片格式或帧速率。

# <span id="page-88-0"></span>预录制

摄像机将在按 [START/STOP] 之前 3 秒钟开始记录, 以确保您不错过重要的拍摄机会。 难 以预知开始摄像时间时此功能特别有用。

默认情况下,将预录制功能分配给可分配的按钮 2。

操作模式: CAMERA MEDIA AVCHD MP4 AUTO M CINEMA

- $1$  按  $P$  RE REC  $\overline{\phantom{a}}$ 
	- 会将出现在屏幕上。
	- 再次按 [PRE REC] 关闭预录制。
- 2 按 START/STOP 。
	- 场景将在按 START/STOP 之前 3 秒钟开始在存储卡中 记录。

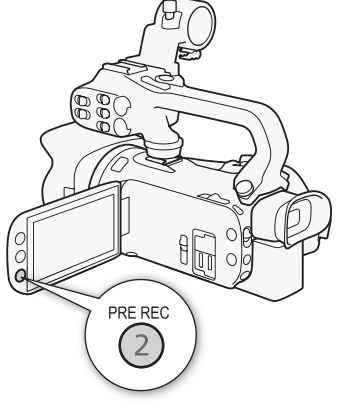

 $\left( \mathbf{\hat{i}} \right)$ 注

- 如果在打开预记录或完成预记录的 3 秒内按下 [START/STOP], 则摄像机将不会记录按下 该按钮之前 3 秒的完整内容。
- 以下任一操作都将会禁用预记录功能。
	- 摄像机 1 小时内没有任何操作。
	- 更改摄像机的操作模式。
	- 启用视频快照。
	- 触摸 FUNC. 面板中的以下任一控制按钥: [MENU]、 [记录程序 ]、 [WB 白平衡 ]、 [KI AGC 限制]、[AUDIO 音频场景]或 [影像稳定器]。

### <span id="page-89-0"></span>屏幕显示和数据码

可开启或关闭大部分屏幕显示。 操作模式: CAMERA MEDIA AVCHD MP4 AUTO M CINEMA

反复按 DISP. 将按以下顺序开 / 关屏幕显示内容:

90 模式:

- 所有显示打开
- 屏幕标记 $1$
- 显示关闭

模式2:

- 仅数据码打开
- 所有显示打开
- $^1$  屏幕标记仅在 pm → b [ 屏幕标记 ] 设置为除 [ or 关 ] 以外的 选项时显示。<br>2 按 <u>DISP</u> 与触摸屏幕的效果一样。 在单张图像视图中以及播放场
- 景时,仅会暂时显示播放控件。

关于数据码

对于记录的每个场景或照片,摄像机都会保存一个数据码 (记录日期 / 时间、摄像 机设置信息等)。

 $\mathbb{R}$ 

DISP.

BATT.<br>INFO

可使用「只|/□□ ◇ [ 数据码 ] 设置选择要显示的信息。

# 红外线记录

本摄像机可使用摄像机的红外光和其他红外光源来在黑暗环境中拍摄影片。 并且可选择 将画面中更亮的区域显示为绿色或白色。 要使用红外光,请按照下述方法将 [ ● 红外光 ] 分配给某可指定任务按钮或使用菜单开启。 确保事先将手柄装置安装在摄像机上。

操作模式: CAMERA MEDIA | AVCHD MP4 | AUTO M | CINEMA

### <span id="page-90-0"></span>启用红外线模式

按以下步骤将摄像机设为红外线 (IR) 模式,并且设置画 面中高亮区域的颜色。

- 1 将 INFRARED 开关设为 ON。
	- $\Box$  和 #0FF 出现在屏幕上。
- 2 打开 [ 红外拍摄颜色 ] 屏幕以选择颜色。  $[$  FUNC.  $]$   $\rightarrow$   $[$  MENU $]$   $\rightarrow$   $[$   $\overline{P}$   $\rightarrow$   $[$   $\Omega$  外拍摄颜色  $]$
- 3 触摸 [± 白色 ] 或 [² 绿色 ],然后触摸  $[X]$ .
- 4 将 [  $\clubsuit$  红外光 ] 分配给某可指定任务按钮  $(M 93)$  $(M 93)$  $(M 93)$
- 5 按该可指定任务按钮以打开内置的红外光。
	- 也可使用 p 1 > [ 红外光 ] 设置。
	- $\equiv$  OFF  $\bar{\mathcal{X}}$ 更为 $\equiv$   $\sum_{n=1}^{\infty}$

# $\left(\widehat{\mathbf{i}}\right)$ 注

- 当摄像机处于红外线模式时,它会自动执行以下调整。
	- 增益、快门速度和光圈值均设为自动水平。
	- 已启用自动对焦。 不过可以将对焦模式更改为手动对焦。
	- 无法设置 AGC 限制、白平衡、图像效果、曝光、背光校正、摄像程序和面部优先与追 踪。 并且无法在 AF 模式下设置 [[LAF] 即时自动对焦 ] 和 [MAF] 中速自动对焦 ]。 - 中灰滤镜不可用。
	-
- 视光源而定,变焦时的自动对焦可能效果不佳。
- 将摄像机转换到红外线模式时,切勿将镜头指向强光源或热源。 相对于在普通情形下 拍摄视频,此时的摄像机对此类源头要敏感得多。 如果画面中存在此类源头,在将摄 像机切换到红外线模式之前,请首先遮住镜头。

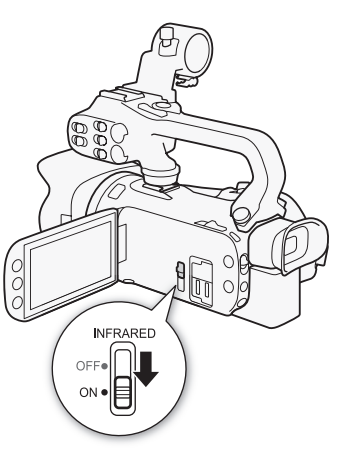

# CUSTOM 转盘和按钮

可将多个常用功能之一分配到 [CUSTOM] 和 CUSTOM 转盘。 之后不用访问菜单,只需使用 C 和 CUSTOM 转盘即可调整选定的功能。

操作模式: CAMERA MEDIA | AVCHD MP4 | AUTO  $M$ **CINEMA** 

1 打开 [CUSTOM (自定义)转盘和按钮 ] 屏幕。 [FUNC.] > [MENU] > q > [CUSTOM (自定 义)转盘和按钮 ]

2 触摸所需的洗项, 然后触摸 [X]。

洗项 (◆默认值)

 $[$   $[$   $\&$  Tv  $\,$  / Av] 将摄像程序设为  $[$  TV 快门优先自动曝 光] 或  $\mathsf{A}$ V 光圈优先自动曝光 ] 时, 可通过 CUSTOM 转盘调整快门速度或光圈值。

[**m** 手动曝光 ] 将摄像程序设为 [M 手动曝光 ] 时, 反复按 [CUSTOM] 在光圈值、快门速度和增益之间 切换。 然后使用 CUSTOM 转盘调整设置。

[K C AGC 限制 ] 调整 AGC 限制。 按 CUSTOM 显示 当前 AGC 限制值, 然后使用 CUSTOM 转盘进行调整。 [72 曝光 ]◆ 使用除 [  $\frac{1}{25}$  焰火 ] 或 [M 手动曝光 ] 以外的摄像程序时,可以补偿摄像机设置的自动曝 光。 按 CUSTOM 显示曝光补偿值, 然后使用 CUSTOM 转盘进行调整。

[OH 关 ] 不打算使用 CUSTOM 或 CUSTOM 转盘时, 请使用该设置。

# $\bf(i)$ 注

• 可按住 Cusrom 而不使用上面的步骤来显示选项的快速菜单。 使用 CUSTOM 转盘选择一 个选项,然后按 [CUSTOM]。

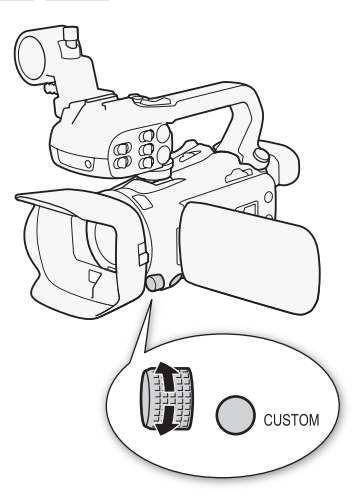

## <span id="page-92-0"></span>可指定任务按钮

本摄像机具有 5 个可分配各种功能的按钮。 您可以为这些按钮分配常用功能,然后通过 按下按钮来迅速调用它们。

操作模式: CAMERA MEDIA AVCHD MP4 AUTO M CINEMA

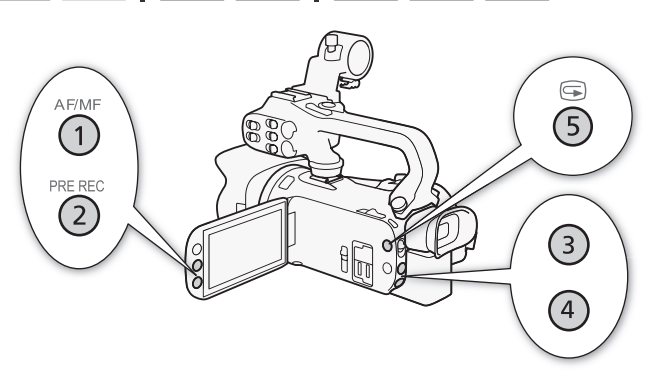

### 更改已分配的功能

1 打开所需的可指定任务按钮的选择屏幕。

[FUNC.] > [MENU] > 下 |> 从 [分配按钮 1] 到 [分配按钮 5] 之间进行选择 2 选择所需的选项, 然后触摸 [X]。

选项

 $\lceil$  ( $\Box$ ) 强力防抖 ]\* 开启 / 关闭强力防抖 ( $\Box$  [62\)](#page-61-0)。

[\* 逆光补偿始终开启]\* 开启 / 关闭背光校正 (0 [67](#page-66-0))。

 $[$  $[$  $]$  $]$  $\mathbb{C}$  $]$  $\mathbb{C}$  $\mathbb{C}$  $\mathbb{D}$  $[$  $\mathbb{C}$  $]$  $\mathbb{D}$  $[$  $\mathbb{C}$  $]$  $\mathbb{D}$  $[$  $\mathbb{C}$  $]$  $\mathbb{D}$  $[$  $\mathbb{C}$  $]$  $\mathbb{D}$  $[$  $\mathbb{C}$  $]$  $\mathbb{D}$  $[$  $\mathbb{C}$  $]$  $\mathbb{D}$  $[$  $\mathbb{C}$  $]$  $\mathbb{D}$  $[$  $\mathbb{C}$  $]$  $\math$ 

[图 视频快照] 开启 / 关闭视频快照 (0 [88](#page-87-0))。

 $[WB H + \frac{1}{2}$  [WB 白平衡优先]\* 开启 / 关闭白平衡优先 $(CD 146)$  $(CD 146)$ 。

 $\lceil$  4 预录制 ] 开启 / 关闭预录制 ( $\Box$  [89](#page-88-0))。 可指定任务按钮 2 的默认设置。

「● 红外光 ]\*\* 开启 / 关闭红外光 (□ [91\)](#page-90-0)。

[œ音频输出声道 ]\*\* 在 CH1/CH2、CH1/CH1、CH2/CH2 和 All/All 之间切换音频输出 声道 ( $\Box$ [106\)](#page-105-0)。

[ **图 AF/MF]**\* 切换自动对焦与手动对焦 ( M [52](#page-51-0))。 可指定任务按钮 1 的默认设置。 [ 图 ] 记录查看 ] 确认记录的最后一个场景 (  $\Box$  [44](#page-43-0)) 。 可指定任务按钮 5 的默认设 置。

[EUNC] 记录程序 ] \* 与选择 FUNC. 面板中的 [ 记录程序 ] (□ [64](#page-63-0), [65](#page-64-0), [70\)](#page-69-0) 功能相同。 [EUNCE] 逆光补偿始终开启 ]\* 与选择 FUNC. 面板中的 [ \* ▲ 逆光补偿始终开启 ] (A [67\)](#page-66-0) 功能相同。

 $\lceil$  EUNC. 白平衡 ]\* 与选择 FUNC. 面板中的  $\lceil$  WB 白平衡  $\rceil$  ( $\Box$  [68](#page-67-0)) 功能相同。

 $[$  FUNC AGC 限制 ]\* 与选择 FUNC. 面板中的  $[$  MCAGC 限制 ] ( $\Box$  [63](#page-62-0)) 功能相同。 [EUNCE] 对焦 ]\* 与选择 FUNC. 面板中的 [◎ 对焦 ] (□ [52](#page-51-1)) 功能相同。 [ **πme] 曝光 1**\* 与选择 FUNC. 面板中的 [ 图 曝光 ] ( C [65](#page-64-0)) 功能相同。  $[$  EUNCen 音频场景 ] 与选择 FUNC. 面板中的  $[$  AUDIO 音频场景 ]  $($   $\Box$  [78\)](#page-77-1) 功能相同。 [EUNG] 麦克风音量 ]\* 与选择 FUNC. 面板中的 [♥ 麦克风音量 ] (□ [79\)](#page-78-1) 功能相同。 [EUNC] 变焦 ] 与选择 FUNC. 面板中的 [ZOOM 变焦 ] (M [57](#page-56-0)) 功能相同。  $\Gamma$  [  $\Gamma$  ]  $\Gamma$  景像稳定器 ]\* 与选择 FUNC. 面板中的 [影像稳定器 ] ( $\Gamma$  [62](#page-61-1)) 功能相同。 [ EUNC 图像效果 ]\* 与选择 FUNC. 面板中的 [ 图像效果 ] (□ [72](#page-71-0)) 功能相同。 **「EUNCEL Wi-Fi 远程 ]** 与选择 FUNC. 面板中的 [WIEH Wi-Fi 远程 ] (M [120\)](#page-119-0) 功能相 同。

[OH 关] 不向可指定任务按钮分配功能。可指定任务按钮 3 和可指定任务按钮 4 的默 认设置。

\* 即使在  $\blacksquare$  可 [KNEMA] 模式下将该功能分配给某可指定任务按钮,但如果将摄像机设为 [AUTO] 模式,该 善按钮将被禁用。<br>\*\*要求事先安装手柄装置。

### 使用可指定任务按钮

为按钮分配功能之后,按下该按钮可启用相应功能。

# 保存和加载菜单设置

完成电影效果滤镜以及 FUNC. 面板与设置菜单内其他设置的调节后,您可以将这些设置 保存到存储卡中。 您可在以后加载或在另一部 XA25 或 XA20 摄像机上加载这些设置,以 便能以相同的方式使用此摄像机。

操作模式: CAMERA MEDIA | AVCHD | MP4 | AUTO | M | CINEMA

### 将菜单设置保存至存储卡

菜单设置必须保存至存储卡 3。 如果存储卡已经具有菜单设置, 则设置将被覆盖。

- 1 将存储卡插体 8。
- 2 打开 [ 备份菜单设置 7] 屏幕。
	- $[FWC.]$  >  $[MENU]$  >  $[6]$   $[6]$   $[8]$   $[8]$   $[8]$
	- 仅在 CAMERA模式中执行此步骤时才必须触摸 [FUNC.]。
- 3 触摸 [ 保存 ], 然后触摸 [ 是 ]。
	- 当前设置将保存至存储卡。
- 4 触摸 [ 确定 ], 然后触摸 [ X ]。

### 从存储卡加载菜单设置

1 将具有菜单设置的存储卡插入存储卡插槽 8。

- 2 打开 [ 备份菜单设置 7] 屏幕。
	- [FUNC.] > [MENU] > 下 |> [备份菜单设置 B]
	- 仅在 CAMERA模式中执行此步骤时才必须触摸 [FUNC.]。
- 3 触摸 [ 加载 ], 然后触摸 [ 是 ]。
	- 将摄像机的当前设置替换为存储卡上保存的设置之后,屏幕会暂时变黑,摄像机也 将重新启动。

# $(i)$ 注

• 该摄像机可以从其他 XA25 和 XA20 摄像机加载设置。 加载设置后,两个摄像机通用的设 置将被覆盖,不通用的设置将恢复默认值。

# 播放视频 5 播放

# <span id="page-95-0"></span>播放视频

本节讲解如何播放场景。有关使用外部监视器播放场景的详细信息,请参阅*连接到外部* 监视器 $(M 103)$  $(M 103)$ 。

操作模式: CAMERA MEDIA AVCHD MP4 | AUTO M CINEMA

### 1 将电源开关设为 MEDIA。

- 将显示 AVCHD 影片索引屏幕。
- 2 如有必要,更改索引屏幕。  $\lceil$  (A  $\lceil$   $\lceil$   $\lceil$   $\rceil$  )  $\lceil$  )  $\lceil$  )  $\lceil$  )  $\lceil$  )  $\lceil$   $\rceil$  )  $\lceil$   $\rceil$  )  $\lceil$   $\rceil$  )  $\rceil$  )  $\rceil$ 要播放内容的控制按钮 ([PR KKKD 影片] 或 [項 M2] 影片 1)。
- 3 查找要播放的场景。

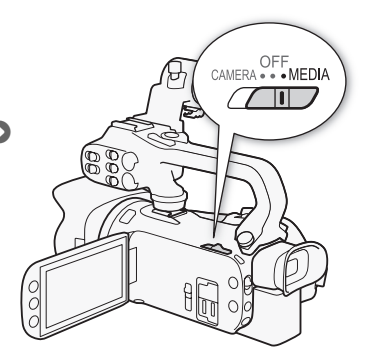

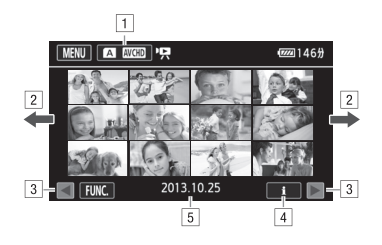

- !索引屏幕按钮。 显示当前所选的存储卡和影片格式。 按下此按钮将更改索 引屏幕。
- 2 将手指左右滑动以显示下一 / 上一索引页面。
- 31 显示下一 / 上一索引页面。
- [4] 场景信息。
- [5] 记录日期(适用于 AVCHD 影片)或文件夹名(适用于 MP4 影片; 查看以下工 具条中的关于文件夹名)。
- 4 查找要播放的场景。

### 5 触摸要播放的场景。

- 摄像机将播放选定的场景,直到索引屏幕中的最后一个场景为止。
- 触碰屏幕可显示播放控件。 在播放过程中,如数秒内无操作,播放控件将自动消 失。 在播放暂停期间,再次触碰屏幕可隐藏播放控件。

### <span id="page-96-4"></span><span id="page-96-2"></span>关于文件夹名

MP4 影片和照片以文件形式保存在文件夹中。 文件夹名的格式为 "101\_0501." 前三 位数字表示文件夹的编号,后四位数字表示月份和日期 (上文的示例文件夹为 5 月 1 日)。

# <sup>97</sup> 在播放期间:

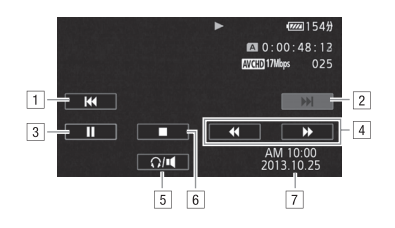

- [1] 跳到该场景的起始位置。 双击可跳到上一场景。
- 2 跳到下一场景的起始位置。
- 3 暂停播放。
- 4 正向 / 反向快速播放 \*。
- 5 显示音量控件 (□ [97\)](#page-96-1)。
- 
- 6 停止播放。<br>☑ 数据码 (m 90)

\* 触摸多次可加快播放速度, 以达到约为正常速度的 5 倍 →15 倍 →60 倍。

- <span id="page-96-1"></span><span id="page-96-0"></span>调节音量
- 1 播放期间触摸屏幕可显示播放控件。
- 2 触摸  $\left[\Omega/\mathbf{u}\right]$ 。
- 3 触摸 [❶/Ω)] 或 [10/Ω»] 以调节音量,然后触摸 [1)。

<span id="page-96-3"></span>在播放暂停期间:

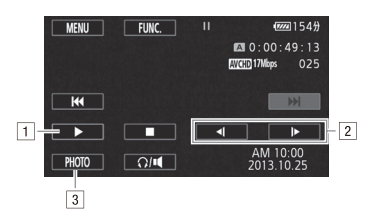

- 口 恢复播放。
- 2 正向 / 反向慢速播放 \*。
- 
- # 将所显示的帧捕捉为照片 (<sup>A</sup> [98\)](#page-97-0)。 \* 触摸多次以使播放速度变为正常速度的 1/8 → 1/4。

- 显示场景信息
- 1 在 AVCHD 或 MP4 影片索引屏幕, 触摸 [i]。
- 2 触摸所需场景。
	- 将显示场景信息屏幕。
	- 触摸 </>
	以选择上一/下一场景。
- 98 3 完成后触摸 [1] 两次。

### 重要

- 当 ACCESS 指示灯亮起或闪烁时,遵循以下注意事项。 否则会造成数据彻底丢失。
	- 请勿打开双存储卡插槽盖。
	- 请不要断开电源或关闭摄像机。
	- 请勿更改摄像机的操作模式。
- 您可能无法用此摄像机播放存储卡上用其他设备拍摄的影片。

# $(i)$ 注

- 您可以使用 [ p ] > [ 数据码 ] 设置关闭记录日期和时间显示或更改所显示的信息。
- 根据具体摄像条件,在各场景播放之间可能会出现图像或声音的短暂停顿。
- 在快速或慢速播放时,播放的图像中可能会出现某些异常现象 (斑驳的赝像、条带 等)。
- 屏幕中显示的速度为近似值。
- 慢速回卷播放将与连续逐帧后退播放具有相同的显示效果。

### <span id="page-97-0"></span>在影片播放期间捕捉照片

您可以在播放影片时,捕捉照片。

- 1 播放要在其中捕捉照片的场景。
- 2 在想要捕捉照片的点暂停播放。
- 3 触摸 [PHOTO]。
- 4 触摸 [■] 可停止播放。

# $(i)$

- 所捕捉照片的尺寸为 1920x1080。
- 照片的日期将反映原始场景的记录日期和时间。
- 从带有大量快速运动的场景中捕捉照片,可能会出现模糊。
- 照片将在专为拍摄照片选定的存储卡中进行记录。

### 删除场景

您可以删除那些不想再保留的场景。 删除场景也可释放存储卡空间。

操作模式: CAMERA MEDIA AVCHD MP4 AUTO M CINEMA

### 删除单个场景

1 播放要删除的场景 (□ [96](#page-95-0))。

2 触碰屏幕可显示播放控件。

3 打开 [ 删除 ] 屏幕。

[Ý] > [FUNC.] > [ 删除 ]

4 触摸 [ 是 ]。

• 场景将被删除。

5 触摸 [ 确定 ]。

### 从索引屏幕中删除场景

1 打开索引屏幕 $($   $($   $)$  [96\)](#page-95-0)<sup> $_0$ </sup>

• 要删除在指定日期记录的所有场景,可左右滑动手指直至想删除的场景出现。

2 打开 [ 删除 ] 屏幕。

[FUNC.] > [ 删除 ]

3 触摸所需选项。

• 触摸 [ 选择 ] 后, 执行以下步骤选择需要删除的单个场景, 然后触摸 [ 是 ]。

4 触摸 [ 是 ]。

• 在操作过程中,触摸 [ 停止 ] 可中断操作。 但是,这仍然会删除部分场景。

- 选定的场景将被删除。
- 5 触摸 [ 确定 ]。

#### 选择单个场景

### 1 触摸要删除的单个场景。

- 触摸的场景上将出现选中标记 √。 在 ☑ 图标旁将显示选定场景的总数。
- 触摸选定的场景可去除选中标记。 要一次去除所有选中标记,可触摸 [ 删除所有 ] > [ 是 ]。
- 2 选择所需的所有场景后,触摸 [ 确定 ]。

选项

[ 日期 / 文件夹名] 删除所有特定日期记录的场景。 对于 AVCHD 影片, 日期将显示在 控制按钮中。 对于 MP4 影片, 文件夹名 (□ [97](#page-96-2)) 将显示, 其中的最后四位数表示月份和 日期。

[ 选择 ] 选择要删除的单个场景。 [ 所有场景 ] 删除所有场景。

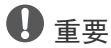

- 删除记录时请小心。 场景一经删除将无法恢复。
- 删除前备份重要场景 $($  $\Box$  [111](#page-110-0))。
- 当 ACCESS 指示灯点亮或闪烁时 (正在删除场景时),遵循以下注意事项。
	- 请勿打开双存储卡插槽盖。
	- 请不要断开电源或关闭摄像机。
	- 请勿更改摄像机的操作模式。

 $(i)$ 注

100

• 要删除所有影片并再次腾出全部可用记录空间, 建议您初始化存储卡 (CQ [36\)](#page-35-0)。

# 分割场景

您可以分割 AVCHD 场景以便保留最佳部分并稍后剪掉剩余部分。

操作模式: CAMERA MEDIA AVCHD MP4 AUTO M CINEMA

- 1 播放所需场景 (□ [96\)](#page-95-0)。
- 2 在想要分割场景的点暂停播放。
- 3 打开屏幕以分割场景。
- [FUNC.] > [ 分割 ]
- 4 如有必要,将场景精确定位。
	- 了标记表示影片将被分割的点。
	- 屏幕上将出现播放控件 (□ [97](#page-96-3))。 根据需要使用特殊播放模式以定位所需图像。
- 5 分割场景。
	- [<del>β</del>分割] > [是]

• 从分割点到场景结束之间的视频将作为新场景出现在索引屏幕中。

 $\hat{1}$ 

- 如果在分割场景时前进 / 后退帧,各帧间隔约为 0.5 秒。
- 如果无法在暂停播放处分割场景,请前进 / 后退帧再分割场景。
- 在分割的场景播放时, 场景剪切点上的图片 / 声音可能会出现某些异常现象。
- 不能分割过短的场景 (时长小于 3 秒)。
- 场景无法在场景开始或结束 1 秒内分割。

### 裁剪场景

可以通过移除特定点之前或特定点之后的所有内容来裁剪 MP4 场景。

操作模式: CAMERA MEDIA AVCHD MP4 | AUTO M CINEMA

 $1$  播放所需场景 $($  $\Box$  [96\)](#page-95-0)。

102 2 暂停播放。

### 3 打开屏幕以裁剪场景。

- [ 编辑 ] > [ 裁剪 ]
- 4 如有必要,将场景精确定位。
	- 了标记表示影片将被裁剪的点。
	- 屏幕上将出现播放控件 (□ [97](#page-96-3))。 根据需要使用特殊播放模式以定位所需图像。
- 5 裁剪场景。

[裁剪] > 选择在 ▼标记之前 ([裁剪首段 ])或之后 ([裁剪末段 ]) 讲行裁剪 > 选择保存为新场景 ([另存为新文件])或覆盖现有场景 ([ 覆盖])

• 如果选择保存裁剪场景为新场景,触摸 [ 停止 ] 可中断正在进行的操作。

# <span id="page-102-0"></span>连接到外部监视器

将摄像机连接到外部监视器进行记录或播放时,使用与要在监视器上使用的端子相匹配 的摄像机上的端子。然后,选择视频信号输出配置。 不它 基于外部连接,摄像机将在 AV OUT 和 HDMI OUT 端子之间自动切换。

操作模式: CAMERA MEDIA | AVCHD | MP4 | AUTO | M **CINEMA** 

### 连接图

建议使用交流适配器从家用电源插座为摄像机供电。

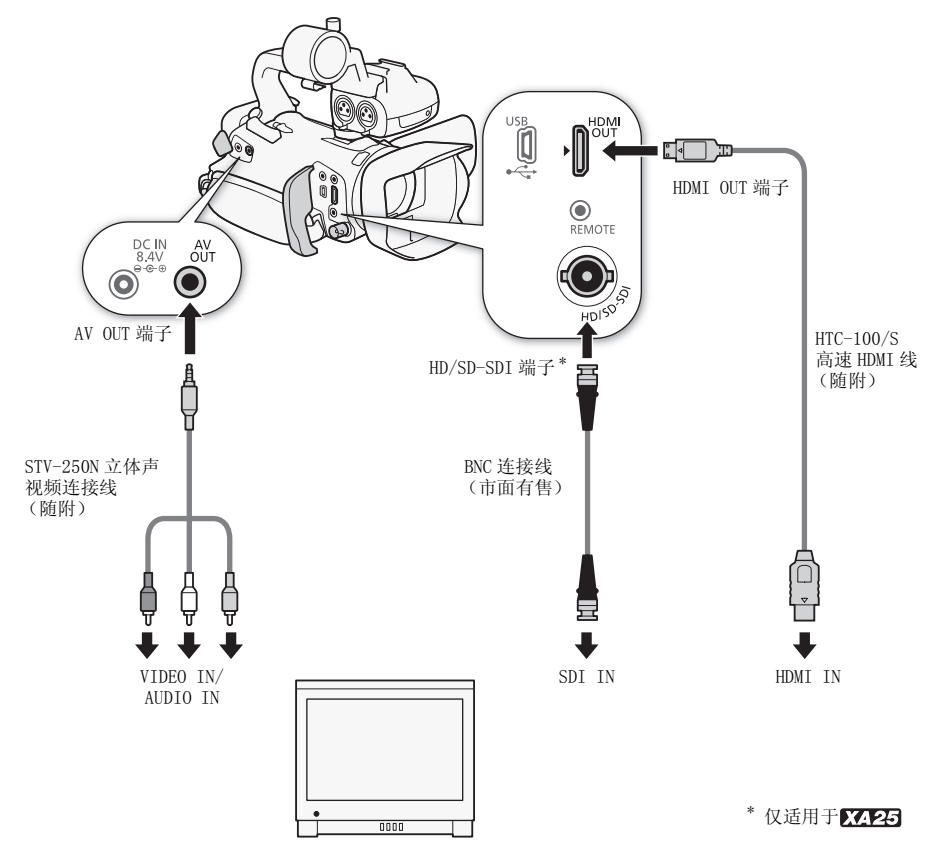

### 8425 洗择输出端子

要输出外部监视器上的记录,必须首先选择将使用的端子。

#### 1 打开 [ 输出端 ] 屏幕。

 $[$  FUNC.  $]$   $\rightarrow$   $[$  MENU]  $\rightarrow$   $[$   $\rightarrow$   $]$   $\rightarrow$   $[$  输出端 ]

• 仅在 CAMERA模式中执行此步骤时才必须触摸 [FUNC.]。

104 2 触摸所需的洗项, 然后触摸 [X]。

> • 如果选择 [ **SDI** HD/SD-SDI]、[ MENI HD/SD-SDI & HDMI] 或 [ mm HDMI], 继续以下相 关步骤以配置输出信号。

选项

[而五 关 ] 任何端子均无输出。

[ HD/SD-SDI] 仅有来自 HD/SD-SDI 端子的输出。

[ HD/SD-SDI & HDMI] 有来自 HD/SD-SDI 和 HDMI OUT 端子的输出。

[ HDMI] 仅有来自 HDMI OUT 端子的输出。

**[KNA AV OUT] 仅有来自 AV OUT 端子的输出。** 

### 使用 HD/SD-SDI 端子

从 HD/SD-SDI 端子输出的数字信号包括视频信号、音频信号和时间码信号。 如有必要, 执行以下步骤将输出更改为高清或标清。

#### 1 打开 [HD/SD-SDI 输出 ] 屏幕。

- $[$  FUNC.  $]$   $\rightarrow$   $[$  MENU]  $\rightarrow$   $[$   $\rightarrow$   $]$   $[$   $\rightarrow$   $[$   $\oplus$   $]$   $[$   $\oplus$   $]$   $\oplus$   $[$   $\oplus$   $]$
- 仅在 [CAMERA]模式中执行此步骤时才必须触摸 [FUNC.]。

### 2 触摸所需的选项, 然后触摸 [X]。

## $(i)$ 注

• 默认情况下,屏幕上的显示会被嵌入输出的视频信号中。 您可以使用 [  $\epsilon$  ]  $\bullet$  ] [ 输出 屏幕显示 ] 设置更改此操作。

### 使用 HDMI OUT 端子

HDMI™ OUT 端子还提供数码连接并输出视频和音频信号。 如果选择 [△ 自动 ], 输出信 号将根据外部监视器的性能,自动切换为高清或标清。 在 [GMER]模式下, 当记录模式设为 28 Mbps LPCM (50.00P) 或 24 Mbps LPCM 时,HDMI OUT 端子将输出采样频率为 48 kHz 的 双声道线性 PCM 音频。

#### 1 打开 [HDMI 输出 ] 屏幕。

- $[$  FUNC.  $]$   $\odot$   $[$  MENU]  $\odot$   $\odot$   $\odot$   $\odot$   $[$  HDMI 输出  $]$
- 仅在 [AMERA]模式中执行此步骤时才必须触摸 [FUNC.]。

### 2 触摸所需的洗项, 然后触摸 [X]。

# $(i)$ 注

- KAPA将  $\frown$   $\bullet$  [ 输出端子 ] 设为 [ mann HD/SD-SDI & HDMI ] 时, HDMI OUT 端子输出 的信号将由 $\fbox{C}$  >  $\fbox{H\!D}/\text{SD-SDI}$  输出 ] 设置决定。
- 摄像机上的 HDMI OUT 端子仅用于输出。 请勿将其连接到外部设备上的 HDMI 输出端子, 因为这样可能会损坏摄像机。
- 当外部监视器连接到 HDMI OUT 端子时,AV OUT 端子不会输出视频。
- 当摄像机连接至 DVI 监视器时,无法保证正确操作。
- 根据监视器的情况,可能不会正确输出视频。 在此情况下,使用其他端子。
- 如果选择除 [K] 自动 ] 以外的其他选项目连接的监视器不兼容该摄像机输出的信号, 则 HDMI 输出将停止。
- 默认情况下,屏幕显示会被嵌入输出的视频信号中。 您可以使用 [  $\epsilon$  ]  $\bullet$  ] [ 输出屏幕 显示 ] 设置更改此操作。

### 使用 AV OUT 端子

AV OUT 端子输出下变频模拟视频信号和音频信号,使用复合音频 / 视频输入与监视器连 接。

 $(i)$ 注

- 当在纵横比为 4:3 的监视器上播放场景时,如果与 WSS 系统兼容,监视器将自动切换为 宽银幕模式。
- 如果将摄像机连接到无宽银幕模式的标准清晰度监视器, 确保更改 [ p ] > [ 电视类 型 ] 设置。

### 音频输出

摄像机能从 HD/SD-SDI 端子 (仅 77725)、HDMI OUT 端子、AV OUT 端子或 Ω (耳机)端 子输出音频。 当从 AV OUT 端子或  $\Omega$  (耳机)端子输出音频后,可配置以下设置。

#### 106 将视频与被监听音频同步

当从 AV OUT 端子或 Ω (耳机)端子输出音频后,可以选择将音频信号与视频信号同步, 或即时使用摄像机输出音频。 即时输出音频后,将出现稍微的延迟。 无论如何设置,将 同步记录的音频和视频信号。

操作模式: CAMERA MEDIA AVCHD MP4 AUTO M CINEMA

#### 1 打开 [ 监听延时 ] 子菜单。

 $[$  FUNC.  $]$   $\bullet$   $]$   $[$  MENU]  $\bullet$   $]$   $[$   $\bullet$   $]$   $]$   $[$   $\&$   $\&$   $\&$   $\&$   $\&$   $\&$   $\&$ 

- 仅在 CAMERAI模式中执行此步骤时才必须触摸 [FUNC.]。
- 2 触摸所需的洗项, 然后触摸 [X]。

选项 (◆默认值)

- [ 线路输出 ] 将音频和视频信号同步。
- [ 普通 ]◆ 可即时监听音频。

### <span id="page-105-0"></span>选择音频声道

可选择从 AV OUT 端子或 (耳机 ) 端子输出的音频声道。

操作模式: CAMERA MEDIA AVCHD MP4 AUTO M CINEMA

### 检查要点

- 在 CAMERA 模式下执行该步骤时, 将 INPUT 端子 ON/OFF 开关设为 ON。
- 1 打开 「 音频输出声道 1 子菜单。
	- [FUNC.] > [MENU] > **Q** <sup>[</sup> → ] [音频输出声道 ]
	- 仅在 CAMERAI模式中执行此步骤时才必须触摸 [FUNC.]。
- 2 触摸所需的洗项, 然后触摸 [X]。

洗项 (◆默认值)

[CHD CH1/CH2] INPUT 1 音频将从左音频声道输出, INPUT 2 音频将从右音频声道输 出。

[CHI CH1/CH1] INPUT 1 音频将同时从左、右音频声道输出。

[CH2 CH2/CH2] INPUT 2 音频将同时从左、右音频声道输出。

[KITAII 全部 / 全部] INPUT 1 音频和 INPUT 2 音频将混合并从左、右声道输出。

 $\textcircled{\textbf{i}}$  注

● 如果将某可指定任务按钮设置为 [ 音频输出声道 ] (□ [93\)](#page-92-0), 便可以按该按钮直接更改 音频声道。

# 查看照片

一

108

操作模式: CAMERA MEDIA AVCHD MP4 AUTO M CINEMA

### 1 将电源开关设为 MEDIA。

• 将显示 AVCHD 影片索引屏幕。

照片

- 2 打开照片索引屏幕。
	- [A **MM**]> 所需存储卡的选项卡 (A 或 **B)◆[■ 静止图像 ]**
- 3 查找要播放的照片。

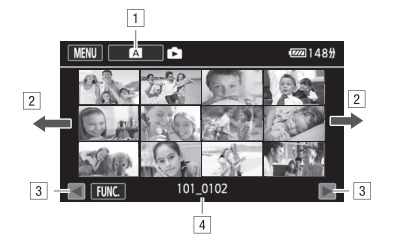

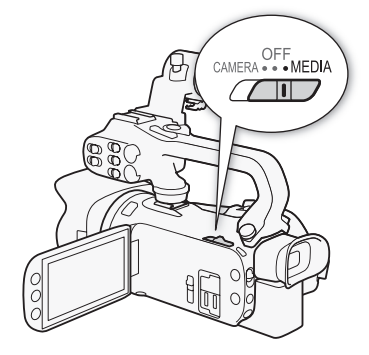

- ! 索引屏幕按钮。 显示当前所选的存储卡。 按下此按钮将更改索引屏幕。
- 2 将手指左右滑动以显示下一 / 上一索引页面 \*。
- 3 显示下一 / 上一索引页面.
- 
- [4] 文件夹名 (□ [97\)](#page-96-4)。<br>\* 当在索引页面之间浏览时,屏幕底部会有滚动条出现数秒。 如果照片数量庞大,则沿 着滚动条滑动手指可能显得更为方便。

### 4 触摸要查看的照片。

- 照片将在单张照片视图中显示。
- 将手指左 / 右滑动可逐张浏览照片。

### 要从单张照片视图返回到索引屏幕

- 1 触碰屏幕可显示播放控件。
- 2 触摸 [14]。
## 照片跳转功能

如果记录了很多照片,可使用滚动条在照片之间轻松跳转。

1 触碰屏幕可显示播放控件。

## 2 触摸 [<]。

3 沿滚动条左右滑动手指然后触摸 [1]。

# 重要

- 当 ACCESS 指示灯亮起或闪烁时,遵循以下注意事项。 否则会造成数据彻底丢失。
	- 请勿打开双存储卡插槽盖。
	- 请不要断开电源或关闭摄像机。
	- 请勿更改摄像机的操作模式。
- 以下图像文件可能无法正确显示。
	- 非本摄像机记录的图像。
	- 在计算机上编辑的图像。
	- 更改了文件名的图像。

# <span id="page-109-0"></span>删除照片

您可以删除那些不想再保留的照片。

操作模式: CAMERA MEDIA AVCHD MP4 AUTO M CINEMA

- 110 删除单张照片
	- 1 在单张照片视图中, 选择要删除的照片。
	- 2 触碰屏幕可显示播放控件。
	- 3 打开 [ 删除 ] 屏幕。
	- $[$  FUNC.  $]$   $\rightarrow$   $]$   $[$  删除  $]$
	- 4 触摸 [ 而 继续 ], 然后触摸 [ 是 ]。
		- 照片已删除。

5 向左 / 向右拖动手指以选择要删除的另一照片或触摸 [X]。

#### 从索引屏幕中删除照片

- 1 打开照片索引屏幕。
- 2 打开 [ 删除 ] 屏幕。

 $[$  FUNC.  $]$   $\rightarrow$   $[$  删除  $]$ 

- 3 触摸所需的选项,然后触摸 [ 是 ]。
	- 选择 [ 选择 ] 后,执行以下步骤选择需要删除的单张照片,然后触摸 [ 是 ]。
	- 在操作过程中,触摸 [ 停止 ] 可中断操作。 但是,这仍然会删除部分照片。
- 4 触摸 [ 确定 ]。

#### 选择单张照片

- 1 触摸要删除的单张照片。
	- 触摸的照片上将出现选中标记 √。 在 √ 图标旁将显示选定照片的总数。
	- 触摸选定的照片可去除选中标记。 要一次去除所有选中标记,可触摸 [ 删除所有 ] > [ 是 ]。
- 2 选择所需的所有照片后,触摸 [ 确定 ]。

选项

[ *文件夹名* ] 删除所有特定日期拍摄的照片。 文件夹名 (Cl [97\)](#page-96-0) 将显示在控制按钮 中,其中的最后四位数表示月份和日期。

[ 选择 ] 选择要删除的单张照片。

[ 全部图像 ] 删除所有照片。

# ♦ ♦ ♦

- 删除照片时请小心。 已删除的照片无法复原。
- 无法使用本摄像机删除使用其他设备保护的照片。

# 保存记录到计算机

使用随附的软件 Data Import Utility 保存影片,它有一个额外的优点: 即自动加入保 存为多个文件的场景,因此可通过编辑所选的软件将其作为单个场景操作。

## 连接图

建议使用交流适配器从家用电源插座为摄像机供电。

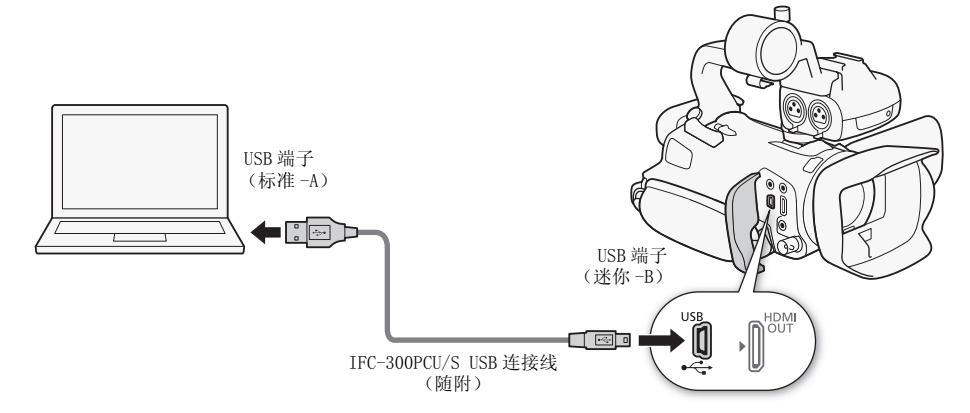

#### 使用 Data Import Utility 保存影片

操作模式: CAMERA MEDIA AVCHD MP4 AUTO M CINEMA

- 保存场景到计算机 (所有场景 / 仅新场景)
- 加入保存在单独存储卡上的自动继续场景(AVCHD 或 MP4 格式)(1 [47](#page-46-0)) 并将它们保存 为单个场景。
- 由于存在 4 GB 最大文件尺寸的限制,因此加入单个场景(AVCHD 或 MP4 格式)的多个视 频流文件时将进行分割,然后将其保存为单个场景。

有关详细信息, 请查看 Data Import Utility 软件指南, 一个 PDF 文件\*, 位于随附 Data Import Utility CD-ROM 的 [\ 说明书 \ 简体中文 ] 文件夹中。 \* 查看 PDF 文件需安装Adobe<sup>®</sup> Reader<sup>®</sup>6 或以上版本。

### 安装软件

请参阅 Data Import Utility 软件指南 (PDF 文件)中的安装和系统要求, 了解分步安 装说明和全部系统要求。 下面为主要的系统要求。

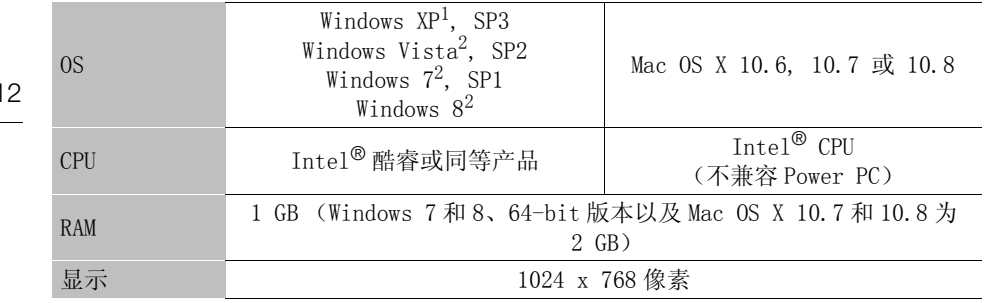

1 仅限 32-bit 版本<br>2 32-bit 和 64-bit 版本。

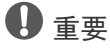

• 使用存储卡读取器或计算机的存储卡插槽,通过 Data Import Utility 软件保存场景至 计算机之前,切勿使用其他软件访问或处理存储卡上的文件。 否则可能导致无法保存 文件至计算机。

#### 将影片传输至计算机

安装随附的软件 Data Import Utility 后,您便能将影片保存至计算机。

- 1 摄像机: 使用交流适配器为摄像机供电。
- 2 摄像机: 将电源开关设为 MEDIA。
- $3$  摄像机: 打开所需的影片索引屏幕  $($  1 [96](#page-95-0))。
- 4 使用附送的 USB 连接线将摄像机连接至计算机。
- 5 摄像机: 触摸 [ 全部 ( 仅适用于 PC)]。
- 6 计算机: 单击桌面上的 图标以启动 Data Import Utility。
- 3.....,<br>7 计算机: 使用Data Import Utility 将影片保存至  $\begin{pmatrix} 0 \ 0 \end{pmatrix}$ 计算机。
	- 遵照屏幕上的说明并参阅Data Import Utility软件 指南 (PDF 文件)。

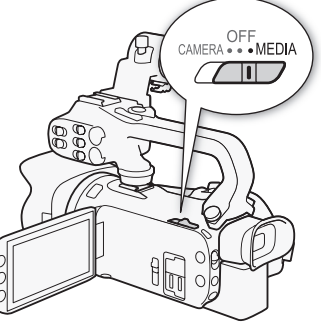

113

# 在存储卡之间复制记录

您可以从一个存储卡复制记录到另一个存储卡。

## <span id="page-112-0"></span>从影片索引屏幕复制场景

操作模式: CAMERA MEDIA AVCHD MP4 AUTO M CINEMA

- $1$  打开所需的影片索引屏幕 (M [96\)](#page-95-0)。
	- 要复制在指定日期记录的所有场景,可左右滑动手指直至想复制的场景出现。
- 2 打开屏幕以复制场景。

 $[FINC.$ ] > [ 复制  $( A \rightarrow B )$ ] 或 [ 复制  $( B \rightarrow A )$ ]

- 3 触摸所需的选项, 然后触摸 [ 是 ]。
	- 选择 [ 选择 ] 后,执行以下步骤选择需要复制的单个场景,然后触摸 [ 是 ]。
	- 在操作过程中,触摸 [ 停止 ] 可中断操作。
- 4 触摸 [ 确定 ]。

#### 选择单个场景

- 1 触摸要复制的单个场景。
	- 触摸的场景上将出现选中标记 \ 。 在 < 图标旁将显示选定场景的总数。
	- 触摸选定的场景可去除选中标记。 要一次去除所有选中标记,可触摸 [ 删除所有 ] > [ 是 ]。
- 2 选择所需的所有场景后,触摸 [ 确定 ]。

#### 选项

[ 日期 / 文件夹名] 复制所有特定日期记录的场景。 对于 AVCHD 影片, 日期将显示在 控制按钮中。 对于 MP4 影片, 文件夹名 (□ [97](#page-96-0)) 将显示在控制按钮中, 其中的最后四位 数表示月份和日期。

[ 选择 ] 选择要复制的单个场景。

[ 所有场景 ] 复制所有场景。

#### <span id="page-112-1"></span>复制单张照片

操作模式: CAMERA MEDIA AVCHD MP4 | AUTO M CINEMA

- 1 在单张照片视图中,洗择要复制的照片。
- 2 触碰屏幕可显示播放控件。
- 3 打开屏幕以复制照片。

 $[FWC.]$   $\rightarrow$   $[ \, \frac{1}{2}$   $\frac{1}{2}$   $\frac$ 

- 4 触摸 [同 继续 ], 然后触摸 [ 是 ]。
	- 照片复制完成。
- 5 左右拖动手指以选择要复制或触摸的另一照片 [ X ]。

## 从索引屏幕复制照片

操作模式: CAMERA MEDIA | AVCHD MP4 | AUTO M CINEMA

- 1 打开所需的照片索引屏幕 (11 [108\)](#page-107-0)。
- 2 打开屏幕以复制照片。

 $[$  FUNC.  $]$   $\rightarrow$   $[$   $\frac{1}{2}$   $\frac{1}{2}$   $\frac{1}{2}$   $($   $\frac{1}{2}$   $\rightarrow$   $\frac{1}{2}$   $($   $\frac{1}{2}$   $\frac{1}{2}$   $\frac{1}{2}$   $($   $\frac{1}{2}$   $\rightarrow$   $\frac{1}{2}$   $)$   $]$ 

#### 3 触摸所需的选项,然后触摸 [ 是 ]。

- 选择 [ 选择 ] 后,执行以下步骤选择需要复制的单张照片,然后触摸 [ 是 ]。
- 在操作过程中,触摸 [ 停止 ] 可中断操作。
- 复制选定的照片。
- 4 触摸 [ 确定 ]。

选择单张照片

- 1 触摸要复制的单张照片。
	- 触摸的照片上将出现选中标记 √ 。 在 ▽ 图标旁将显示选定照片的总数。
	- 触摸选定的照片可去除选中标记。 要一次去除所有选中标记,可触摸 [ 删除所有 ] > [ 是 ]。
- 2 选择所需的所有照片后,触摸 [ 确定 ]。

选项

**「** *文件夹名* **]** 复制所有特定日期拍摄的照片。 文件夹名 (□ 1 [97](#page-96-0)) 将显示在控制按钮 中,其中的最后四位数表示月份和日期。

[ 选择 ] 选择要复制的单张照片。

[ 全部图像 ] 复制所有照片。

# 重要

- 当 ACCESS 指示灯点亮或闪烁时,遵循以下注意事项。 否则会造成数据彻底丢失。
	- 请勿打开双存储卡插槽盖。
	- 请不要断开电源或关闭摄像机。
	- 请勿更改摄像机的操作模式。

 $(i)$ 注

- 出现以下情况时,可能无法将记录复制到存储卡上:
	- 双存储卡插槽已打开。
	- 存储卡上的 LOCK 开关设置为防止写入。
	- 文件编号 (□ [143\)](#page-142-0) 无法创建,因为存储卡中文件夹和文件的编号已达到最大值。
- 如果存储卡上空间不足,将在停止操作之前复制尽可能多的照片。

# <span id="page-114-0"></span>将影片转换为 MP4 格式

您可以将 AVCHD 影片转换为 MP4 影片甚至将 MP4 影片转换为更小的 MP4 影片。 这在您想 要上传 MP4 影片到网络等情况下非常便利。 当您在一个存储卡上转换影片时, 它们将保 存到另一张存储卡中。 转换影片时,摄像机可添加电影效果滤镜至转换后的影片。

操作模式: CAMERA MEDIA | AVCHD MP4 | AUTO M CINEMA

#### 1 打开所需的影片索引屏幕 (M [96\)](#page-95-0)。

#### 2 打开屏幕以转换场景。

[FUNC.] ▶ [转换为 MP4 (A → B )] 或 [转换为 MP4 (B → A )] ▶ [确定 ] ▶ 转 换后的影片所需的视频质量 (分辨率和比特率)\*

- \* 在选择视频质量之前,可触摸 [ 加入场景 ] 以将转换影片加入一个影片。
- 转换影片时, 转换的 MP4 影片的帧速率将为 25.00P。

#### 3 触摸要转换的单个场景。

- 触模的场景上将出现选中标记 √。 在 ☑ 图标旁将显示选定场景的总数。
- 触摸选定的场景可去除选中标记。 要一次去除所有选中标记,可触摸 [ 删除所有 ] > [ 是 ]。
- 4 选择所需的所有场景后,触摸 [ 确定 ] 然后触摸 [ 下一画面 ]。
	- 要添加电影效果滤镜 (CQ [50](#page-49-0)): 触摸 [FILTER 1] 然后选择所需的滤镜。再次触摸按 钮可禁用该滤镜。
- 5 触摸 [START] 以转换场景。
	- 在操作过程中,触摸 [STOP] 可中断操作。

6 触摸 [ 确定 ]。

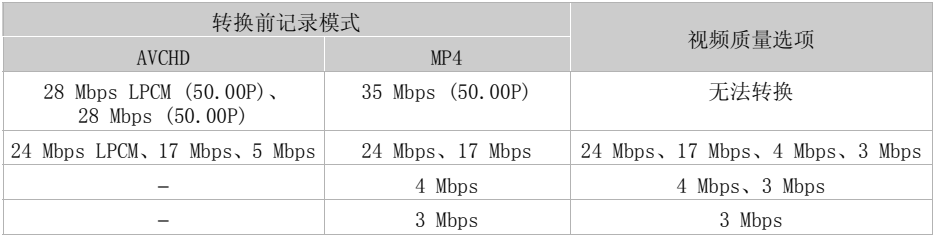

 $\bf (i)$  注

• 转换影片时,摄像机的端子将不会输出视频和音频信号。

# 将记录复制到外部视频记录设备

操作模式: CAMERA MEDIA AVCHD MP4 | AUTO M CINEMA

### 采用高清晰度

116 使用随附的 USB 连接线将摄像机连接到蓝光光盘录像机和其他兼容 AVCHD 的数码视频录 像机,以高清晰度制作影片的完美副本。 如果外部数码视频录像机具有 SD 存储卡插 槽 \* ,可在不连接摄像机的情况下使用存储卡复制影片。 \* 外部设备务必与所用存储卡类型兼容。

#### 连接

- 1 使用交流适配器为摄像机供电。
- 2 打开所需的 AVCHD 影片索引屏幕 (M [96\)](#page-95-0)。
- 3 使用附送的 USB 连接线将摄像机连接至数码视频录像机。
- 4 选择包含待复制场景的存储卡。
	- 选择除 [ 全部 ( 仅适用于 PC)] 以外的其他选项。
	- 摄像机: 成功建立连接后,屏幕上将出现 [USB 连接 ]。

#### 记录

具体情况视所用的设备而定,因此请务必参阅数码视频录像机的使用说明书。

#### <span id="page-115-0"></span>采用标准清晰度

可通过将摄像机连接至带有模拟音频 / 视频输入的录像机或数码视频录像机来复制您的 影片。 视频将以标准清晰度输出,虽然原有场景为高清方式。

#### 连接

使用随附 STV-250N 立体声视频连接线连接摄像机到 VCR。 请参阅*连接图* (□ [103](#page-102-0))。

#### 记录

- 1 摄像机: 使用交流适配器为摄像机供电。
- 2 外部录像机: 放入空白磁带或光盘,然后将录像机设置为记录暂停模式。
- 3 摄像机: 打开所需的影片索引屏幕 (□ [96](#page-95-0))。
- 验证 D D [ 输出端子 ] 是否设置为 [ AV OUT]。
- 4 摄像机: 定位要复制的场景,并就在所需场景之前暂停播放。
- 5 摄像机: 恢复播放。
	- 默认情况下, 数据码会被嵌入输出的视频信号中。 您可以使用 pp b [ 数据码 ] 设置更改此操作。
- 6 外部录像机: 当出现要复制的场景时开始记录;当其结束时停止记录。
- 7 摄像机: 停止播放。

# Wi-Fi 简介

使用摄像机的 Wi-Fi 功能连接到智能手机或平板电脑时, 您可以无线方式保存并播放记 录。 您甚至可以将智能手机或平板电脑 (iOS 或 Android 设备 <sup>1</sup>) 用作遥控器并使用设 备的网络浏览器进行记录。 有关本文中常用术语的定义, 请参阅*术语表* (CD [137\)](#page-136-0)。<br>1 本文用"iOS 设备"指代启用了Wi-Fi 的 iPhone、iPod 和 iPad,并用"Android 设备"指代启用了 Wi-Fi 的 Android 智能手机和平板电脑。

Wi-Fi 连接 A

当使用 Wi-Fi 远程应用程序时,您可使用 iOS 或 Android 设备来远程控制摄像机并进行 记录 (1 [120\)](#page-119-0)。

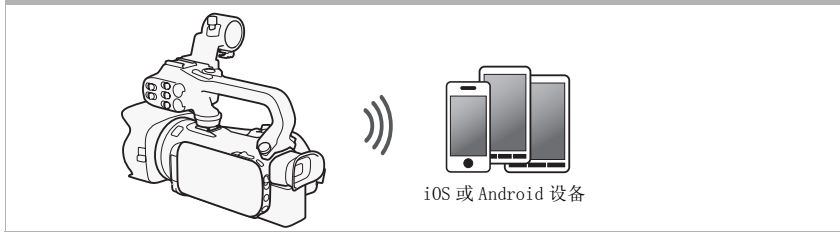

Wi-Fi 连接 同

以无线方式将摄像机连接至 iOS 设备、Android 设备或计算机 <sup>2</sup> 并使用设备的网络浏览 器来查看摄像机中的记录 (Q [126\)](#page-125-0)。<br><sup>2</sup> 也可使用通过接入点连接的计算机。

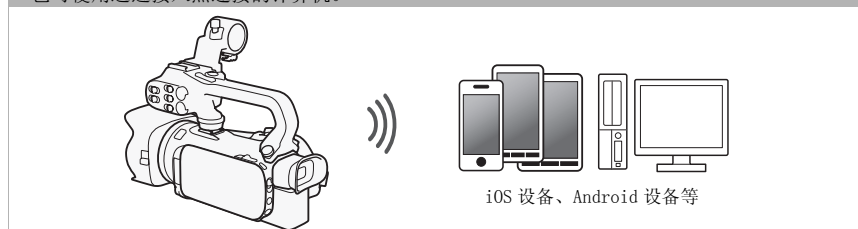

Wi-Fi 简介

Wi-Fi 连接 ICI

在下载 Movie Uploader app<sup>3</sup>后,以无线方式将摄像机连接到 iOS 设备 (□ [128](#page-127-0)), 从而保存并播 放记录。

<sup>3</sup> Movie Uploader 应用程序由 PIXELA 提供,可从 App Store 免费下载。

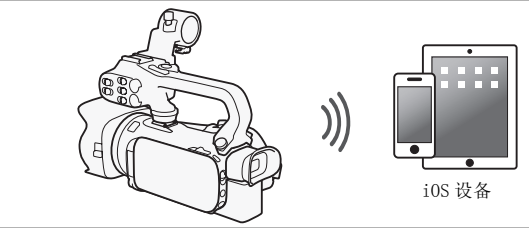

Wi-Fi 连接 回

以无线的方式将摄像机连接到 Wi-Fi 网络上的一个无线路由器 (接入点)(CQ [133](#page-132-0))。 如果您计划在计算机或 FTP 服务器上保存记录则使用此连接 (CQ [131\)](#page-130-0)。

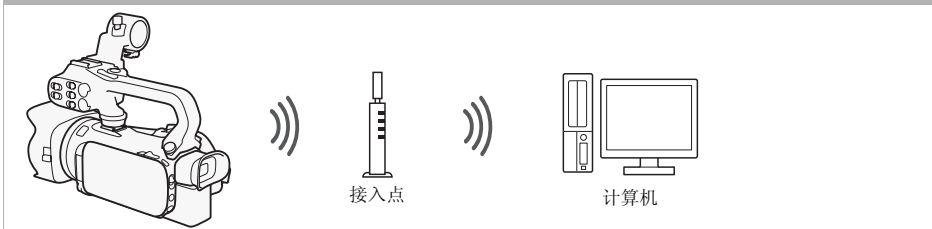

Wi-Fi 连接 F

以无线方式将摄像机连接至网络,使用媒体服务器功能并使用 LAN 网线在连接至该网络 的设备上播放记录 (□ [130\)](#page-129-0)。

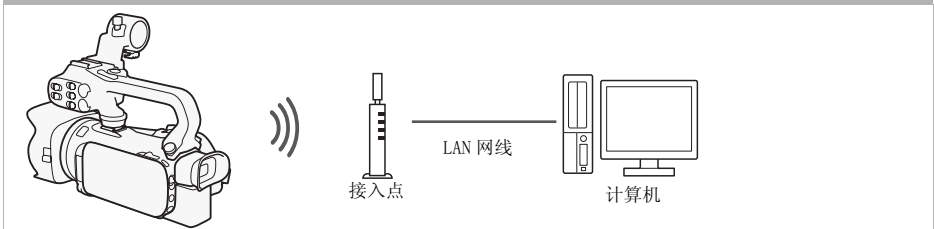

# 重要

- 使用不受保护的 Wi-Fi 网络可能会使文件和数据暴露,从而被未经授权的第三方监测 到。 请注意可能引起的风险。
- 根据您所在国家 / 地区的法律,摄像机在 5 GHz 波段中运作时,可能会禁止在户外使用 Wi-Fi 功能。

# $(i)$ 注

• 使用 Wi-Fi 功能(除使用 Wi-Fi 远程应用程序远程控制摄像机)时, 切勿打开双存储卡 插槽盖。

#### 使用 Wi-Fi 功能之前

根据具体功能,摄像机将使用无线方式连接至启用 Wi-Fi 的设备 (如智能手机),或 通过接入点 (无线路由器) \* 直接连接至 Wi-Fi 网络。 在选择要使用的功能之后, 根 据屏幕上的指示连接摄像机。

\* 根据具体制造商接入点可能被称为不同的名称,如无线 LAN 路由器或无线网络路由器。

#### 关于 Wi-Fi 天线

使用摄像机的 Wi-Fi 功能时, 请勿用手或其他物体 遮住 Wi-Fi 天线。 遮住天线可能会干扰无线信号。

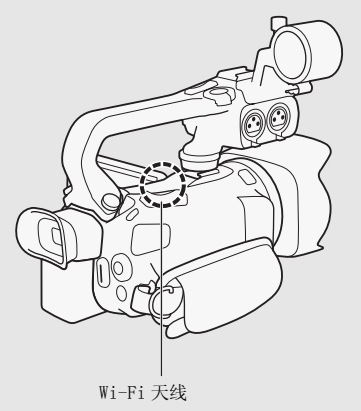

关于摄像机的 Wi-Fi 标准 摄像机 Wi-Fi 标准的规格如下所示。 Wi-Fi 协议, 工作频率: IEEE 802.11b/g/n 兼容, 2.4 GHz IEEE 802.11a/n 兼容,5 GHz 最大数据传输率: 11 Mbps (IEEE 802.11b) 54 Mbps (IEEE 802.11a/g) 150 Mbps (IEEE 802.11n) 以上仅为理论值,实际数据传输率可能会有所不同。

# <span id="page-119-2"></span><span id="page-119-0"></span>通过 Wi-Fi 远程应用程序远程操作

可通过 Wi-Fi 远程应用程序远程操作摄像机, 这是一个使用兼容 Wi-Fi 网络 \* 的设备网 络浏览 \*\* 器进行访问的网络浏览器应用程序。 该 Wi-Fi 远程应用程序让您通过实时取景 监控图像,启动和停止记录以及远程控制拍摄模式、曝光、白平衡、光圈、增益、快门 速度、对焦和变焦。

120 \* 有关兼容设备、操作系统、网络浏览器等详细信息,请访问您当地的佳能网站。 \*\*<br> #\*需要已启用 JavaScript 和 Cookie 的网络浏览器。

操作模式: CAMERA MEDIA | AVCHD | MP4 | AUTO | M **CINEMA** 

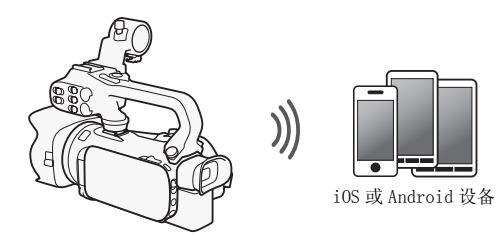

## <span id="page-119-1"></span>设置摄像机密码

对于要求具备 iOS 或 Android 设备的 Wi-Fi 功能, 您将需要设置摄像机密码。 输入一次 密码后, 无需再次输入(除非重置或覆盖摄像机的设置)。

1 打开 [ 智能手机连接设置 ] 屏幕。

 $[$ FUNC.] >  $[$ MENU] >  $[$   $\overline{P}$ ,  $]$   $[$   $\overline{P}$ ,  $]$   $*$   $\overline{P}$   $[$   $Wi-Fi]$   $\overline{P}$   $[$   $\overline{B}$   $]$   $*$   $\cong$   $[$   $\overline{B}$   $]$   $*$   $\cong$   $\overline{B}$   $[$   $\overline{B}$   $]$   $*$   $\cong$   $\overline{B}$   $[$ 

- 2 触摸摄像机密码。
- 3 输入 8 个字符的密码并触摸 [ 确定 ]。
	- 要输入密码,请使用虚拟键盘 (M [132](#page-131-0))。
- 4 触摸 [<sup>5</sup>], 然后触摸 [X]。

# $(i)$ 注

• 设置摄像机密码后,密码不会显示在屏幕上供您查看。 请记下密码,以防忘记。 要更 改密码,再次执行上述步骤。

远程操作摄像机

- 1 摄像机: 打开 [Wi-Fi 远程 ] 屏幕。  $[$  FUNC.  $]$   $\bullet$   $[$   **Wi-Fi 远程**  $]$
- 2 摄像机: 触摸 [ON]。
	- 将显示本摄像机的 SSID (网络名称)和输入网络浏览器的 URL。
	- 摄像机准备好与该设备连接。
- 3 iOS/Android 设备: 在设置屏幕中激活 Wi-Fi。
	- 将出现检测到的接入点的网络名称。
- 4 iOS/Android 设备: 触摸和步骤 2 中显示的 SSID 相同的接入点。
	- 如果之前已执行过该步骤并且未更改摄像机密码,连接将自动建立。
- 5 iOS/Android 设备: 输入之前设置的摄像机密码。
- 6 iOS/Android 设备: 将摄像机屏幕上显示的 URL 输入网络浏览器以启动 Wi-Fi 远 程应用程序。
	- 将出现 Wi-Fi 远程屏幕。
	- 只要不更改端口设置,URL 总是相同的,因此您会发现标记它极为便捷。
- 7 摄像机: 触摸 [ **X** ]。
	- 建立连接之后, 将 MH 出现在摄像机的屏幕上。如果 iOS 或 Android 设备未连接, 该 图标将显示为黄色。
- 8 iOS/Android 设备: 从摄像机查看图像时操作屏幕上的控件。
- 9 摄像机: 完成后触摸 [FUNC.]♪】[Wi-Fi 远程 ], 然后触摸 [ 关 ]。
	- 将终止 Wi-Fi 远程应用程序。

#### Wi-Fi 远程屏幕控件和显示

Wi-Fi 远程应用程序具有针对较大屏幕设备的高级控件功能,也有针对较小屏幕设备的 基本控件功能。 有关每个功能的详细信息,请参阅功能名称后圆括号内的参考页码。

#### 通过 Wi-Fi 远程应用程序远程操作

高级控制

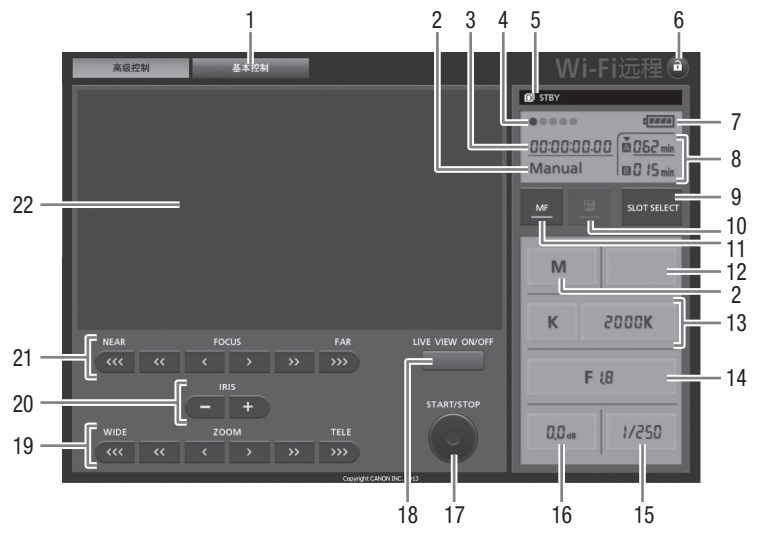

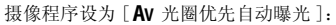

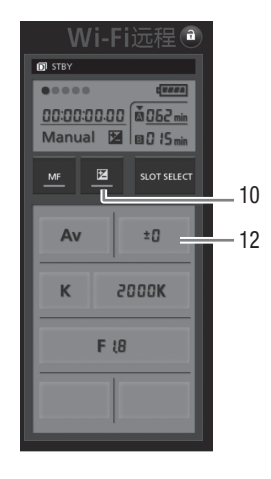

- 屏幕选项卡: 在高级控件和基本控件之间切换。
- ② 摄像程序 (□ [64](#page-63-0)[、70](#page-69-0))
- 3 时间码 (Q [73\)](#page-72-0)
- Wi-Fi 远程连接状态
- (5) 操作 (11 [151](#page-150-0))
- 6 A (键锁): 按下即可锁定应用程序屏幕上的所有控件。 按下时图标显示橘色, 整个 屏幕变成灰色。

7 剩余电量 (A [151\)](#page-150-1) ⑧ 存储卡状态 / 剩余记录时间: 当前选定的存储卡插槽将用标记 ▼ 在其上方标识。 9 SLOT SELECT (存储卡插槽选择)按钮 10 曝光模式按钮 (M [66](#page-65-0)) **1 MF** (手动对焦) 按钮 (□ [52\)](#page-51-0)  $(12)$  曝光补偿值按钮  $(11)$  [66](#page-65-0)) **13 白平衡模式和设置按钮 (↑ [68](#page-67-0))** (4) 光圈按钥 (M [64](#page-63-0)[、65](#page-64-0)) **46 快门速度 (∩ [64](#page-63-0)[、65](#page-64-0)) 16 增益 (M [65](#page-64-0))** ① START/STOP 按钮 (C [38\)](#page-37-0) 18 LIVE VIEW (实时取景) ON/OFF 按钮 **19 变焦 (变焦调整) 按钮 (□ [57\)](#page-56-0)** 20 可变光圈 (光圈调整) 按钮 (M [64](#page-63-0)[、65\)](#page-64-0) 27 对焦 (对焦调整)按钮 (□ [52\)](#page-51-0) ② 实时取景图像区

#### 基本控件

当在较小屏幕的设备上使用应用程序时,使用基本控件。 通 过该基本控件,可使用以下功能: 开启和关闭实时取景,开 始和停止记录,变焦和键锁。

## 使用 Wi-Fi 远程应用程序远程操作

#### 记录影片

- 1 按 [LIVE VIEW ON/OFF], 以在 Wi-Fi 远程屏幕上显示摄像机的实时 取景图像。
- 2 按 [START/STOP] 开始记录。
	- 记录操作指示器从 [STBY] 变成 [●REC], START/STOP 按钮的中心亮红 灯,并且 Wi-Fi 远程屏幕上的时间码显示开始运行。
	- 再次按 [START/STOP] 停止记录。

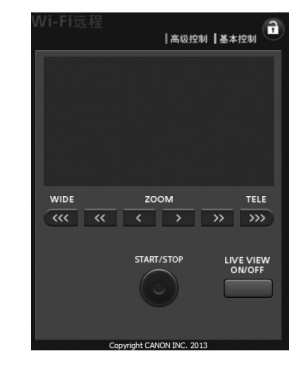

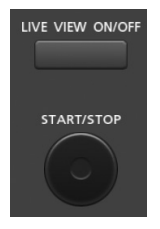

#### 选择摄像程序

- 1 按摄像程序按钮。
	- 摄像程序将出现。
- 2 选择所需的摄像程序。
- 124 调整曝光补偿值

#### 1 触摸 [2]。

- 2 按曝光补偿值按钮。
	- 将显示曝光补偿屏幕。
- 3 选择所需的曝光补偿值。
	- 将在 Wi-Fi 远程屏幕上显示所选的值并应用到摄像机。

#### 调整白平衡

- 1 按白平衡模式按钮。
	- 将出现白平衡模式。
- 2 选择所需的白平衡模式。

#### 如果您洗择 K:

- 3 按色温然后从列表中选择所需的值。
	- 将在 Wi-Fi 远程屏幕上显示所选的值并应用到摄像机。

#### 如果洗择 图 动、 图 2.

#### 3 将摄像机对准一个白色物体,让此物体填满整个屏幕。

- 记录时使用您计划使用的相同照明条件
- 确保白色物体填满整个屏幕直至步骤完成。
- 4按[Å]。
	- 如果自定义白平衡尚未存储, 则 [S2] 将缓慢闪烁。
	- 在此步骤中, [Sa] 将快速闪烁。 当停止闪烁时, 此步骤完成, 设置将应用到摄像 机。

#### 调整光圈

#### 1 按光圈按钮。

- 将显示可用光圈值。
- 2 选择所需的光圈值。
	- 或者,您可以1/4-stop增量按IRIS [+]来打开光圈或按IRIS [-] 来关闭光圈。 (屏幕显示将显示最近 1/3-stop 光圈值。)
	- 将在 Wi-Fi 远程屏幕上显示所选的值并应用到摄像机。

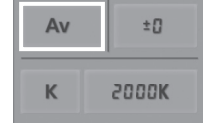

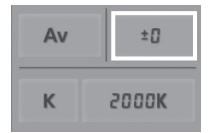

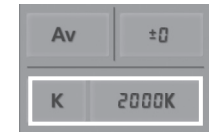

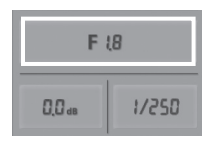

#### 调整增益

- 1 按增益按钮。
	- 将显示可用增益值。
- 2 选择所需的增益值。
	- 将在 Wi-Fi 远程屏幕上显示所选的值并应用到摄像机。

#### 调整快门速度

- 1 按快门速度按钮。
	- 将显示可用快门速度值。
- 2 选择所需的快门速度值。
	- 将在 Wi-Fi 远程屏幕上显示所选的值并应用到摄像机。

#### 调整对焦

- 1 触摸 MF。
- 2 按其中一个变焦控件以按需调整对焦。
- 在 [NEAR] 一侧按其中一个控件以近距离对焦,或 者在 [FAR] 一侧按其中一个控件以远距离对焦。
- 这里有三个调整级别 [<]/[>] 为最小, [<<<]/[>>>] 为最大。

#### 调整变焦

#### 按其中一个变焦控件以按需调整变焦位置。

- 在 [WIDE] 一侧按其中一个控件以推远变焦,或者 在 [TELE] 一侧按其中一个控件以拉近变焦。
- 这里有三个调整级别 [<]/[>] 为最慢, [<<<]/[>>>] 为最快。

# $(i)$ 注

- 根据网络设置和条件,当使用实时取景和配置设置时可能会有延迟。
- 显示彩条时,实时取景更新将停止。
- 启用 Wi-Fi 远程时, [ ͡ ͡ ] s [ 时区 / 夏时制 ] 和 [ 日期 / 时间 ] 不可用。
- 一次只能将一台设备连接至摄像机。

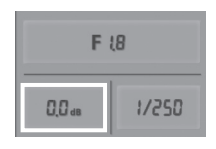

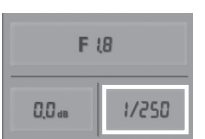

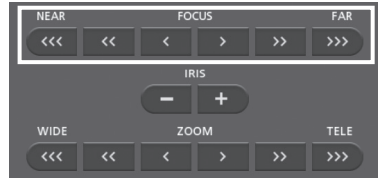

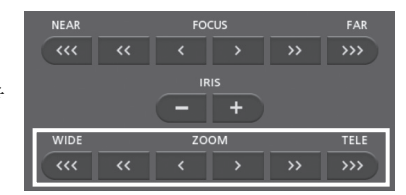

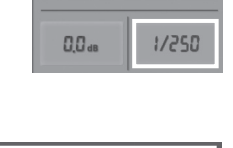

# <span id="page-125-0"></span>远程浏览:在 iOS 或 Android 设备上使用网络浏览器查看记 录

借助远程浏览功能,可使用 iOS 设备、Android 设备、计算机或类似设备上的网络浏览 器来显示摄像机中的记录列表、播放记录,甚至可以下载记录 \*。此功能对于在外出时查 看记录非常方便。 根据设备、操作系统、浏览器、影片格式和记录模式,可能无法播放或下载记录。 有关详细信息,

126

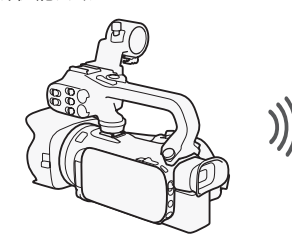

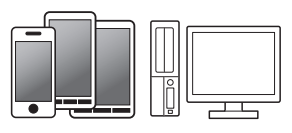

iOS 设备、Android 设备等

操作模式: CAMERA MEDIA AVCHD MP4 AUTO M CINEMA

- 1 摄像机: 打开所需的索引屏幕 (□ [96\)](#page-95-0)。
- 2 摄像机: 打开 [ 通过浏览器播放 ] 屏幕。

 $[$ MENU] >  $[$   $\blacksquare$   $\blacksquare$   $[$   $\blacksquare$   $\blacksquare$   $\blacksquare$   $[$   $\blacksquare$   $\blacksquare$ 

- 将出现摄像机的 SSID (网络名称)。
- 摄像机准备好与该设备连接。

请访问您当地的佳能网站。

- 要设置或更改摄像机密码,执行*设置摄像机密码*(CQ [120](#page-119-1)) 中所述步骤,由步骤 2 开 始。
- 3 iOS/Android 设备: 在设置屏幕中激活 Wi-Fi。
	- 将出现检测到的接入点的网络名称。
- 4 iOS/Android 设备: 触摸和步骤 2 中显示的 SSID 相同的接入点。
	- 如果之前已执行过该步骤并且未更改摄像机密码,连接将自动建立。
- 5 iOS/Android 设备: 输入之前设置的摄像机密码。
	- 摄像机屏幕上将会出现 [ 已连接 ],并且将建立连接。
- 6 iOS/Android 设备: 启动网络浏览器。
- 7 iOS/Android 设备: 将摄像机屏幕上出现的 URL 输入网络浏览器的地址栏。
	- 此时将出现远程浏览屏幕。
	- 只要不更改端口设置,URL 总是相同的,因此您会发现标记 URL 极为便捷。
- 8 iOS/Android 设备: 触摸屏幕左上角的 [AIMMTD] 并打开所需的索引屏幕。 接下 来,触摸所需的记录。
	- 对于影片,触摸播放图标以开始播放。如果选择的是照片,则将显示所选照片。
- 9 Android 设备: 触摸◎将记录保存到该设备上。
	- 以上图标将不会显示在 iOS 设备中。 要使用 iOS 设备保存记录,请使用 Movie Uploader 应用程序 (M [128\)](#page-127-0)。

127

10 iOS/Android 设备: 触摸 可返回索引屏幕。

11 摄像机: 完成时触摸 [结束] ● [确定]。

# $(i)$ 注

- 下列各类 MP4 场景在其他设备上将被当作是多个文件。
	- 超过 4 GB 的场景
	- 以 35 Mbps 记录的超过 30 分钟的场景
	- 以非 35 Mbps 的记录模式记录且超过 1 小时的场景
- 一次只能将一台设备连接至摄像机。

# <span id="page-127-0"></span>上传记录到 iOS 设备

针对 iOS 设备使用 Movie Uploader app\*, 则可以无线方式将摄像机连接到该设备以上传 影片。 此外,您甚至可以在 iOS 设备上保存 \*\* 并播放 MP4 影片及照片。

\* Movie Uploader 应用程序由 PIXELA 提供, 可从 App Store 免费下载。<br>\*\* 不适用于以 35 Mbps 记录的 MP4 影片。

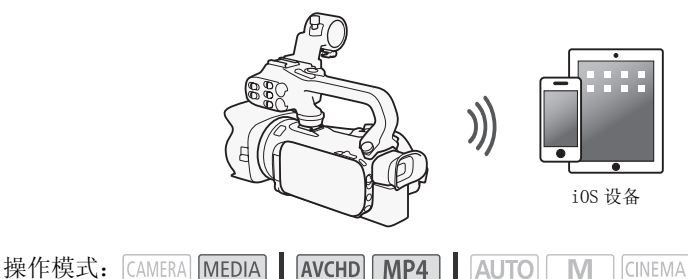

#### $\overline{\mathbb{M}}$ 检查要点

128

• 在首次执行该步骤之前,请在 iOS设备上安装 Movie Uploader应用程序。 该应用程序可 从以下网址免费下载:

http://appstore.com/movieuploader

1 摄像机: 打开所需的影片索引屏幕 (□ [96](#page-95-0))。

#### 2 摄像机: 打开 [Movie Uploader] 屏幕。

 $[MENT] \rightarrow \Box \Box$   $[Wi-Fi] \rightarrow [Movie [b] \Box$ 

- 将出现摄像机的 SSID (网络名称)。
- 摄像机准备好与 iOS 设备连接。
- 要设置或更改摄像机密码,执行*设置摄像机密码*(CQ [120](#page-119-1)) 中所述步骤,由步骤 2 开 始。
- 3 iOS 设备: 在设置屏幕中激活 Wi-Fi。
	- 将出现检测到的接入点的网络名称。
- 4 iOS 设备: 触摸和步骤 2 中显示的 SSID 相同的接入点。
	- 如果之前已执行过该步骤并且未更改摄像机密码,连接将自动建立。
- 5 iOS 设备: 输入之前设置的摄像机密码。
	- 摄像机屏幕上将会出现 [ 已连接 ],并且将建立连接。
- 6 iOS 设备: 使用 Movie Uploader app 来上传摄像机的影片 (和照片,如果适 用)。
	- 还可以播放或保存 MP4 影片。
- 7 摄像机: 完成时触摸 [ 结束 ] ▶ [ 确定 ]。
	- 连接完成后,将出现索引屏幕。

# $(i)$ 注

- 根据无线网络条件等因素,上传视频文件可能需要一些时间。
- 您所使用的 iOS 设备版本不同,上述步骤也会不同。
- 有关 Movie Uploader 应用程序的详细信息,请访问 PIXELA 网站。 http://www.pixela.co.jp/oem/canon/e/movieuploader/ (仅英语版本)
- 下列各类 MP4 场景在其他设备上将被当作是多个文件。
	- 超过 4 GB 的场景
	- 以 35 Mbps 记录的超过 30 分钟的场景
	- 以非 35 Mbps 的记录模式记录且超过 1 小时的场景

# <span id="page-129-0"></span>在计算机上播放

通过媒体服务器功能,可从计算机或类似设备上以无线方式查看影片和照片。 此时需要 一个连接到家庭网络的接入点,并且在计算机上安装可播放媒体服务器中的影片和照片 的软件。 我们建议使用 LAN 网线将计算机连接至接入点。 另请参阅计算机、软件和接入 点的使用说明书。

130

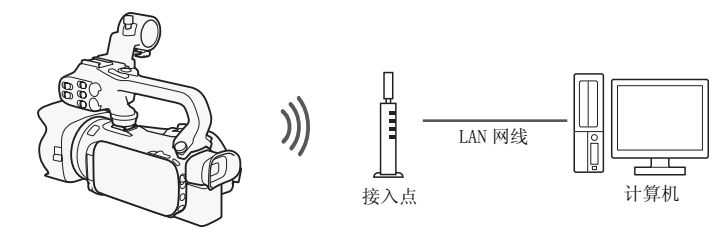

操作模式: CAMERA MEDIA AVCHD MP4 AUTO M CINEMA

- 1 摄像机: 打开所需的影片索引屏幕 (□ [96](#page-95-0))。
- 2 摄像机: 打开 [ 媒体服务器 ] 屏幕。

[MENU] > □只 → [Wi-Fi] → [媒体服务器 ]

3 摄像机: 触摸 [ 确定 ]。

• 摄像机将连接*使用接入点的 Wi-Fi 连接* (M [133\)](#page-132-0) 中选择的接入点。

- 4 摄像机:如果屏幕上出现 [ 保存访问点 ],则触摸 [ 确定 ]。
- 5 摄像机: 执行*使用接入点讲行 Wi-Fi 连接*中的连接 (∩∩ [133\)](#page-132-0)。
	- 摄像机屏幕上将会出现 [ 已连接 ],并且将建立连接。
	- 建立连接后,可触摸 [ 查看信息 ] 来查看接入点的 SSID、连接协议,以及摄像机的 IP 地址和 MAC 地址。您也可以选择摄像机将与之连接的接入点。
- 6 计算机: 在服务器列表中选择摄像机型号。
- 7 计算机: 为所需存储卡选择文件夹并播放影片和照片。
- 8 摄像机: 完成时触摸 [ 结束 ] ▶ [ 确定 ]。

# $\bf (i)$  注

- 视接入点的设置和性能而定,可能需要花费一段时间才能启动播放,也可能无法流畅 地显示。 有关详细信息, 请参阅*故障排除* ( $\Box$  [152\)](#page-151-0)。
- 下列各类 MP4 场景在其他设备上将被当作是多个文件。
	- 超过 4 GB 的场景
	- 以 35 Mbps 记录的超过 30 分钟的场景
	- 以非 35 Mbps 的记录模式记录且超过 1 小时的场景

# <span id="page-130-0"></span>传输文件到计算机或 FTP 服务器

您可直接无线传输文件 (记录)到计算机或 FTP 服务器。 您需要正确配置的 FTP 服务 器。 在手动设置步骤中,您需要输入 FTP 服务器的 IP 地址、端口、用户名、密码和文件 传输目的地 (文件将传输到的地方)。

要输入各种设置的文本,请使用虚拟键盘 (□ [132\)](#page-131-0)。

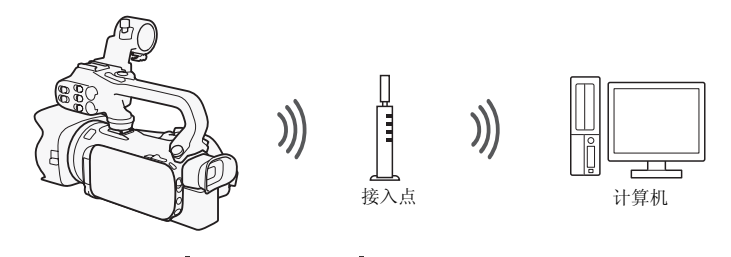

操作模式: CAMERA MEDIA AVCHD MP4 AUTO M CINEMA

- 1 摄像机: 打开所需的影片索引屏幕 (M [96](#page-95-0))。
- 2 打开 [FTP 传输 ] 屏幕。

 $[MENT]$   $\rightarrow$   $[PP]$   $\rightarrow$   $[Wi-Fi]$   $\rightarrow$   $[FTP$  传输]

- 3 为 [FTP 服务器 ] 输入 FTP 服务器的 IP 地址并且为 [ 端口 ] 输入端口号。
- 4 触摸 [ 下一画面 ]。
- 5 输入用户名和密码然后触摸 [ 下一画面 ]。
- 6 为 [ 目标文件夹 ] 输入 [/] 然后触摸 [ 确定 ]。
	- 根据 FTP 服务器的设置不同,端口号和目标文件夹所需的文本也有所不同。检查 FTP 服务器上的设置。
	- 摄像机将连接*使用接入点的 Wi-Fi 连接* (□ [133\)](#page-132-0) 中选择的接入点。
- 7 当屏幕上出现「保存访问点 ] 时,触摸 [ 确定 ] 然后执行*使用接入点进行 Wi-Fi 连接***中的步骤 (□ [133](#page-132-0))。**
- 8 触摸所需的存储卡然后触摸 [ 确定 ]。
	- 您可以同时选择这两个存储卡。
	- 触摸 [所有文件 ]以传输所有记录,或触摸 [未传输的文件 ]以只传输那些以前未传输 的记录。
	- 一旦连接,无线传输即可开始。
	- 您可触摸 [ 停止 ] 然后触摸 [  $\chi$  ], 在无线传输进行中停止它。 但是, 根据停止该操作 的时间,一些文件将被传输。
- 9 触摸 [ 确定 ]。
	- 无线传输将终止。

#### <span id="page-131-0"></span>使用虚拟键盘

如果需要为各种设置输入文字,可触摸文字字段,屏幕上会出现虚拟键盘。 操作虚拟 键盘必须使用触摸屏。下图对可使用的各个键进行了说明。

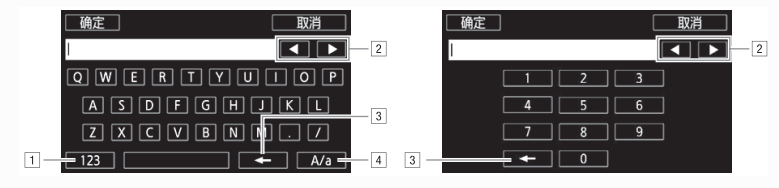

!在字母和数字 / 特殊字符间切换。

2 更改光标的位置。

3 删除光标左侧的字符 (退格键)。

[4] 大写锁定。 数字键盘显示时, [#%?] 在特殊字符集 1 和 2 之间切换。

# 重要

- 传输文件时遵循以下注意事项。 未进行此操作可能中断传输,并且不完整的文件可能 将留在传输目的地。
	- 请勿打开双存储卡插槽盖。
	- 请不要断开电源或关闭摄像机。
- 如果文件传输已中断,选择 [ 未传输的文件 ] 并再次执行文件传输。
- 如果不完整的文件留在传输目的地,在将其删除之前,请检查内容并确保可以安全删 除。

 $(i)$ 注

• 视接入点的设置和性能而定,可能需要花费一段时间来传输文件。

# <span id="page-132-0"></span>使用接入点的 Wi-Fi 连接

摄像机可以使用无线路由器 (接入点)连接至 Wi-Fi 网络,并且甚至可以记住四个最近 使用的接入点的设置。

#### 总体要求

• 已正确配置的、符合 802.11a/b/g/n 协议并且通过 Wi-Fi 认证(具有右 侧所示的徽标)的路由器,以及一个家庭网络。

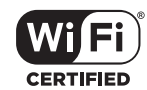

133

操作模式: CAMERA MEDIA | AVCHD MP4 | AUTO | M CINEMA

#### 选择所需连接方式。

#### 选项

[WPS: 按钮 ]**\*** 只需按住接入点上的 WPS 按钮,然后触摸摄像机的屏幕。 如果使用兼 容 WPS 的路由器,这是最简单的连接方法。 有关详细信息,请参阅 Wi-Fi Protected Setup (Wi-Fi 保护设置) (WPS) ( $\square$  [133](#page-132-1)).

[WPS: PIN 码 ]**\*** 使用网络浏览器访问接入点的配置屏幕。 摄像机将为您提供一个需 要在浏览器中输入的 PIN 码。 您将需要一个兼容 WPS 的路由器及计算机或其他与之连 接的设备。 有关详细信息,请参阅 Wi-Fi Protected Setup (Wi-Fi 保护设置)  $(WPS)(\Box 133)$  $(WPS)(\Box 133)$ .

[ 搜索访问点 ] 遵照摄像机屏幕上的说明,从检测到的 SSID 列表中选择您的接入点, 然后输入密码。 有关详细信息,请参阅*搜索接入点* (M [134\)](#page-133-0)。

「手动设置 ] 手动输入接入点的 SSID、密码和其他网络设置。推荐 Wi-Fi 网络的高级 用户使用该方法。 有关详细信息, 请参阅*手动设置* (CI [134\)](#page-133-1)。

\* WPS 代表 Wi-Fi Protected Setup (Wi-Fi 保护设置),是一种将与接入点的连接变得更容易的标 准。

#### <span id="page-132-1"></span>Wi-Fi Protected Setup (Wi-Fi 保护设置)(WPS)

如果接入点兼容 WPS (具有右侧所示的徽标),则连接摄像机与该接 入点就非常简单。 通过 WPS, 您可使用 [WPS: 按钮 ] 方法或 [WPS: PIN 码 ] 方法 (请参阅上一节的说明)。 如果无法使用 WPS 成功连接 摄像机,请尝试使用 [ 搜索访问点 ] 方法。 另请参阅路由器的使用说 明书。

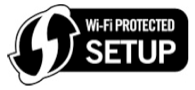

#### 1 [WPS: 按钮 ] 方法

按住接入点上的 WPS 按钮。

- 根据接入点不同,所需的时间量可能不同。
- 确保已激活路由器的 WPS 功能。

#### [WPS: PIN 码 ] 方法

从连接到接入点的计算机或类似设备,使用网络浏览器打开路由器的 WPS 设置屏幕。 在摄像机的屏幕上出现 8 位 PIN 码后,将 PIN 码输入路由器的 WPS 设置屏幕。

#### 2 在 2 分钟内触摸摄像机屏幕上的 [ 确定 ]。

- 摄像机将与接入点连接。
- 依次触摸 [停止 ]和 [确定 ]可以中断正在进行的 Wi-Fi Protected Setup(Wi-Fi保护 设置)。
- 建立连接后,继续使用先前正在使用的功能。 有关详细信息,请根据需要参阅*在计* 算机上播放 (CO [130\)](#page-129-0)、传输文件到计算机或 FTP 服务器 (CO [131\)](#page-130-0) 或*查看和更改*
- $Wi$ -Fi 设置 ( $\Box$  [136\)](#page-135-0) 中的步骤。

## <span id="page-133-0"></span>搜索接入点

134

摄像机将自动检测附近区域的接入点。 选择所需接入点后,只需输入密码 (加密密钥) 即可连接摄像机。

要输入各种设置的文本,请使用虚拟键盘 (M [132\)](#page-131-0)。

- 1 请注意接入点的网络名称 (SSID) 和加密密钥。
- 2 如果出现检测到的接入点,触摸 [ 确定 ]。
	- 可触摸 [▲]和[▼]以检杳检测到的接入点。
- 3 在 [ 加密密钥 ] 字段中,输入加密密钥,然后触摸 [ 确定 ]。
	- 如果步骤 2 中选择的接入点没有 [C] 图标,则该步骤并非必需。
- 4 触摸 [ 确定 ] 两次。
	- 建立连接后,继续使用先前正在使用的功能。 有关详细信息,请根据需要参阅*在计* 算机上播放 (CQ [130\)](#page-129-0)、传输文件到计算机或 FTP 服务器 (CQ [131\)](#page-130-0) 或*查看和更改*  $Wi$ -Fi 设置 (M [136\)](#page-135-1) 中的步骤。

# <span id="page-133-1"></span>手动设置

执行此步骤可手动配置无线连接设置。 例如,如果由于启用了隐身功能而无法检测到接 入点的网络名称 (SSID), 就需要进行该操作。 手动设置用于 Wi-Fi 网络的高级用户。 要输入各种设置的文本,请使用虚拟键盘 (□ [132\)](#page-131-0)。

- 1 在 [SSID] 字段中,输入 SSID,然后触摸 [ 确定 ] ▶ [ 下一画面 ]。
- 2 在 [ 验证 / 加密方法 ] 字段,触摸 [ 打开时无需验证 ],然后触摸所需方法。
	- 如果选择了 [OPEN WEP], 则 WEP 索引为 1。
- 3 在 [ 加密密钥 ] 字段中,输入加密密钥,然后触摸 [ 确定 ] ♪ 】 [ 下一画面 ]。
- 如果在步骤 2 中选择了 [ 打开时无需验证 ], 则无需输入加密密钥。
- 4 触摸 [ 自动 ] 或 [ 手动 ] 选择获取 IP 地址的方式。
	- 如果选择了 [ 自动 ],则转至步骤 11。
- 5 对于 [IP 地址 ] 和 [ 子网掩码 ] 字段,触摸 [0.0.0.0],然后触摸 [▲ 1/ [▼] 以 更改其值,然后触摸 [ 下一画面 ]。
	- 如有需要,触摸下一个字段以更改其值。
- 6 触摸 [ 下一画面 ]。
- 7 对于 「默认网关 ] 字段, 触摸 [0.0.0.0], 然后触摸 [▲]/[▼] 以更改其值, 然 后触摸 [ 下一画面 ]。
	- 如有需要,触摸下一个字段以更改其值。
- 8 触摸 [ 下一画面 ]。
- 9 对于 [ 首选 DNS 服务器 ] 和 [ 备选 DNS 服务器 ] 字段, 触摸 [0.0.0.0], 然后触摸 [▲]/[▼] 以更改其值,然后触摸 [ 下一画面 ]。
	- 如有需要,触摸下一个字段以更改其值。
- 10 触摸 [ 下一画面 ]。
- 11 触摸 [ 确定 ]。
	- 建立连接后, 继续使用先前正在使用的功能。 有关详细信息, 请根据需要参阅 在计 算机上播放 (CO [130\)](#page-129-0)、传输文件到计算机或 FTP 服务器 (CO [131\)](#page-130-0) 或*查看和更改*  $Wi$ -Fi 设置 $($  $\Box$  [136](#page-135-0)) 中的步骤。

 $(i)$ 注

• 可用 Wi-Fi 功能和设置方法将根据要使用的 Wi-Fi 网络的规格和特性而不同。

# <span id="page-135-2"></span><span id="page-135-1"></span>查看和更改 Wi-Fi 设置

如果将摄像机连接至接入点或启用了 Wi-Fi 的设备,可查看 Wi-Fi 连接设置,还可根据 需要进行更改。

要输入各种设置的文本,请使用虚拟键盘 (□ [132\)](#page-131-0)。

136 操作模式: CAMERA MEDIA AVCHD MP4 AUTO M CINEMA

1 打开 [Wi-Fi] 屏幕。  $[MENT] \rightarrow [M] \rightarrow [Ni-Fi]$ 

#### 要查看智能手机的连接设置

- 2 触摸 [ 智能手机连接设置 ]。
	- 将出现摄像机的 SSID。
	- 触摸 [▲] 和 [▼] 以查看更多信息。
	- 可更改摄像机的密码、端口和工作频率 (2.4 GHz 或 5 GHz)。

#### <span id="page-135-0"></span>要查看接入点的连接设置

2 触摸 [ 访问点连接设置 ]。

- 将会显示摄像机存储器中四个接入点的 SSID 设置。
- 要添加接入点, 触摸 [ 尚未配置 ] 然后执行 *使用接入点的 Wi-Fi 连接* ( Q [133](#page-132-0)) 中的步 骤。 如此操作之后,将再次出现对应该步骤的屏幕。
- 3 触摸 [⊱], 位于要查看其设置的接入点的 SSID 旁边。
	- 将出现接入点的设置。
	- 触摸 [▲] 和 [▼] 以查看更多信息。
	- 要删除设置,触摸 [ 编辑 ] ▶ [ 删除 ] ▶ [ 是 ]。
- 4 如有必要, 触摸 [ 编辑 ] > [ 手动设置 ] 以更改设置, 然后执行*手动设置* (A [134](#page-133-1)) 中的步骤。

#### 要查看 FTP 服务器的连接设置

- 2 触摸 [FTP 服务器设置 ]。
	- 将出现 FTP 服务器的设置。
	- 触摸 [▲] 和 [▼] 以查看更多信息。
- 3 如有必要,触摸 [ 编辑 ] 以更改设置。

#### <span id="page-136-0"></span>术语表

此术语表中包含本章中使用频率较高的基本术语。 接入点文档中可能也包含可供参考 的术语表。

#### FTP 服务器

FTP 服务器是在计算机上运行的应用程序,允许用户传输文件到计算机和从计算机上 传输文件。

#### 接入点

无线接入点 (WAP) 是允许无线设备 (例如摄像机)通过 Wi-Fi 标准连接到有线网络 (包括因特网)的设备。 大多数情况下是指无线路由器。

#### IP 地址

针对连接到网络的每台设备指定的唯一一组数字。

#### SSID

Service Set Identifier (服务集标识符)。 Wi-Fi 网络的公开名称。

#### WPS

Wi-Fi Protected Setup (Wi-Fi 保护设置)。 轻松安全地设置由 Wi-Fi 联盟建立的 Wi-Fi 网络的标准。

# 10 附加信息

# 附录: 菜单选项列表

不可用的菜单项将显示为灰色。 有关如何选择项目的详细信息,请参阅使用菜单 (A [31](#page-30-0))。 关于各功能的详细说明,请参阅相关页。 没有相关参考页的菜单选项在表后 说明。 带有下划线的菜单选项表示默认值。

#### FUNC. 面板

#### FUNC. 面板 - CAMERA 模式

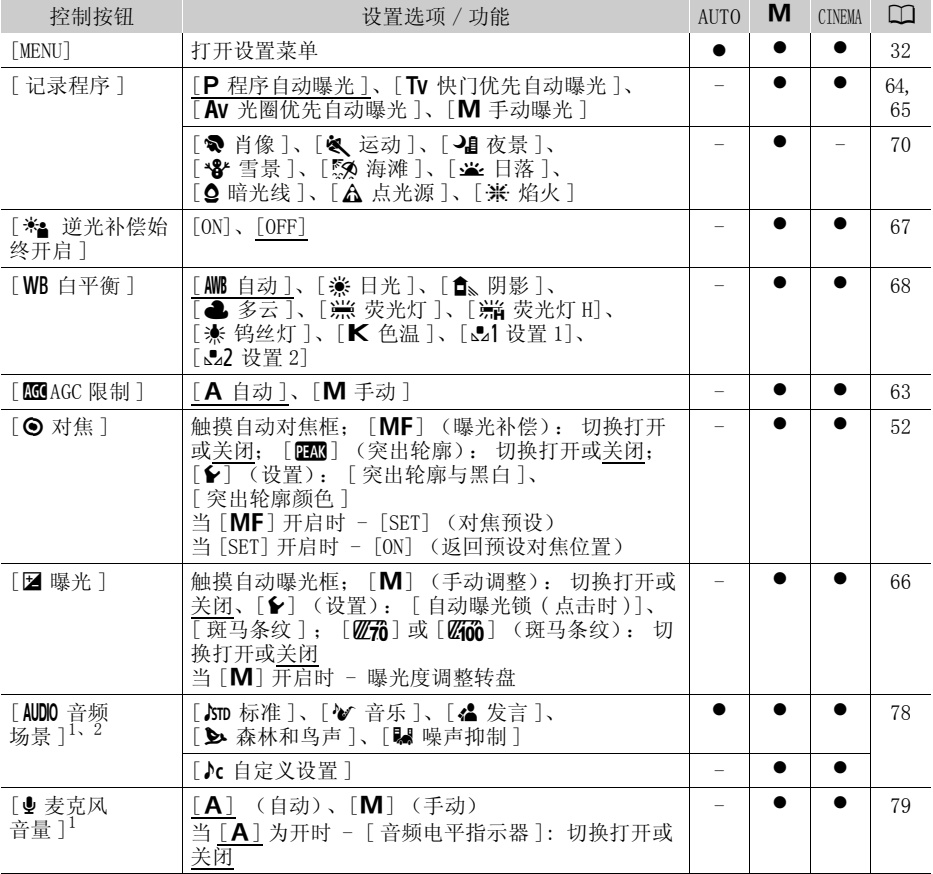

#### 附录: 菜单选项列表

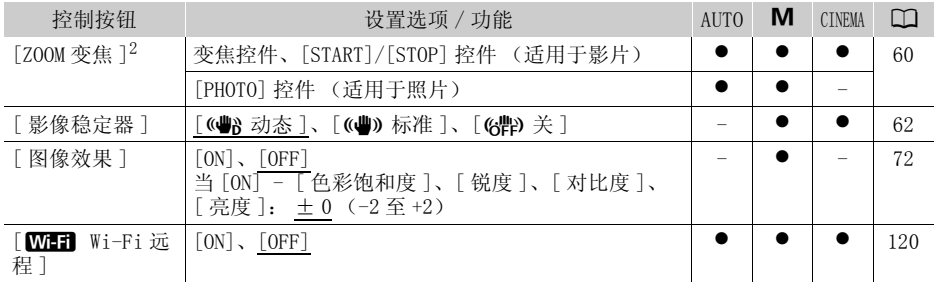

<sup>1</sup> 选项仅适用于记录影片。<br><sup>2</sup> 当摄像机由[M]或[anama]模式切换为[**auro**]模式时,设置保持不变。 ([**AUDO** 音频场景 ] 下的 [♪c 自定义设置] 除外。)

#### FUNC. 面板 - MEDIA 模式 (影片)

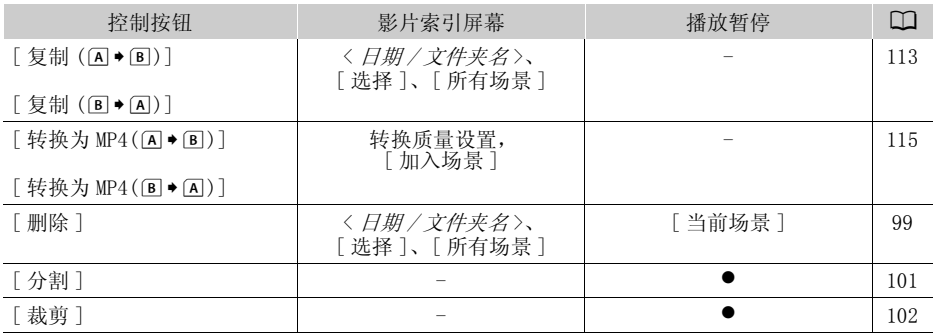

#### FUNC. 面板 - MEDIA 模式 (照片)

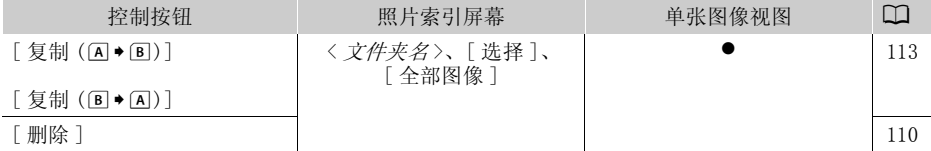

## 设置菜单

#### **[啊] 摄像设置**

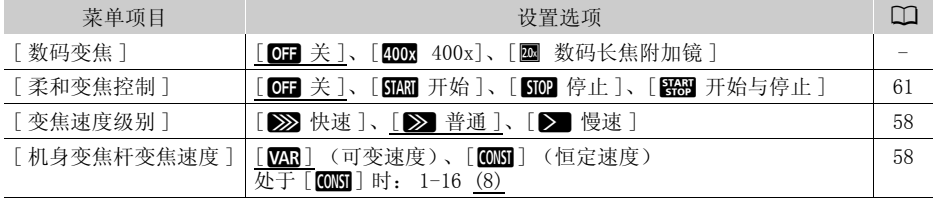

140

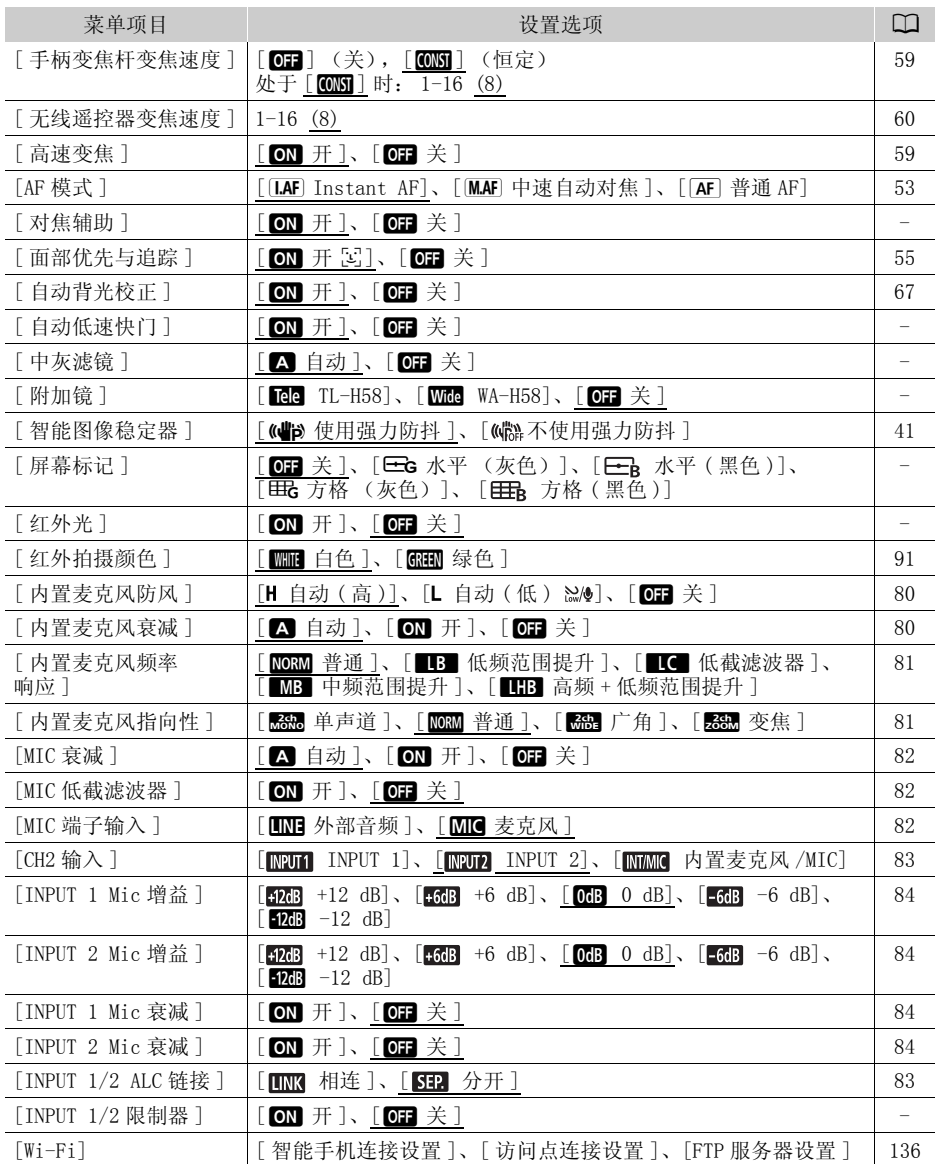

[ 数码变焦 ]:确定数码变焦的操作。 指示器颜色表明变焦状态。

• 使用数码变焦时会对图像进行数字处理,放大倍数越大,图像的分辨率也就越低。

• 数码变焦仅适用于影片。

[ 对焦辅助 ]:在启用对焦辅助之后,屏幕中心的图像将放大,帮助您手动进行对焦  $(\Box 52)$  $(\Box 52)$ .

- 使用对焦辅助不会影响记录。 该功能将在 4 秒后或开始记录时自动取消。
- 对焦辅助仅适用于影片。

[ 自动低速快门 ]:在光线不足的地方,摄像机会自动使用低速快门以加亮要摄录的主 体。

- 使用的最小快门速度: 1/25 : 帧速率设置为 PF25.00 或 25.00P 时, 为 1/12。
- 仅处于 pama模式、摄像程序设为 [P 程序自动曝光 ] 或处于红外光模式时,才可启用自 动低速快门。
- 如果出现拖尾的余像,请将低速快门设置为 [000 关 ]。
- 如果出现 1, 公,(摄像机震动警告), 建议采用安装在三脚架上等方法稳定摄像机。

[ 中灰滤镜 ]: 适用于除特殊场景摄像程序以外的任何摄像程序。 如果设置为 [k自动 ],则中灰滤镜设置在光圈值为 F4.0 时可用。

[ 附加镜 ]: 可选件 TL-H58 长焦附加镜或 WA-H58 广角外接镜头安装在摄像机上时,请设 置适当的附加镜设置。 摄像机会优化影像稳定性并调整最小物体距离。 对于长焦附加 镜,整个变焦范围内的最小物体距离为 130 cm,对于广角外接镜头,此距离为 60 cm。 选择 [ Wide WA-H58] 并拉近变焦时, 变焦位置标记将在到达变焦条末端前停止。

- 本广角外接镜头可使焦距减少到 0.75 倍。
- 选择除 [OH 关 ] 以外的设置时, AF 模式自动设置为 [AF 普通 AF]。
- 屏幕上显示的大致的摄录主体距离随设置的不同而有所变化。 如果未使用可选镜头, 请选择  $[$  OF  $]$  关  $]$ 。

[ 屏幕标记 ]:可以在屏幕中央显示一个方格或水平线。 以标记作参考,可确保主体在对 焦框中正确定位 (沿垂直和 / 或水平方向)。

• 使用屏幕标记不会影响记录。

[ 红外光 ]:开启和关闭红外光。 红外光安装在手柄装置上,因此请确保事先将手柄装置 安装在摄像机上。

• 如果设置为 [m] 开 ], 当摄像机处于红外光模式时, 红外光始终开启。

 $\lceil$ INPUT 1/2 限制器 ]: 如果设置为  $\lceil$   $\bullet$   $\bullet$   $\lceil \bullet \rceil$ , 限制器将限制音频信号的振幅, 防止音频 失真。

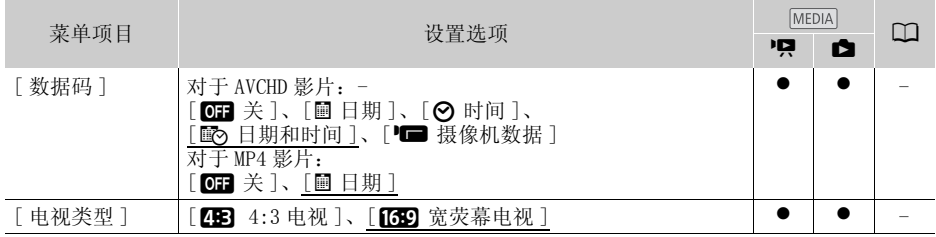

#### **P只** / ■播放设置

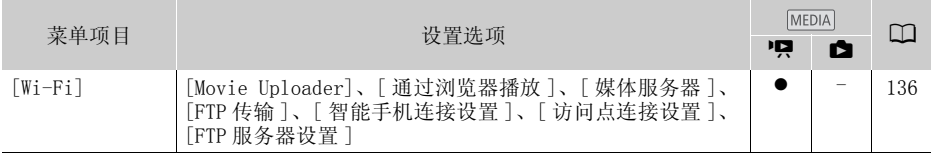

142 [ 数据码 ]: 显示记录场景或照片时的日期和 / 或时间。 [(摄像机数据 ]: 显示记录场景或照片时的光圈 (f 值)和快门速度。

[ 电视类型 ]:当使用随附的 STV-250N 立体声视频连接线将摄像机连接到电视时,需根 据电视类型选择设置才能以正确的纵横比全屏显示图片。

[ 图 4:3 电视 ]: 电视机设置为 4:3 纵横比。

[,宽荧幕电视 ]: 电视机设置为 16:9 纵横比。

• 当电视类型设置为[23 4:3电视]时, 在播放使用16:9的纵横比记录的原始视频期间, 将无法使用全屏显示图像。

## 记录设置

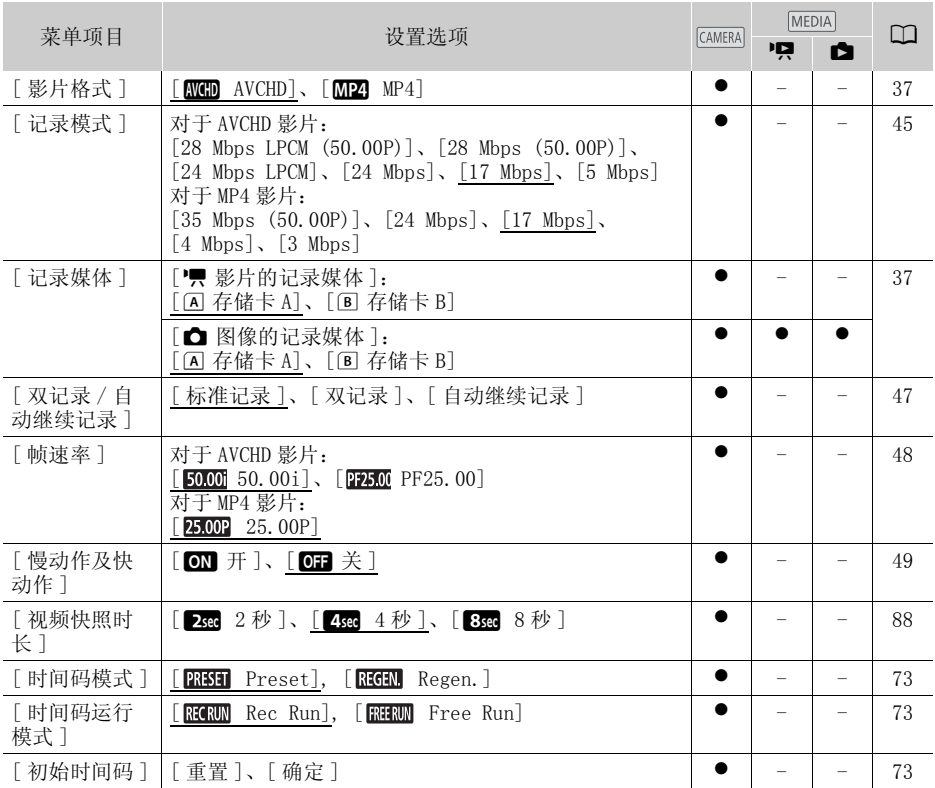

#### 附录: 菜单选项列表

143

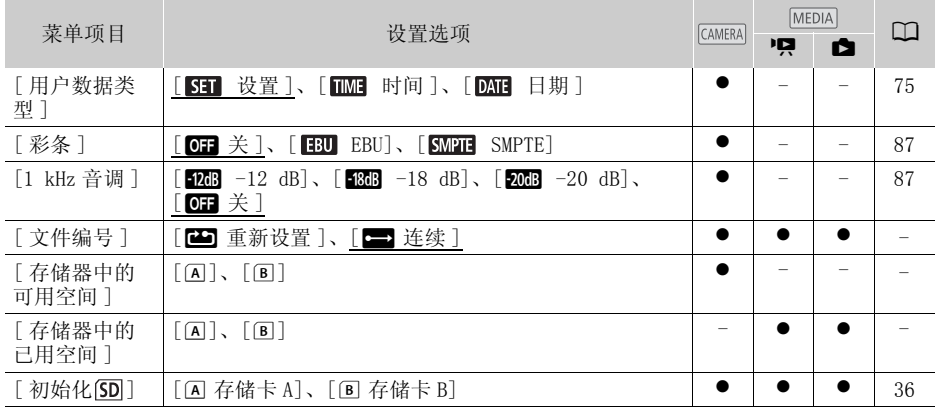

<span id="page-142-0"></span>[ 文件编号 ]: MP4 影片和照片以文件形式保存在文件夹中。 您可以选择这些文件的编号 方式。 文件编号将在播放模式中的屏幕上出现,格式为 "101-0107"。 前三位数字表示 文件夹编号,后四位数字用于区分同一文件夹中的各个文件。

[m重新设置 ]: 在初始化过的存储卡上开始记录时,文件编号将从 100-0001 重新开 始计算。

[ $\equiv$ ] 连续 ]: 文件编号将继接摄像机最后所记录的文件的号码。

- 如果插入的存储卡中已包含更大编号的文件,则为新文件分配紧接存储卡最后一个文 件的编号。
- 建议采用 [三] 连续 ] 设置。
- 使用计算机查看含 MP4影片或照片的存储卡内容时,于 5月 1日记录的文件编号为"100- 0107"的 MP4 影片将在 "DCIM\100\_0501"文件夹中保存为文件 "MVI\_0107.MP4"; 文件编号相同的照片将在同一个文件夹中保存为 "IMG\_0107.JPG"。
- 文件夹最多能保存 500 个文件(MP4 影片和照片合计),超过此数,将建立新的文件夹。
- 文件编号的前三位数字的范围为 100 到 999,后四位数字的范围为 0001 到 9999。文件编 号将按连续的数字自动分配。

[ 存储器中的可用空间 ]/[ 存储器中的已用空间 ]:显示屏幕,用以验证存储卡当前可用 于记录的空间或目前使用量 (■ 总记录时间和 ■ 照片总数)。

- 关于可用影片记录时间和可记录图像数的估计数据均为近似值,其取决于当前使用的 记录模式和 1920x1080 的图像尺寸。
- 还可以检查存储卡的 Speed Class。

## ■ 系统设置

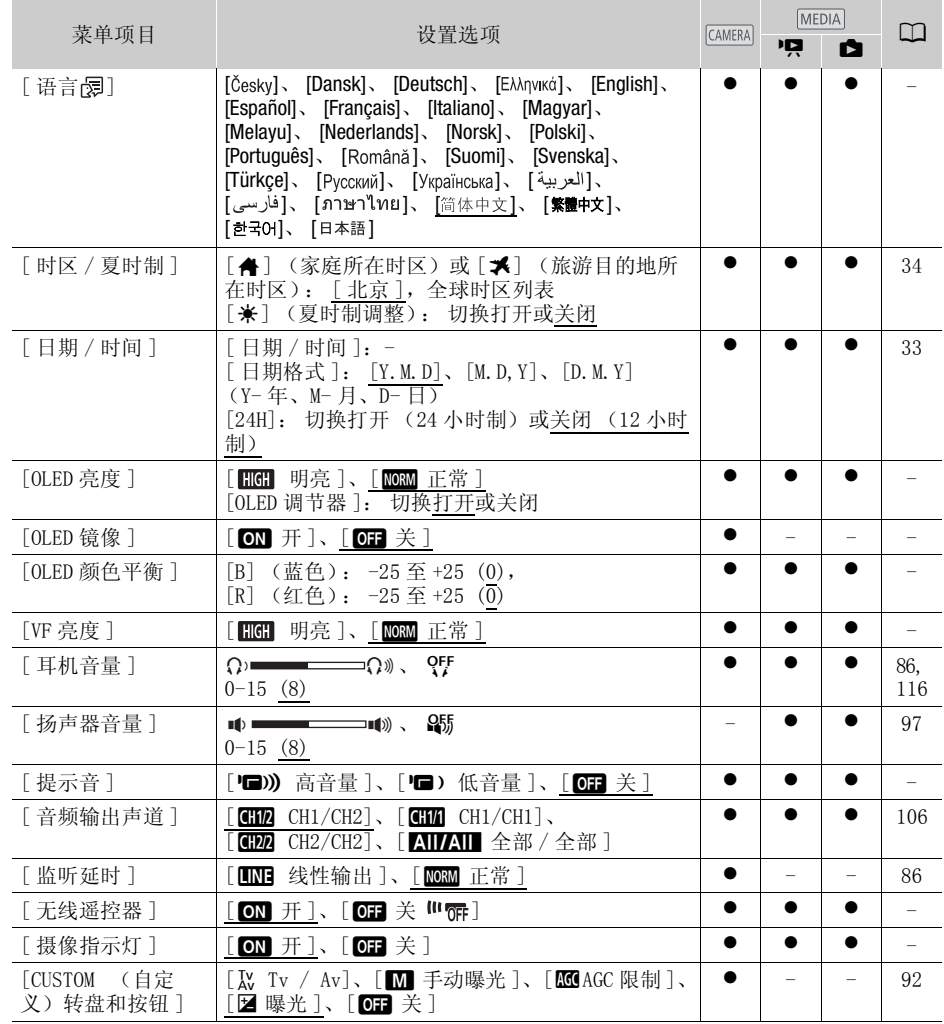
## 附录: 菜单选项列表

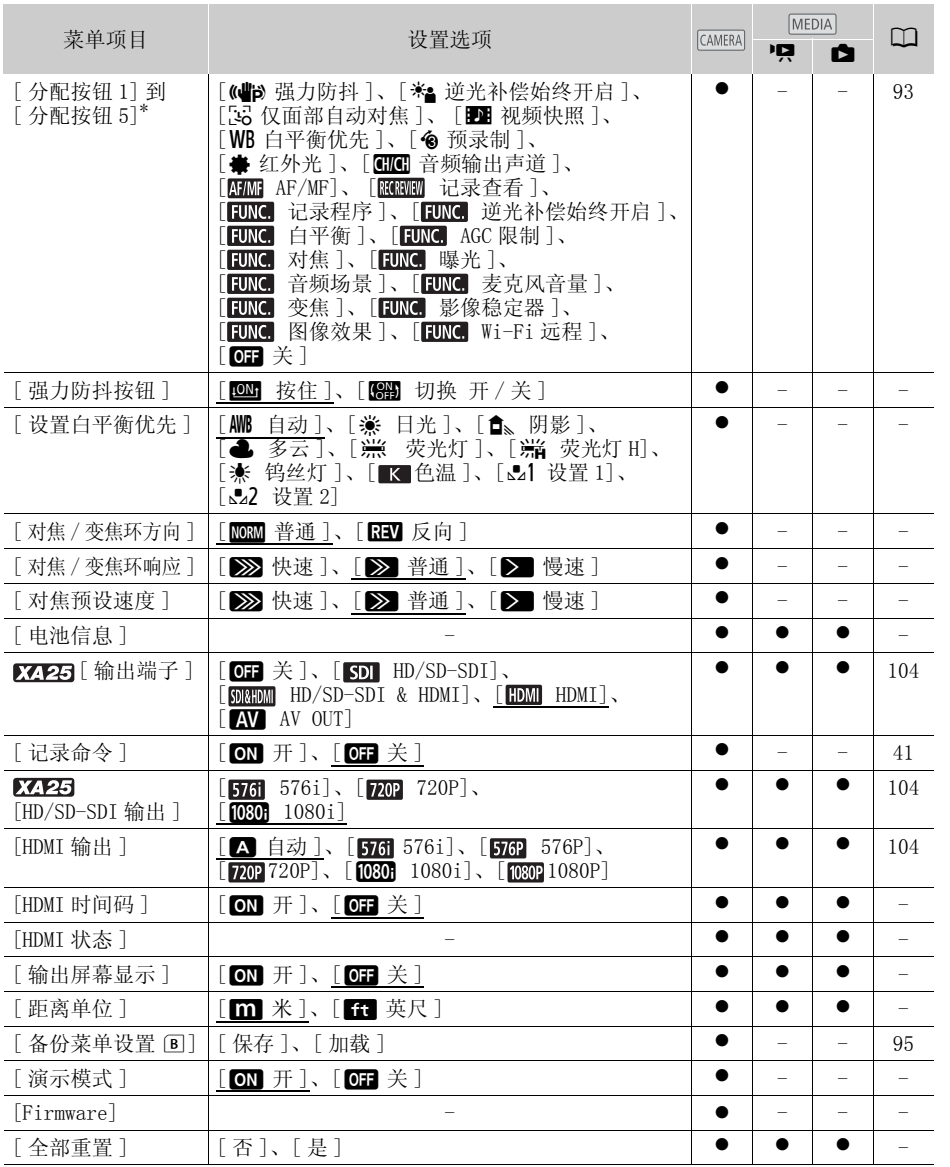

<span id="page-144-0"></span>\* 默认设置如下。 [ 分配按钮 1]: [MMH AF/MF]、 [ 分配按钮 2]: [ ♠ PRE REC]、 [ 分配按钮 3]:  $[$   $[$   $[$   $]$   $\oplus$   $]$   $\oplus$   $[$   $]$   $\oplus$   $[$   $]$   $\oplus$   $[$   $]$   $\oplus$   $[$   $]$   $\oplus$   $[$   $]$   $\oplus$   $[$   $]$   $\oplus$   $[$   $]$   $\oplus$   $[$   $]$   $\oplus$   $[$   $]$   $\oplus$   $[$   $]$   $\oplus$   $[$   $]$   $\oplus$   $[$   $]$   $\oplus$   $[$   $]$   $\oplus$   $[$   $]$ 

146

[ 语言 ]

• 无论选择哪种语言,某些控制按钮,如 [ZOOM]、[FUNC.] 和 [MENU] 都将显示为英语。

[OLED 亮度 ]: 将 OLED 显示屏设为两个亮度级别中的一个。 例如, 在光线较强的地方拍 摄时,可使用此选项以使屏幕更明亮。

[OLED 调节器 ]: 设置为开时,照度传感器将检测周围亮度,摄像机将相应地自动调整屏 幕亮度。在记录过程中需要仔细监控图像质量时,保持该设置为关闭。

- 更改 OLED 显示屏的亮度不会影响记录的亮度或电视播放图像的亮度。
- 使用 [ 明亮 ] 设置会缩短电池的有效使用时间。
- 演示模式未打开或启用时且交流适配器连接时,该设置将自动变更为 [mm 明亮 ]。
- [OLED调节器 ]设置为开时,如果 3分钟内无任何操作,摄像机的屏幕将自动变暗。 操作 摄像机上的任何控件以将屏幕恢复到先前的设置。

 $\overline{I}$  DLED 镜像  $\overline{I}$ : 设置为  $\overline{I}$   $\overline{I}$  功能将水平反转屏幕上的图像。 也就是说屏幕上将显示主体的镜像。

[OLED 颜色平衡 ]:允许调整 OLED 显示屏的颜色平衡。 通过触摸 [+] 和 [-],调整 [B] (蓝色)和 [R] (红色)条。 可在屏幕上检查结果。

[VF 亮度 ]:将取景器屏幕设为两个亮度级别中的一个。 如果难以看清,可使用该功能使 屏幕更明亮。

<span id="page-145-3"></span><span id="page-145-2"></span>[ 提示音 ]: 摄像机的某些操作伴有提示音。

● 启用预录制 (M [89\)](#page-88-0) 时, 摄像机将不会发出任何提示音。

<span id="page-145-0"></span>[无线遥控器]: 允许通过无线遥控器操作摄像机。

[ 摄像指示灯 ]:摄像机正在记录时、操作无线遥控器时、电池电量低或存储卡已满时会 开启摄像指示灯。 设置为 [dm 关 ] 时,摄像指示灯在上述情形中不会开启。摄像指示 灯安装在手柄装置上,因此请确保事先将手柄装置安装在摄像机上。

[ 强力防抖按钮 ]: 确定设置为 [ ( 曲 ) 强力防抖 ] 的可指定任务按钮的操作模式  $(\Box 62)$  $(\Box 62)$  $(\Box 62)$ .

[**@H** 按住 ]: 按住该按钮后, 将启用强力防抖。

[KN] 切换开 / 关 ]: 每按一次该按钮即可打开或关闭强力防抖功能。

[ 设置白平衡优先 ]: 可通过按设置为 [ WB 白平衡优先 ] 的可指定任务按钮, 在当前白 平衡和为 [ 设置白平衡优先 ] 所选的白平衡设置之间进行切换。

[ 对焦 / 变焦环方向 ]: 更改对焦 / 变焦环的转动方向。

[ 对焦 / 变焦环响应 ]:选择操作对焦 / 变焦环时反应的灵敏度。

<span id="page-145-1"></span>[对焦预设速度 ]: 确定对焦更改至预设位置的速度。

[ 电池信息 ]:使用与智能系统兼容的电池时,此选项将显示屏幕,可让用户识别电池电 量 (显示为百分比)以及剩余的记录时间 ( [amea]模式)或播放时间 ( [mena]模式)。

• 如果电池已耗尽,则无法显示电池信息。

 $[HBMI$  时间码 ]: 设置为  $[ODI]$  开 ] 时, 摄像机输出的 HDMI 信号包含摄像机的时间码。 [HDMI 状态 ]:将显示一个屏幕,可在该屏幕上验证从 HDMI OUT 端子输出的信号的标准。 [输出屏幕显示]: 设置为 [ON] 开 ] 时, 摄像机的屏幕显示内容也将出现在连接到摄像 机的电视机或监视器的屏幕上。

[距离单位]: 选择用于在手动对焦时显示对焦距离的单位。

[ 演示模式 ]:演示模式显示摄像机的主要功能。 用交流适配器向摄像机供电且无存储卡 时,如果摄像机保持开机状态超过 5 分钟, 就会自动启动演示模式。

**•** 要在演示模式启动后将其取消,请按任意键或关闭摄像机。

[Firmware]:可以核查摄像机固件的当前版本。 通常此菜单选项不可用。

<span id="page-146-0"></span>[ 全部重置 ]:重置摄像机的所有设置。

# <span id="page-147-0"></span>附录: 屏幕图标和显示

paro 记录影片

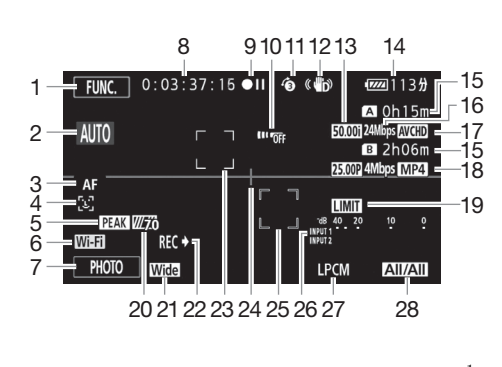

- 1 控制按钮 [FUNC.]: 打开 FUNC. 面板  $(D \cap 31)$  $(D \cap 31)$  $(D \cap 31)$
- $2 \quad$  智慧 AUTO( $\cap$  [40](#page-39-0))
- 3 自动对焦模式 (M [53](#page-52-0))
- 4 2 面部优先 (11 [55](#page-54-0)) ; [2] 仅面部自 动对焦 (11 [55](#page-54-1))
- 5 突出轮廓 (11 [53](#page-52-1))
- 6 Wi-Fi 远程功能 (M [120\)](#page-119-0)
- 7 控制按钮 [PHOTO]: 拍摄图像  $(D1 39, 98)$  $(D1 39, 98)$  $(D1 39, 98)$
- 8 拍摄期间 / 播放过程中: 时间码 (时: 分: 秒: 帧)
- 9 操作 (11 [151](#page-150-0))
- 10 遥控感应器关闭 (11 [146](#page-145-0))
- 11 预录制 (M [89](#page-88-0)):  $\overline{A}$  a 视频快照时长 ( $\Box$  [88](#page-87-0))
- 12 影像稳定器 (□ [62](#page-61-1))
- 13 帧速率 (M [48](#page-47-0))
- 14 剩余电量使用时间 (M [151](#page-150-1))
- $15$  剩余记录时间 $^1$ 6 / 7 在存储卡上 (A / B 自动继续记录 (□ [47\)](#page-46-0)
- 16 记录模式 (□ [45\)](#page-44-0)
- 17 影片格式 (□ [37\)](#page-36-0)
- 18 双记录的帧速率、记录模式和影片 格式 $^{2}$  ( $\Box$  [47](#page-46-0))
- 19 音频峰值限幅器 (11 [141](#page-140-0))
- 20 斑马条纹 (11 [65\)](#page-64-0)
- 21 附加镜 (显示广角外接镜头)  $(D141)$  $(D141)$  $(D141)$
- 22 记录命令 (11 [145](#page-144-0))
- 23 面部优先框 (11 [55\)](#page-54-0)
- 24 水平标记 (□ [141](#page-140-2))
- 25 跟踪框 (M [55\)](#page-54-0)
- 26 音频电平指示器 (INPUT 端子)  $(D \cap 83)$  $(D \cap 83)$
- 27 线性 PCM 音频 (Q [45\)](#page-44-0)
- 28 音频声道 (11 [106](#page-105-0))

#### 记录影片

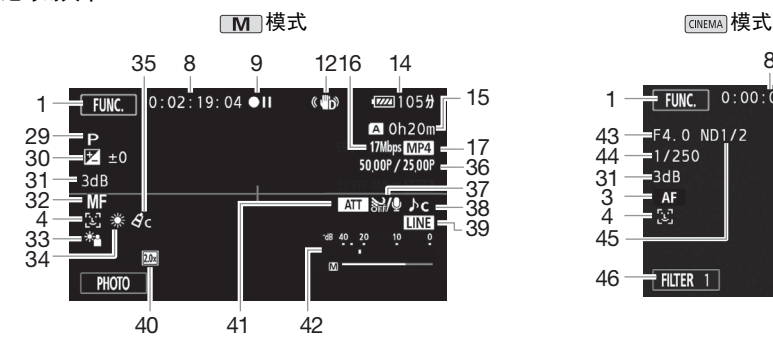

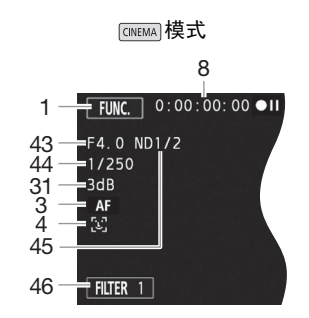

- 29 摄像程序 (11 [64](#page-63-0)[、65](#page-64-1)[、70](#page-69-0)) **R** 红外光模式 (Q [91\)](#page-90-0),  **\* / #OFF** 红外光开 / 关 (□ [91\)](#page-90-0)
- 30 曝光补偿 (M [66](#page-65-0))
- 31 AGC 限制 (□ [63](#page-62-0)) ;增益 (在 [M 手 动曝光]摄像程序中)(1 [65](#page-64-2))
- 32 手动对焦 (M [52](#page-51-0))
- 33 背光校正 (11 [67](#page-66-0))
- 34 白平衡 (M [68](#page-67-0))
- 35 图像效果 (1 [72](#page-71-0))
- 36 慢动作及快动作记录 (拍摄帧速率 / 播放帧速率)(□ [49\)](#page-48-0)
- 37 防风 (M [80](#page-79-0))
- 38 音频场景选择 (M [78\)](#page-77-0)
- 39 来自 MIC 端子的外部音频输入  $(D_1 82)$  $(D_1 82)$
- 40 数码长焦附加镜 (□ [61\)](#page-60-0)
- 41 麦克风衰减 (工 [80\)](#page-79-1)
- 42 音频电平指示器 (内置麦克风 /MIC 端 子)(□ [79\)](#page-78-0)
- 43 光圈值 (11 [64](#page-63-0)[、65\)](#page-64-2)
- 44 快门速度 (11 [64](#page-63-0)[、65](#page-64-2))
- 45 中灰滤镜 (□ [141](#page-140-3))
- 46 控制按钮 [FILTER 1]: 电影效果滤镜  $($  $\Box$  [50\)](#page-49-0)

<sup>1</sup> 慢动作及快动作记录模式下,将显示拍摄帧速率和播放帧速率。<br><sup>2</sup> 当启用双记录时,将显示两张存储卡上的信息。

播放影片 (播放过程中)

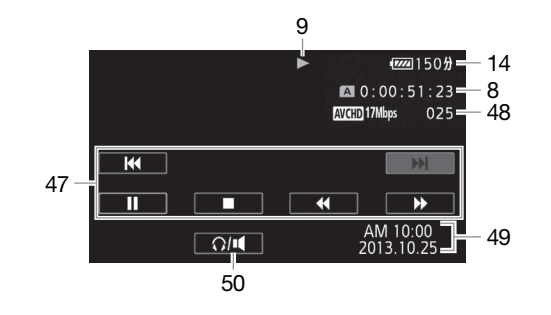

150

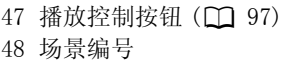

49 数据码 (1 [90](#page-89-0)[、142\)](#page-141-0) 50 音量控件 (11 [97\)](#page-96-1)

## **■**查看照片

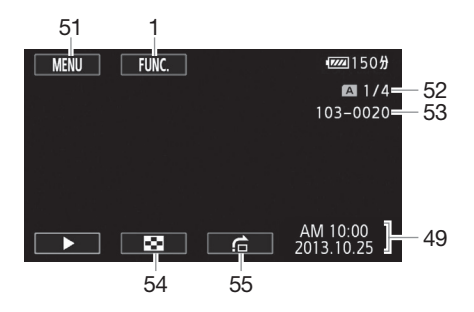

- 51 控制按钮 [MENU]: 打开设置菜单 (A [32](#page-31-0)[、139\)](#page-138-0)
- 52 当前图像 / 图像总数
- 53 文件编号 (11 [143](#page-142-0))
- 54 控制按钮 [■]: 返回照片索引屏幕  $($  $\Box$  [108](#page-107-0))
- 55 控制按钮 [ 户 ]: 图像跳转 ( 工 [109](#page-108-0))

# $(i)$ 注

• 按下 [DISP] 可关闭大多数图标和显示。

#### <span id="page-150-0"></span>9 操作

●记录、●Ⅱ记录暂停、▶ 播放、Ⅱ播放暂停、▶▶ 快速播放、 ◀◀ 快速回卷 播放、▶ 慢速播放、◀ 慢速回卷播放、Ⅱ▶ 逐帧前进、◀Ⅱ 逐帧后退。

## <span id="page-150-2"></span><span id="page-150-1"></span>14 剩余电量使用时间

- 该图标显示剩余电量在电池全部电量中所占的大 100% 75% 50% 25% 0%约百分比。 电池可支持的剩余记录 / 播放时间  $(m \leftrightarrow m \leftrightarrow m \leftrightarrow m \leftrightarrow m$ 将在该图标旁以分钟数显示。
- 电池电量变低时, 11 将显示为黄色。 电池已耗尽时, 12 将显示为红色。 请充电 或换新电池。
- 当您安装电量耗尽的电池时, 电源会关闭, 而不会显示 。
- 视摄像机及电池的使用条件而定,有时可能无法准确指示实际的电量状态。
- 摄像机关闭时,请按 BATT.INFO 以显示电池的电量状态。 智能系统将显示电量状 态 (显示为百分比)以及剩余记录时间 (显示为分钟数),显示时间为 5 秒钟。 如果电池已耗尽,则无法显示电池信息。

### 15 剩余记录时间

存储卡中的可用空间不足时, [A] 结束 ] (存储卡 A ) 或 [B] 结束 ] (存储卡 8) 将以红色显示并且记录将会停止。

# <span id="page-151-0"></span>故障排除

如果使用摄像机时遇到问题,请参考此节。 有时候,您所认为的摄像机故障可能有最简 单的解决方法 - 在您寻找更详细的问题信息及其解决方法之前,请先行阅读 "使用须 知"表。 如果问题仍未能解决,请与经销商或佳能快修中心联系。

#### 152 使用须知

## 电源

• 电池是否充电? 交流适配器是否正确连接在摄像机上? (□ [21](#page-20-0))

### 记录

• 是否已开启摄像机并将其正确设置为[a||ma||模式? ( Cr1 [38\)](#page-37-0) 存储卡是否正确插入摄像 机?  $(M 36)$  $(M 36)$  $(M 36)$ 

## 播放

• 是否已打开摄像机并将其正确设置为 MEDAN 模式? (10 [96](#page-95-0)[、108\)](#page-107-0) 存储卡是否正确插 入摄像机? ( $\Box$  [36](#page-35-0)) 卡上是否包含任何记录?

## 其他

• 摄像机是否咯咯作响? 在关闭摄像机或摄像机处于 MEDAI模式下时, 内部的镜头固定 装置可以活动。 这不属于故障。

## 电源

#### 摄像机无法开启或摄像机自行关闭。

- 电池已经耗尽。 请充电或换新电池。
- 取出电池并重新正确安装。

#### 无法充电。

- 确保关闭摄像机,才可以开始充电。
- 电池温度超出其操作范围(大约 0 至 40 ℃)。 取出电池,根据实际需求对其保暖或待 其冷却, 然后再次充电。
- 在 0 ℃至 40 ℃的温度下对电池充电。
- 电池出现故障。 更换电池。
- 摄像机无法与安装的电池进行通讯。 对非佳能推荐用于此摄像机的电池, 无法使用此 摄像机进行充电。
- 如果您使用的电池是佳能推荐用于此摄像机的电池,则摄像机或电池可能会存在问 题。 与佳能快修中心联系。

## 交流适配器上能听到噪音。

- 交流适配器连接至电源插座时能听到一些微弱的声音。 这不属于故障。

## 即使在常温下,电池电量也很快耗尽。

- 电池可能已达到其使用寿命。 购买一块新电池。

## 记录

#### 按 START/STOP 不会开始记录。

- 当摄像机将之前的记录写入存储卡时 (当 ACCESS 指示灯点亮或闪烁时),用户无法摄 像。 请等待,直至摄像机完成该过程。
- 存储卡已满或已包括 3,999 个场景 (最大数量的 AVCHD 影片场景)。 删除某些记录 (A [99](#page-98-0)[、110\)](#page-109-0)或初始化存储卡 (A [36](#page-35-1)) 以释放部分空间。
- 153 - 文件编号已达到最大值。 向摄像机插入新的存储卡并将 [6] > [文件编号 ] 设置为 [ 重新设置 ]。

#### 按下 [START/STOP] 的位置与记录的开头 / 结尾不一致。

- 按下 [START/STOP] 与实际开始 / 结束记录之间有少许间隔。这不属于故障。

#### 摄像机无法对焦。

- 无法对该主体进行自动对焦。 手动对焦 (□ [52\)](#page-51-0)。
- 镜头或即时自动对焦感应器被弄脏。 用柔软的镜头清洁布擦拭镜头或感应器 (□ [165\)](#page-164-0)。切勿使用薄纸擦拭镜头。

#### 当摄录主体从镜头前方掠过时,图像会略显弯曲。

- 这是 CMOS 图像感应器发生的典型状况。 当摄录主体从摄像机前方快速闪过时,图像会 略显扭曲。 这不属于故障。

#### 在记录 (●)/ 暂停记录 (●Ⅱ)/ 播放 (▶) 之间更改操作模式耗时,较一般情况所需的 时间更长。

- 存储卡包括大量的场景时, 某些操作的耗时可能较平时长。 保存记录 (M [111](#page-110-0)) 并初 始化存储卡 (M [36](#page-35-1))。

#### 影片或图像无法正确记录。

- 当超时记录 / 删除影片和图像时, 会出现该情况。 保存记录 (M [111\)](#page-110-0) 并初始化存储卡  $(D \cap 36)$  $(D \cap 36)$  $(D \cap 36)$ .

#### 记录影片时无法拍摄图像。

- बाला 模式下无法拍照。

#### 长时间使用摄像机后,机身温度升高。

- 摄像机在连续长时间使用后可能会变热;这不是故障。 如果摄像机异常发热或使用很 短时间后就发热,则表示摄像机可能存在问题。 与佳能快修中心联系。

### 播放

#### 无法删除场景。

- 可能无法删除用其他设备记录或编辑的场景。

#### 删除场景耗时较平时长。

- 存储卡包括大量的场景时, 某些操作的耗时可能较平时长。 保存记录 (M [111](#page-110-0)) 并初 始化存储卡 (□ [36](#page-35-1))。

#### 无法分割场景

- 无法分割使用其他设备记录或编辑然后传输至连接到计算机的存储卡上的场景。
- 存储卡已满。 删除一些记录 (□ [99](#page-98-0)[、110\)](#page-109-0) 以释放部分空间。

#### 无法复制场景 / 照片

- 可能无法复制使用其他设备记录或编辑然后传输至连接到计算机的存储卡上的场景 / 照片。

无法使用选中标记 √ 对索引屏幕上的单个场景 / 照片进行标记

- 您无法分别选择超过100个场景/图像。 选择[所有场景]或[全部图像]选项,而非[选 择 ]。

## 指示器和屏幕上的显示

亮起红光。

154 - 电池已耗尽。 请充电或换新电池。

#### 出现在屏幕上。

- 摄像机无法与安装的电池进行通讯,所以无法显示剩余电量使用时间。

#### 摄像指示灯不亮。

- 将 【←】●】[ 摄像指示灯 ] 设置更改为 [ 开 ]。

#### 摄像指示灯快速闪动 (每秒闪动 4 次)。

- 电池已经耗尽。 请充电或换新电池。

- 存储卡已满。 删除某些记录 (□ [99](#page-98-0)[、110\)](#page-109-0)以释放部分空间, 或更换存储卡。

6/7 亮起红光。

- 存储卡已满。 删除某些记录 (□ [99](#page-98-0)[、110\)](#page-109-0)以释放部分空间, 或更换存储卡。

#### [26] / 图9亮起红光。

- 发生存储卡错误。 关闭摄像机。 将存储卡取出再重新插入。 如果显示未恢复正常, 请初始化存储卡。

### 即使在停止记录之后,ACCESS 指示灯也不会熄灭。

- 正在存储卡上记录场景。 这不属于故障。

#### 红色的 POWER/CHG 指示灯快速闪烁 (每隔 0.5 秒闪烁一次)。

- 电池温度超出其操作范围(大约 0 至 40 ℃)。 取出电池, 根据实际需求对其保暖或待 其冷却,然后再次充电。
- 在 0 ℃至 40 ℃的温度下对电池充电。
- 电池已经损坏。 使用另一电池。
- 因为交流适配器或电池出现故障,充电停止。 与佳能快修中心联系。

### 图像和声音

#### 屏幕过暗。

- 使用 ■ ■ ● [OLED 亮度 ] 或 [VF 亮度 ] 设置调节亮度。

#### 重复打开并关闭屏幕显示。

- 电池已经耗尽。 请充电或换新电池。
- 取出电池并重新正确安装。

#### 屏幕上出现非正常字符且摄像机无法正常工作。

- 断开电源,片刻之后重新连接。

#### 屏幕出现视频噪点。

- 使摄像机和发出强电磁场的设备 (等离子电视、移动电话等)保持一定的距离。

#### 屏幕上出现横条纹。

- 这是在某种荧光灯、水银灯或钠光灯下摄像时,CMOS 图像感应器发生的典型状况。 要 减少该情况的发生,请将摄像程序设置为 [ 程序自动曝光 ] 或 [ 快门优先自动曝光 ] (A [64](#page-63-0))。 这不属于故障。

155

#### 取景器图像模糊。

- 使用屈光调节杆调整取景器 (CC [24](#page-23-0))。

#### 取景器中未显示图像。

- 拉出并启用取景器。

#### 无法记录音频。

- 使用连接到 MIC 端子的麦克风时, 务必开启麦克风。 同时, 确认电池电量没有耗尽。
- 未正确设置 INPUT 端子 ON/OFF 开关 (11 [79\)](#page-78-0) 或未正确设置音频记录电平 (11 79)。
- 将需要幻象电源的外部麦克风连接至 INPUT 端子。 将该端子的灵敏度开关设置为  $MIC+48V$  ( $M$  [83](#page-82-1)).

#### 声音失真或记录的声音音量比实际音量小。

- 在靠近声音较大的场所 (如放焰火的地方、演出或音乐会)摄录时,声音可能会出现 失真,或无法按实际的音量进行录制。手动调节音频记录电平(口 [79\)](#page-78-0)。

#### 图像正确显示,但内置扬声器没有声音。

- 扬声器音量已关闭。 调节音量 (M [97\)](#page-96-1)。
- 如果 STV- 250N 立体声视频连接线已连接到摄像机,请断开连接。

## 存储卡和附件

#### 无法插入存储卡。

- 存储卡插入的方向不对。 将其转为正确的方向,并插入。

#### 无法在存储卡上进行记录。

- 存储卡已满。 删除某些记录 ( □ [99](#page-98-0)[、110\)](#page-109-0) 以释放部分空间,或更换存储卡。
- 在本摄像机上初次使用存储卡时, 应对卡进行初始化 (□ [36](#page-35-1))。
- 在存储卡上设置了 LOCK 开关以防止意外删除。 请切换 LOCK 开关的位置。
- 必须使用兼容的存储卡, 以便能够在存储卡上记录影片 (工 [35](#page-34-0))。
- 文件夹及文件编号已达到最大值。 将 □ □ ●】[文件编号 ] 设置为 [ 重新设置 ], 然后 插入新的存储卡。

#### 无线遥控器失效。

- 将 【← 】▶【 无线遥控器 ] 设置为 [ 开 ]。
- 更换无线遥控器的电池。

## 与外部设备的连接

#### 电视屏幕出现视频噪点。

- 当在放有电视的房间内使用摄像机时,要使交流适配器和电视的电源或天线连接线保 持一定的距离。

#### 摄像机上播放正常,但电视机屏幕上没有图像。

- 电视机上的视频输入未被设置为连接摄像机的视频端子。 选择正确的视频输入。

#### 摄像机通过附送的高速 HDMI 线进行连接,但高清电视中没有图片或声音。

- 请断开高速 HDMI 线, 稍后再重新连接, 或者关闭摄像机再将其重新打开。
- 将 [ ► ] ▶ [HDMI输出] 设置为除 [ ▲ 自动] 以外的其他选项时, 外部监视器与摄像机 输出的信号不兼容。 将 [HDMI 输出 ] 设为 [■ 自动 ] 或与监视器兼容的其他选项。

#### 即使正确连接摄像机,计算机仍无法识别摄像机。

- 断开 USB 连接线,关闭摄像机。 稍后将其重新打开,并重新连接。
- 将摄像机连接到计算机上的其他 USB 端口。

无法将 MP4 影片或照片保存到计算机上

- 存储卡包含过多 MP4 影片和照片组合时 (Windows - 2,500 份或更多, Mac OS - 1,000 份或更多),可能无法将照片传输至计算机。请尝试使用读卡器传输存储卡上的图 像。

## Wi-Fi 功能

156 另请参阅接入点和其他将要使用的设备的使用说明书。

## 无法与接入点连接。

- 请检查接入点是否工作正常。
- 摄像机与接入点之间的有效通信范围随无线信号强度而异。 请尝试靠近接入点使用摄 像机。
- 接入点与摄像机之间的无绳电话、微波炉、冰箱和其他装置可能会干扰无线信号。请 尝试在远离上述装置的位置使用摄像机。
- 如果 Wi-Fi 网络具有不公布其网络名称 (SSID) 的隐身功能,则在 Wi-Fi 网络设置期间, 摄像机不会将其检测到。 请手动执行设置 (□ [134](#page-133-0)) 或关闭接入点的隐身功能。
- 无线路由器正在使用该摄像机不支持的Wi-Fi频道。 请参阅*关于可用的Wi-Fi 频率和频* 道 (M [175](#page-174-0)) 并在无线路由器中更改频道设置, 从而使用受摄像机支持的频道。

#### 在计算机或类似设备上不能流畅地以无线方式播放。

- 视接入点的设置和性能而定,可能无法流畅地播放。
- 使用 LAN 网线将计算机或相似设备连接至接入点。
- 移开摄像机与接入点之间任何可能会干扰无线信号的物体。
- 将摄像机移至离接入点更近的位置。
- 关闭除正在用于播放的计算机或类似设备以外的其他无线设备的无线功能。
- 将无线路由器切换为 IEEE 802.11n。 有关详细信息,请参阅使用说明书。
- 如果仍未能解决问题,则可能是周围的设备或特殊环境而导致的。 请使用随附的高速 HDMI 线将摄像机连接至电视机 (CQ [166](#page-165-0))。

## 文件传输时无线连接中断。

- 不完整的文件可能将留在传输目的地。 如果不完整的文件留在传输目的地,在将其删 除之前,请检查内容并确保可以安全删除。
- 选择 [ 未传输的文件 ] 并再次执行文件传输。

#### 无法通过无线方式连接启用 Wi-Fi 的外部设备至摄像机。

- 使用 ■ ● ■ 《全部重置 ] 设置, 重新设置摄像机。 摄像机的 SSID 将恢复默认设置, 并且密码将会恢复为未配置前的状态,以便于重新设置密码。 然后,删除外部设备中 之前的网路设置并尝试将其连接至摄像机。

## <span id="page-155-0"></span>提示信息列表 (<sub>按拼音顺序排列)</sub>

使用 Wi-Fi 功能时, 请参阅 Wi-Fi 功能信息列表 (□ [160\)](#page-159-0), 了解 Wi-Fi 功能相关的信息 列表。

## 不能播放

 $-$  无法播放 64 MB 或更小存储卡上的影片。 使用推荐的存储卡 ( $\cap$  [35](#page-34-1))。

#### 不能播放 检查存储卡

- 存储卡有问题。 保存记录(□ [111\)](#page-110-0)并使用「完整初始化]选项初始化存储卡(□ [36\)](#page-35-1)。 如果问题仍然存在,请更换存储卡。

#### 不能播放 仅用摄像机初始化

- 摄像机内的存储卡是用计算机初始化的。 请使用本摄像机初始化存储卡 (CQ [36\)](#page-35-1)。
- 不能恢复数据
	- 无法恢复被损毁的文件。 保存记录 (□ [111\)](#page-110-0) 并使用 [ 完整初始化 ] 选项初始化存储卡  $(D \cap 36)$  $(D \cap 36)$  $(D \cap 36)$ .
- 不能记录
- 157 - 存储卡有问题。如果经常出现此提示消息,而且原因不明,请与佳能快修中心联系。

#### 不能记录 检查存储卡

- 存储卡有问题。 保存记录(□ [111](#page-110-0))并使用「完整初始化]选项初始化存储卡(□ [36\)](#page-35-1)。 如果问题仍然存在,请更换存储卡。

#### 不能显示此图像

- 可能无法显示由其他设备拍摄的图像或在计算机上创建或编辑然后传输至连接到计算 机的存储卡上的图像文件。

#### 不能在此存储卡中记录影片

- 无法将影片记录在 64 MB 或更小的存储卡上。 使用推荐的存储卡 (CI [35\)](#page-34-1)。

#### 场景是用其他设备记录的 无法复制此场景 场景是用其他设备记录的 无法分割此场景

- 无法使用本摄像机复制或分割非本摄像机记录的场景。
- 处理中。 请不要断开电源。
- 摄像机正在更新存储卡。 等待操作结束,请勿断开交流适配器或取下电池。

#### 存储卡 A/B 写入错误 尝试恢复数据 ? (最多需要 3 分钟)

- 如果摄像机正向存储卡写入数据时电源意外中断,则下次打开摄像机时会出现此信 息。 选择 [ 恢复 ] 尝试恢复记录。 如果插入的存储卡包含使用其他设备记录的场景, 建议选择 [ 否 ]。

#### 存储卡被写保护

- 在存储卡上设置了 LOCK 开关以防止意外删除。 请切换 LOCK 开关的位置。

#### 存储卡 达到最大可记录场景数量

- 存储卡已包含 3,999 个场景(最大数量的 AVCHD 影片场景); 无法再复制更多场景到存 储卡。 删除一些场景 (□ [99\)](#page-98-0) 以释放部分空间。

#### 存储卡 无法识别数据

- 存储卡中包含使用不支持的视频配置记录的场景 (NTSC)。 使用进行记录的原始设备播 放存储卡中的记录。

#### 存储卡盖开启

- 插入存储卡后,关闭双存储卡插槽盖。

#### 存储卡已满

- 存储卡已满。 删除某些记录 (□□ [99](#page-98-0)[、110\)](#page-109-0)以释放部分空间,或更换存储卡。

#### 达到最大可记录场景数量

- 存储卡上的场景数量已达到 3,999 个 (最大数量的 AVCHD 影片场景)。 删除一些场景 (A [99](#page-98-0)) 以释放部分空间。

#### 电池不兼容。 摄像机将自动关闭。

- 已安装非佳能推荐用于此摄像机的电池并且已开启摄像机。 摄像机将在 4 秒内自动关 闭。

#### 电池无法接通。继续使用此电池 ?

- 您安装的电池并非佳能推荐用于本摄像机的电池。
- 如果您使用的电池是佳能推荐用于此摄像机的电池,则摄像机或电池可能会存在问 题。 与佳能快修中心联系。

#### 检查存储卡

158

- 无法访问存储卡。 检查存储卡并确保其正确插入。
- 发生存储卡错误。 摄像机无法记录或显示图像。 请尝试取出并重新插入存储卡, 或使 用另一个存储卡。
- 您在摄像机中插入了多媒体卡 (MMC)。 使用推荐的存储卡 (CC [35\)](#page-34-1)。
- 如果提示信息消失后出现红色的 [4]/B], 请执行下列步骤: 关闭摄像机, 然后取出并 重新插入存储卡。 如果 6/7 恢复绿色状态,则可继续摄像 / 播放。 如果问题仍然 存在, 则请保存记录  $(M 111)$  $(M 111)$  $(M 111)$  并初始化存储卡  $(M 36)$  $(M 36)$ 。

#### 仅用摄像机初始化

- 请使用本摄像机初始化存储卡(M [36\)](#page-35-1)。

#### 没有场景

- 选定的存储卡中没有任何场景。

#### 没有存储卡

- 向摄像机中插入兼容的存储卡 (M [36\)](#page-35-0)。

#### 没有图像

- 没有要播放的照片。

#### 没有足够可用空间

- 删除一些记录以释放部分空间 (口 [99,](#page-98-0) [110](#page-109-0))。
- 将记录模式设置为 5 Mbps (AVCHD 影片)或 3 Mbps (MP4 影片)。
- 存储卡上的可用空间小于尝试复制记录的大小。 删除一些记录以释放部分空间
- (□ [99](#page-98-0), [110\)](#page-109-0) 或减少要复制的记录数量。

## 请不要断开电源。通过计算机安全地中断连接前,请勿断开 USB 连接线。

- 当摄像机处于Meon 模式并使用附送的 USB 连接线连至计算机时, 摄像机无法工作。 在 该信息出现的情况下断开 USB 连接线或电源时, 可能会导致存储卡中的记录彻底丢 失。 使用计算机的 "安全删除硬件"功能终止连接,并在使用摄像机前断开 USB 连接 线。

#### 请定期备份记录

- 该信息会在您打开摄像机时出现。 出现故障时,记录可能会丢失,因此要定期备份记 录。

### 为电池充电

- 电池已耗尽。 换新电池。

#### 文件名错误

- 文件夹及文件编号已达到最大值。 将 □ ● 】 [文件编号]设为[重新设置]并删除存 储卡上的所有 MP4 影片 (□ [99\)](#page-98-0) 和照片 (□ [110](#page-109-0)) 或初始化存储卡 (□ [36\)](#page-35-1)。

#### 无法裁剪场景

- 无法裁剪复制到簇大小大于记录其内容的存储卡的 MP4 影片。
- 无法裁剪使用其他设备记录或复制的 MP4 影片。

#### 无法分割此场景。仅用摄像机初始化。

- 使用随附的软件在计算机上保存和分割场景。

#### 无法删除某些场景

- 无法使用本摄像机删除使用其他设备保护 / 编辑然后传输至连接到计算机的存储卡上 的影片。

#### 无法识别数据

- 摄像机无法识别使用不支持的 (NTSC)视频配置记录的数据。

#### 无法在此存储卡中记录影片

159 - 无法将影片记录至没有 Speed Class级别或达到 SD Speed Class 2的存储卡。将存储卡 更换为 SD Speed Class 4,6 或 10。

#### 无法转换该场景

- 摄像机无法转换使用不支持的 (NTSC)视频配置记录的场景。
- 无法转换使用其他设备记录或编辑然后传输至已连接到计算机的存储卡上的场景。
- 使用 4 Mbps 记录模式记录的 MP4 场景仅能转换为记录模式为 4 Mbps 或 3 Mbps的 MP4影 片。 类似地, 使用 3 Mbps 记录模式记录的 MP4 场景仅能转换为记录模式为 3 Mbps 的 MP4 影片。

#### 无法转换以 50.00P 记录的场景

- 无法转换使用 28 Mbps LPCM (50,00P)、28 Mbps (50,00P)或 35 Mbps (50,00P)记录模 式记录的场景。

#### 需要从存储卡恢复文件。 请更改存储卡 LOCK 开关位置。

- 如果摄像机向存储卡写入时电源被意外断掉,且稍后存储卡 LOCK 开关的位置被切换以 防删除,则下次打开摄像机时会出现此信息。 请切换 LOCK 开关的位置。

#### 要使用此功能,请将摄像机模式更改为 "手动"或 "电影"

- CUSTOM, 无法在 AUTO模式使用 CUSTOM 转盘 (M [92\)](#page-91-0) 和可分配到可指定任务按钮的一  $\overline{\text{H}}$   $\overline{\text{H}}$  其进行使用。

#### 要在本存储卡中记录视频,建议不要使用 50.00P 进行记录。

- 使用达到 SD Speed Class 2 或 4 的存储卡时,如果使用 28 Mbps LPCM (50.00P)、28 Mbps (50.00P) 或 35 Mbps (50.00P) 记录模式,则可能无法记录影片。

#### 有些场景是用其他设备记录的,无法复制。

- 无法复制非本摄像机记录的场景。

#### 由于存储卡的写入速度不够,记录停止

- 存储卡的写入速度过慢,因此记录停止。 将存储卡更换为 SD Speed Class 4、6 或 10。
- 记录模式为 28 Mbps LPCM (50.00P)、28 Mbps (50.00P) 或 35 Mbps (50.00P) 时,必须 使用达到 SD Speed Class 6 或 10 的存储卡。
- 当使用慢动作及快动作记录影片时,必须使用达到 SD Speed Class 10 的存储卡。
- 重复记录、删除和编辑场景 (碎片存储)之后,在存储卡上写入数据将花费更长时 间, 并且记录可能停止。 保存记录 (□ [111](#page-110-0)) 并初始化存储卡 (□ [36](#page-35-1))。

#### 照片和 MP4 影片过多。 断开 USB 连接线。

- 断开 USB 连接线。 尝试使用存储卡读取器或将存储卡上的图像和 MP4 影片数量减少到 2,500 个 (Windows)或 1,000 个 (Mac OS)以下。
- 如果在计算机屏幕上出现一个对话框,关闭它。 断开 USB 连接线并在稍后重新连接。

#### 正在访问存储卡。 不要取出存储卡。

- 摄像机正在访问存储卡时, 您打开了双存储卡插槽盖, 或者在您打开双存储卡插槽盖 时,摄像机开始访问存储卡。 在此提示消失前,请勿取出存储卡。

## <span id="page-159-0"></span>Wi-Fi 功能信息列表

另请参阅接入点和其他将要使用设备的使用说明书。

Another user is already controlling the camcorder. Try again later. ( 其他用户已经控制摄像机。 稍后再试。)

- 该提示信息出现在 Wi-Fi 设备的屏幕上。 表示有多个 Wi-Fi 设备正在尝试与摄像机连 接。 请确保只有一个 Wi-Fi 设备在尝试与摄像机连接, 然后触摸 [Retry]。

#### IP 地址冲突

- 更改摄像机的 IP 地址, 避免与连接到同一网络的设备发生任何冲突。 或者, 可更改冲 突设备的 IP 地址。

#### Wi-Fi 错误 加密方法不正确

- 确保摄像机和接入点使用相同的身份验证 / 加密方法。
- 如果接入点使用的是 MAC 地址过滤, 请将摄像机的 MAC 地址输入到接入点的配置屏幕 中。

#### Wi-Fi 错误 加密密钥不正确

- 加密密钥 (密码)区分大小写,因此请确保输入正确。

## Wi-Fi 错误 验证方法不正确

- 确保摄像机和接入点配置正确。
- 确保摄像机和接入点使用相同的身份验证 / 加密方法和加密密钥。
- 如果接入点使用的是 MAC 地址过滤, 请将摄像机的 MAC 地址输入到接入点的配置屏幕 中。

### Wi-Fi 连接已终止

- 无绳电话、微波炉、冰箱和其他装置可能会干扰无线信号。 请尝试在远离上述装置的 位置使用摄像机。
- 如有过多的设备在访问接入点,则摄像机可能无法连接至接入点。 稍后重新建立连 接。

#### Wi-Fi 验证失败

- 确保摄像机和接入点使用相同的身份验证 / 加密方法和加密密钥。
- 如果接入点使用的是 MAC 地址过滤, 请将摄像机的 MAC 地址输入到接入点的配置屏幕 中。

#### 存储卡盖开启

- 访问存储卡时,双存储卡插槽盖为打开状态。请停止正在使用的 Wi- Fi 功能,并中断 Wi-Fi 连接。

#### 检测到多个接入点。 再次尝试操作。

- 同时有多个接入点在发送WPS信号。 稍后再次尝试操作或使用[WPS:PIN码]或[搜索访 问点 | 选项执行设置 (□ [133](#page-132-0))。

#### 无法访问配置文件

- 关闭摄像机。 稍后将其重新打开。 如果问题仍然存在,请与佳能快修中心联系。

#### 无法获取 IP 地址

- 如果没有使用 DHCP 服务器, 请使用 [手动设置] 选项讲行连接, 并使用 [手动] 选项输入 IP 地址 $($  $\Box$  [134](#page-133-0) $)$ 。
- 打开 DHCP 服务器。 如果已经打开,请确保其工作正常。
- 确保 DHCP 服务器的地址范围足够大。
- 打开 DNS 服务器。 如果已经打开,请确保其工作正常。
- 确保 DNS 服务器的 IP 地址和地址名称配置正确。
- 设置摄像机中的 DNS 服务器 IP 地址。
- 如果未使用 DNS 服务器, 请将 DNS 地址设为 [0.0.0.0]。
- 如果使用无线网关路由器, 请确保网络中的所有设备 (包括摄像机)均采用正确的网 关地址进行配置。

#### 无法连接

- 无绳电话、微波炉、冰箱和其他装置可能会干扰无线信号。 请尝试在远离上述装置的 位置使用摄像机。

#### 无法完成 WPS 设置。

- 关闭摄像机和接入点。 稍后将其重新打开并重试。 如果问题仍然存在,请使用 [ 搜索访问点 ] 洗项执行设置 (M [133\)](#page-132-0)。

## 无法完成 WPS 设置。 再次尝试操作。

- 部分接入点需要按住 Wi-Fi Protected Setup(Wi-Fi 保护设置)(WPS) 按钮。 有关详 细信息,请参考接入点的使用说明书。
- 确保通过按按钮或输入PIN码,在启用接入点的Wi-Fi Protected Setup信号后的2分钟 内触摸摄像机屏幕上的 [ 确定 ]。

## 无线通信未正常工作

- 无绳电话、微波炉、冰箱和其他装置可能会干扰无线信号。 请尝试在远离上述装置的 位置使用摄像机。
- 关闭摄像机和接入点。 稍后将其重新打开,并再次执行 Wi-Fi 网络设置。 如果问题仍 然存在,请与佳能快修中心联系。

### 找不到访问点

- 找不到摄像机中的接入点。
- 无绳电话、微波炉、冰箱和其他装置可能会干扰无线信号。 请尝试在远离上述装置的 位置使用摄像机。
- 确保使用接入点的 SSID 进行摄像机的 Wi-Fi 设置 ( $\cap$  [134](#page-133-1))。
- 如果接入点使用的是 MAC 地址过滤,请将摄像机的 MAC 地址输入到接入点的配置屏幕 中。

# 使用注意事项

## 摄像机

务必遵守以下注意事项,确保最高性能。

- 定期保存记录。务必将记录传输至像计算机或数码视频录像机 (M [111](#page-110-1)) 这样的外部装 置,然后定期保存。 这会保护重要记录免受损坏,并在存储卡上释放更多可用空间。 佳能对任何数据丢失不予负责。
- 请勿握持摄像机的 OLED显示屏。 关闭 OLED 显示屏时务必小心。 使用腕带时,不要使摄 像机摆动并碰上物体。
- 请小心使用触摸屏。请勿过分用力或使用圆珠笔或其他硬头工具来对触摸屏进行操作。 否则可能会损坏触摸屏表面。
- 请勿在触摸屏上贴保护膜。 本摄像机是电容式触摸屏,因因此您可能无法正确操作具有 附加保护层的触摸屏。
- 切勿长时间以相同的姿势握住摄像机,这样可能会造成低温烫伤。 即使摄像机感觉并 不太热,但是持续长时间接触相同的身体部位可能会造成皮肤发红或起泡。 建议有循 环系统疾病或皮肤极其敏感的人,或在非常炎热的地方使用摄像机时采用三脚架。
- 请勿将摄像机置于高温 (例如阳光直射下的车厢内)或高湿环境下。
- 请勿在靠近强电磁场的地方,如电视机上方、等离子电视或移动电话附近使用摄像机。
- 请勿在医院、医疗诊所、飞机上使用摄像机 Wi-Fi 功能。此外,请勿在医疗设备或敏感 的电子设备附近使用,否则可能影响其性能。就起搏器来说,至少将摄像机与该设备 保持 22 cm 的距离。
- 摄像机的 Wi-Fi 功能可能会受到无绳电话和微波炉之类设备的干扰。与这些设备尽量保 持距离或者错开时间使用 Wi-Fi 功能可能会减少这类干扰。
- 请勿将镜头或取景器指向强光源。 也不要让摄像机长时间指向明亮的物体。
- 请勿在满是灰尘或多沙的地方使用和存放摄像机。 摄像机不防水,也应避免接触水、 泥土或盐。 如果上述任何东西进入摄像机,可能损坏摄像机和 / 或镜头。
- 请小心照明设备所产生的热力。
- 请勿拆开摄像机。 如果摄像机无法正常操作,请与合格的维修人员联系。
- <span id="page-161-0"></span>• 请小心使用摄像机。 请勿使摄像机受振动或撞击,否则可能会造成损坏。
- 将摄像机安装在三脚架上时,确保三脚架的紧固螺丝短于 6.5 mm。使用其他三脚架可能会损坏摄像机。
- 记录影片时,尽量使画面保持平稳。 拍摄时过度移动摄 像机,以及大量使用快速变焦和摇镜头可能会使场景发生 颤抖。 在极个别情况下,播放此类场景可能导致视觉诱 发运动病。 如果出现这样的反应,请立即停止播放,必 要时还需休息一会儿。

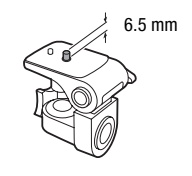

## 长时间存放

如果您打算长时间不使用摄像机,请将其保存在无尘、低湿度且温度低于 30 ℃的地方。

## 电池

敬生!

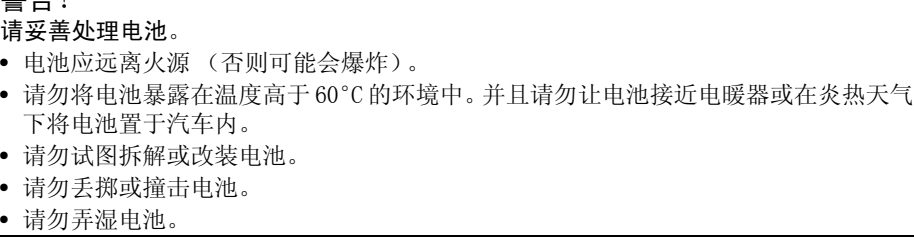

• 如果端子有污垢,可能会导致电池或摄像机接触不良。 请使用软布擦拭。

## 长时间存放

- 将电池存放在 30°C 以下的干燥地方。
- 为了延长电池使用寿命,请在存放之前完全放电。
- 请每年至少一次将电池完全充电后再完全放电。

## 剩余电量使用时间

使用与智能系统兼容的电池时,如果显示的剩余电量使用时间不正确,要将电池充满 电。 然而,如果将充满电的电池闲置不用或在高温下长时间使用电池,则在频繁操作后 可能不会显示正确的时间。 将屏幕上显示的时间作为近似值使用。

## 关于使用非佳能电池的注意事项

- 出于安全考虑,无论将非佳能原装电池安装在本摄像机上或可选件 CG- 800E 电池充电器 上,均无法进行充电。
- 建议使用带有智能系统 (Intelligent System) 标记的佳能原装 Intelligent Li-ion Battery 电池。
- 如果将非佳能原装电池安装在本摄像机上, 会出现 11 日不会显示剩余电量使用时间。

## <span id="page-162-0"></span>存储卡

- 建议将存储卡上的记录备份至计算机。 存储卡若出现故障或暴露于静电下,均可能使 数据损坏或遗失。 佳能对任何数据丢失或损坏不予负责。
- 请勿触摸存储卡的端子,或让灰尘或脏污接触端子。
- 请勿在有强烈磁场的环境中使用存储卡。
- 请勿将存储卡放置在高温或高湿度的环境中。
- 请勿将存储卡拆卸、弯曲、掉落、或使其受到震动和浸水。
- 将存储卡插入摄像机前请确定方向。 如果以不正确的方向强行将存储卡插入插槽,可 能损坏存储卡或摄像机。
- 请勿在存储卡上粘贴任何标签或不干胶。

• 安全数码 (SD) 存储卡带有一个物理开关,用于防止对存储 卡的写入,以避免其中内容被意外删除。 要启用存储卡 的写保护功能,请将此开关置于 LOCK 位置。

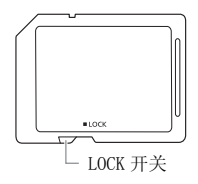

## <span id="page-163-0"></span>内置可充电锂电池

164 摄像机带有内置可充电锂电池,以保留日期 / 时间以及其他设置。 使用摄像机时, 内置 锂电池会进行再充电,但是,如果大约 3 个月不使用摄像机,它就会完全放电。 要重新为内置锂电池充电:关闭摄像机,将交流适配器连接到摄像机并保持连接 24 小 时。

## 钮扣锂电池

## 警告!

- 如果处理不当,本设备中所用的电池可能会有火灾或化学燃烧的危险。
- 请勿对电池进行拆卸、改装、放入水中、以超过 100 ℃的温度加热或烧毁电池。
- 请使用 Panasonic、Hitachi Maxell、Sony、FDK 的 CR2025 电池或 Duracell2025 电池。 使用其他电池可能会导致起火或爆炸。
- 请勿将电池放入口中。 如果不慎误吞电池,请尽快就医。 电池外壳可能会发生破 裂,电池的渗液则可能会伤及内脏。
- 请将电池放置在儿童无法接近之处。
- 请勿对电池进行再充电、形成短路或以错误方向插入。
- 使用过的电池应交还原经销商进行妥善处理。
- 请勿使用钳子或其他金属工具来夹取电池,否则可能造成短路。
- 使用干净的干布擦拭电池,以确保电池接触良好。

## 处理

当删除影片或初始化存储卡时,只会改变文件分配表,但不会从物理上清除存储数据。 处理存储卡,或将其中之一交给他人时,请使用 [ 完整初始化 ] 选项对其进行初始化 (A [36](#page-35-1))。 用不重要的记录填充内置存储器,然后再次用相同选项将其初始化。 这使得 恢复原始记录非常困难。

165

# <span id="page-164-2"></span>维护 / 其他

## <span id="page-164-0"></span>清洁

### 摄像机机身

• 请用柔软的干布擦拭机身。 请勿使用经过化学处理的布或挥发性溶剂如涂料稀释剂。

## 镜头、取景器和即时自动对焦感应器

- 如果镜头表面或即时自动对焦感应器被弄脏,自动对焦功能就可能无法正常工作。
- 使用非喷雾式鼓风刷清除灰尘或污垢。
- 用干净、柔软的镜头清洁布轻轻地擦拭镜头或取景器。 切勿使用薄纸。

## OLED 触摸屏

- 使用干净、柔软的镜头清洁布将 OLED 触摸屏清洁干净。
- 当温度突然有很大的转变时,屏幕表面可能会出现结露。 请用柔软的干布擦拭。

## <span id="page-164-1"></span>结露

当在冷暖温差较大的环境下迅速移动摄像机时,摄像机的内部可能会出现结露 (水 滴)。 如果发现结露,请停止使用摄像机。 继续使用可能损坏摄像机。

## 在下列情况可能造成结露:

- 将摄像机从寒冷地方快速带到温暖的地方
- 将摄像机留在潮湿的房间
- 寒冷的环境急速变热

## 要避免发生结露

- 不要让摄像机暴露在温度会骤然升降或有大幅度变化的环境中。
- 取出存储卡和电池。 然后将摄像机放到密封的塑料袋中,从袋中取出前使其逐渐适应 温度的变化。

## 检测到结露时

水滴蒸发所需的准确时间视场所和天气条件而异。 作为一般准则,等待两小时后才可重 新使用摄像机。

## <span id="page-164-3"></span>在国外使用摄像机

#### 电源

任何交流电在 100 至 240 V AC 之间及 50/60 Hz 电源的国家,都可以使用交流适配器来 操作摄像机并充电。 请与佳能快修中心联系,以获得国外插头转接器的信息。

维护 / 其他

### <span id="page-165-0"></span>在电视屏幕上播放

您只能在与 PAL 系统兼容的电视机上播放摄录内容。 使用 PAL (或兼容的 SECAM 系统) 的地区 / 国家如下:

欧洲:欧洲所有国家 / 地区及俄罗斯。 美洲:仅阿根廷、巴西、乌拉圭和法国属地 (法属圭亚那、瓜德罗普、马提尼克等)。 亚洲:亚洲大部分国家 / 地区 (日本、菲律 宾、韩国、中国台湾和缅甸除外)。 非洲: 非洲和非洲群岛的所有国家 / 地区。 澳大

166

利亚 / 大洋洲: 澳大利亚、新西兰、巴布亚新几内亚;太平洋群岛大部分地区 (密克罗 尼西亚、萨摩亚群岛、汤加和美国属地如关岛和美属萨摩亚群岛除外)。

## 可选附件 (不同地区可获得的附件会有所不同)

摄像机兼容以下可选附件。 所选附件将在下几页中详细说明。

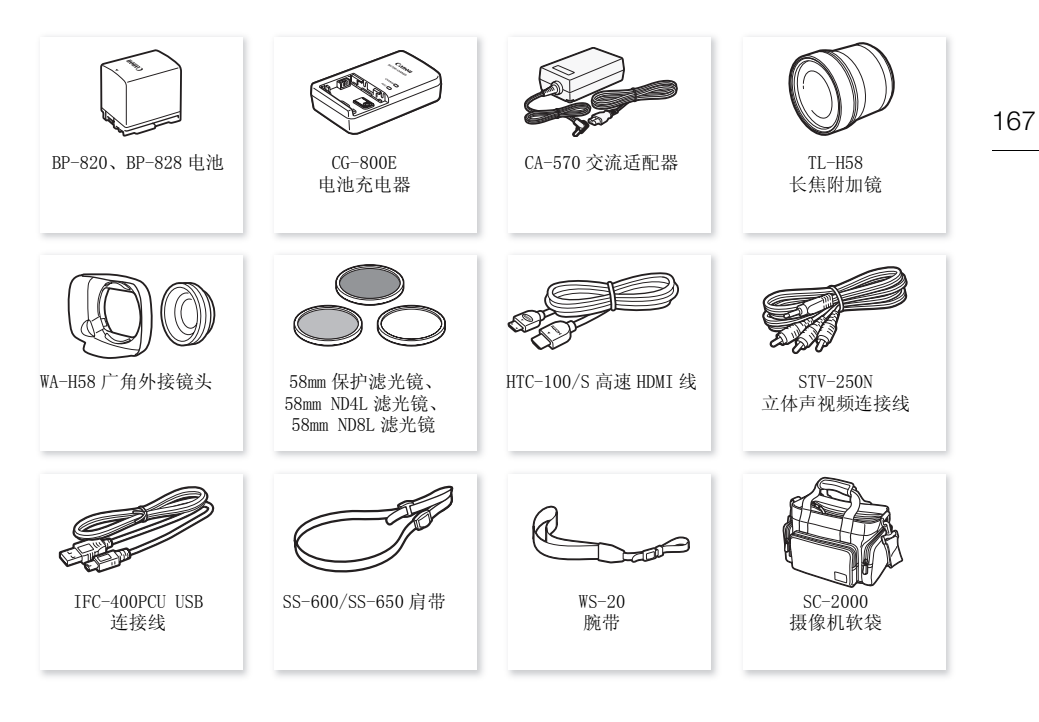

## 建议使用原装佳能附件。

本产品配合原装佳能附件使用可获得优良性能。 佳能对非原装佳能附件的故障 (如电池泄漏和 / 或爆炸)而导致本产品的损坏和 / 或意外 (如火灾等)不负任何责任。 请注意:由于非佳能原装 附件的故障导致本产品的损坏不在本产品保修范围之内,但您可要求付费维修。

## 电池

如需备用电池,选择以下型号之一: BP-820 或 BP-828。

使用带有智能系统标记的电池时,摄像机会与电池通信并显 示剩余使用时间 (精确到 1 分钟)。 只能借助与智能系统 兼容的摄像机和充电器来使用电池并对其进行充电。

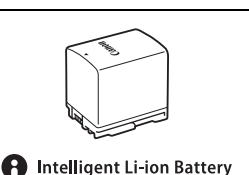

## CG- 800E 电池充电器

使用此电池充电器对电池充电。

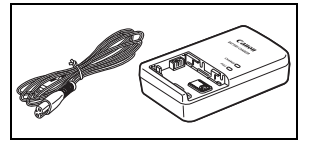

## 充电、记录及播放时间

下表给出的充电时间是近似值,根据充电条件和电池初始电量情况而不同。

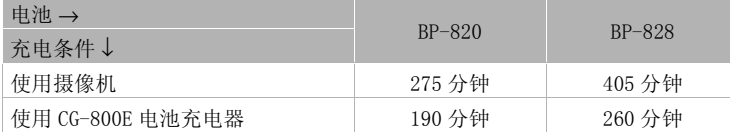

下表给出的记录和播放时间均为近似值,并随记录模式和充电、记录或播放条件而变 化。 当在寒冷的环境下进行摄像,以及使用较亮的屏幕设置时,电池的有效使用时间将 减少。

## **区名** 记录 AVCHD 影片

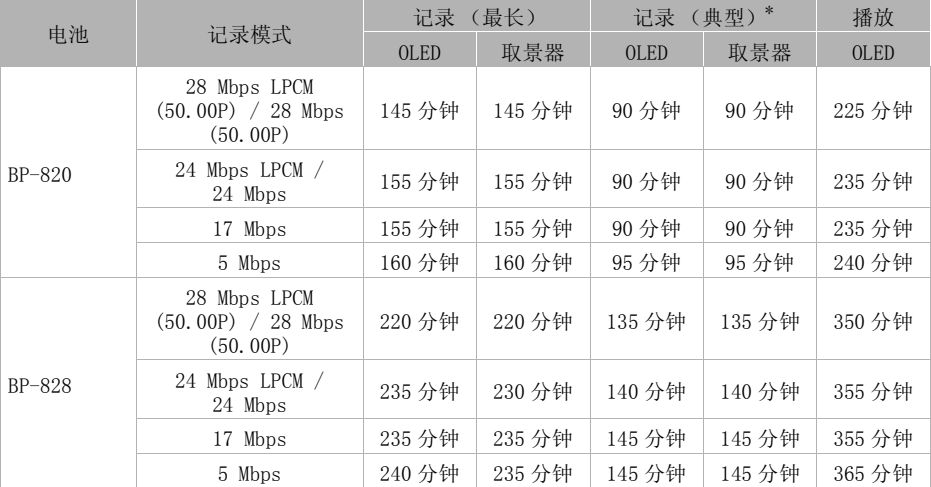

可选附件

## X425 记录 MP4 影片

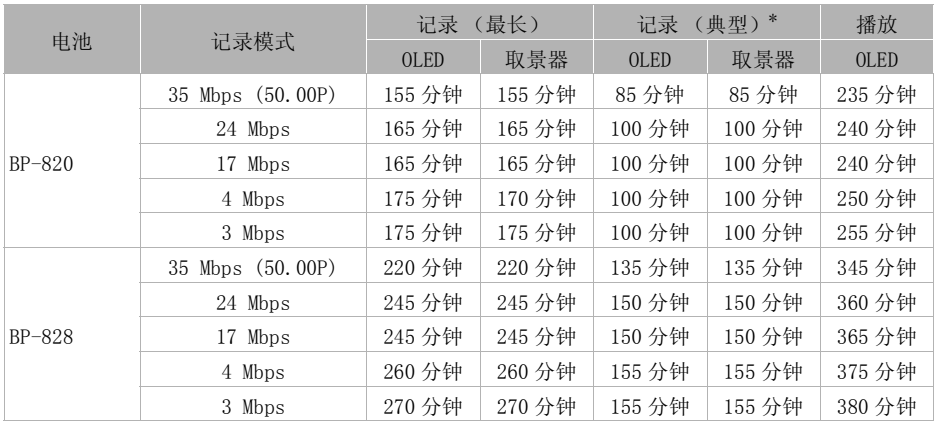

## **X420** 记录 AVCHD 影片

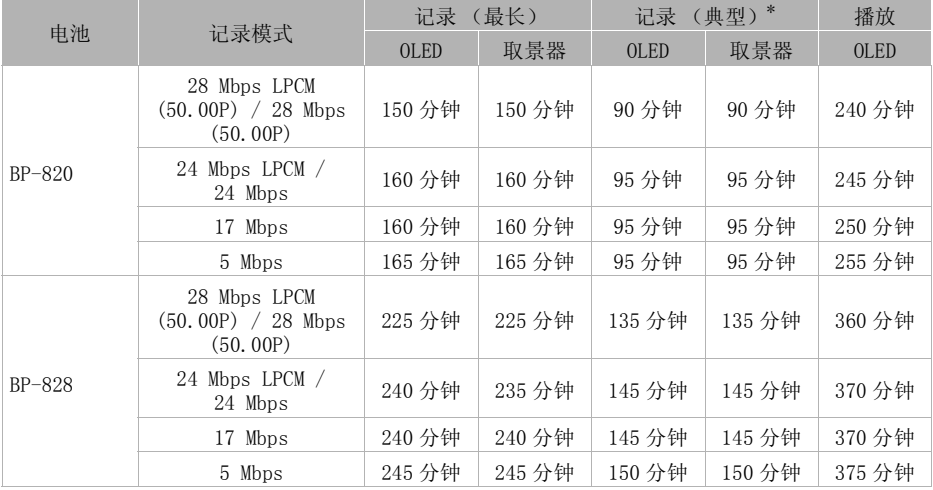

## **M220 记录 MP4 影片**

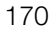

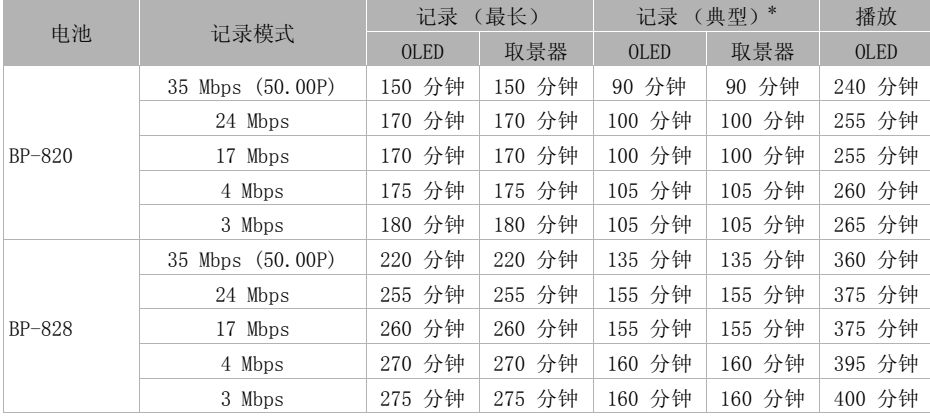

\* 执行重复操作 (如开始 / 停止、变焦、电源开 / 关)的大约记录时间。

## TL-H58 长焦附加镜

本长焦附加镜头能增加摄像机镜头的焦距达 1.5 倍。

- 长焦附加镜不能与随附的带镜头挡板的遮光罩一同使用。
- 接上长焦附加镜时,影像稳定器的效果不如平时好。
- 全远摄时长焦附加镜的最短焦距为 1.3 m。

## WA-H58 广角外接镜头

本广角外接镜头可使焦距减少到 0.75 倍, 让您在室内或全 景拍摄时能有更广阔的视野。

• 广角外接镜头不能与随附的带镜头挡板的遮光罩一同使 用。

## 58mm 保护滤光镜、58mm ND4L 滤光镜、

58mm ND8L 滤光镜

中性密度及 MC 保护滤光镜可帮助您掌控难以应对的照明条 件。

## SC- 2000 摄像机软袋

轻巧的手提软包,附软垫隔间,有充足的储存附件的空间。

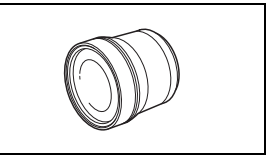

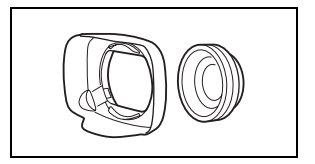

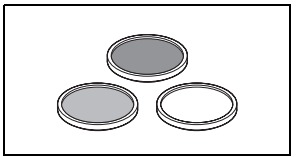

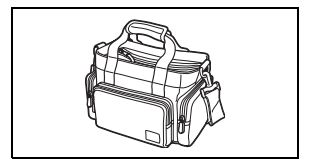

此标记代表佳能原装视频附件。 当您使用佳能视频设备时,建议使用佳能 品牌的附件或带有此标记的产品。

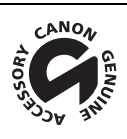

## 规格

XA25 / XA20

◆ - 给定值均为近似值。

172

## 系统

• 记录系统

影片:  $AVCHD<sup>1</sup>$  视频:  $MPEG-4$   $AVC/H.264$ ; 音频: 线性 PCM、16 bits、48 kHz、双声道  $^2$ 杜比数码双声道

MP4 视频: MPEG-4 AVC/H. 264

音频: MPEG-2 AAC-LC (双声道)

照片: DCF (用于相机文件系统的设计规则),兼容 Exif<sup>3</sup> 版本 2.3

- 
- 图像类型: JPEG<br>1 兼容 AVCHD 2.0 版本规格。
- 

2 鉄性 PCM 仅在记录模式为 28 Mbps LPCM (50.00P) 或 24 Mbps LPCM 时可用。<br>3 本摄像机支持 Exif 2.3 (即"Exif Print")。 Exif Print 是加强摄像机与打印机之间通讯的 标准。 连接 Exif Print 兼容的打印机时,摄像机拍摄时的图像数据会被设置为最佳化效果,并 以最高质量来进行打印。

## • 视频信号配置

AVCHD、MP4

- 记录媒体 SD、SDHC (SD 大容量)或 SDXC (SD 扩展容量)存储卡(未提供);两个存储卡插槽
- 最长记录时间◆

市面有售的 32 GB 存储卡: AVCHD 影片: 28 Mbps LPCM (50.00P) 和 28 Mbps (50.00P): 2 小时 30 分钟 24 Mbps LPCM 和 24 Mbps: 2 小时 55 分钟 17 Mbps: 4 小时 10 分钟 5 Mbps: 12 小时 15 分钟 MP4 影片: 35 Mbps (50.00P): 2 小时 24 Mbps: 2 小时 55 分钟 17 Mbps: 4 小时 10 分钟 4 Mbps: 17 小时 20 分钟 3 Mbps: 22 小时 55 分钟

市面有售的 8 GB 存储卡:

AVCHD 影片:

28 Mbps LPCM (50.00P) 和 28 Mbps (50.00P): 35 分钟

24 Mbps LPCM 和 24 Mbps: 40 分钟 17 Mbps: 1 小时

5 Mbps: 3 小时

 MP4 影片: 35 Mbps (50.00P): 30 分钟 24 Mbps: 40 分钟 17 Mbps: 1 小时 4 Mbps: 4 小时 20 分钟 3 Mbps: 5 小时 40 分钟

• 影像感应器 1/2.84- 类型 CMOS、3,090,000 像素◆ 有效像素: 2,910,000 像素

- OLED 触摸屏: 8.77cm (3.5 英寸)、宽荧幕、TFT 彩色、相当于 1.230,000 点 ◆、100% 覆盖、触摸操 作
- 取景器: 0.61cm (0.24英寸)、宽荧幕、彩色、相当于 1,560,000 点 ◆、100% 覆盖
- 麦克风: 立体声电介体电容式麦克风
- 镜头

f=3.67-73.4 mm、F/1.8-2.8、20 倍光学变焦、8 叶片圆形光圈 相当于传统 35 mm 相机: 26.8-576 mm<sup>◆</sup> 28.8-576 mm<sup>◆</sup> (动态图像稳定器启用时)

• 镜头配置: 10 组 12 片 (双面非球面镜片)

• 自动对焦系统 自动对焦 (TTL+ 设置为 [ 即时自动对焦 ] 或 [ 中速自动对焦 ] 时的外部距离传感器) 或手动对焦

- 滤光镜直径: 58 mm
- 最短对焦距离 60 cm ;全广角时为 1 cm
- 白平衡

自动白平衡、自定义白平衡 (2 个设置)、用户定义的色温或预设白平衡设置: 日光、阴影、多 云、荧光灯、荧光灯H、钨丝灯

• 最低照度

0.1 lx ([ 暗光线 ] 摄像程序,快门速度为 1/2)  $1.0$   $1x$  ( [ 程序自动曝光 ] 摄像程序, 自动低速快门 [ 开 ], 快门速度为  $1/25$ )

- 建议照度: 100 lx 以上
- 影像稳定器: 光学偏移影像稳定器
- 视频记录的尺寸

AVCHD 影片:

28 Mbps LPCM (50.00P)、28 Mbps (50.00P)、24 Mbps LPCM、24 Mbps、17 Mbps: 1920 x 1080 像素; 5 Mbps: 1440 x 1080 像素

MP4 影片:

35 Mbps (50.00P)、24 Mbps、17 Mbps: 1920 x 1080 像素; 4 Mbps:1280 x 720 像素; 3 Mbps: 640 x 360 像素

• 照片尺寸:1920 x 1080 像素 1280 x 720 像素 (以 4 Mbps 形式从 MP4 影片捕捉的照片) 640 x 360 像素 (以 3 Mbps 形式从 MP4 影片捕捉的照片) 1920 x 1080 像素 (从影片捕捉的照片)

#### 端子

• HD/SD-SDI 端子 BNC 插孔、仅用于输出、0.8 Vp-p / 75 Ω、不平衡 HD-SDI: SMPTE 292M 视频: 1080i, 720P SD-SDI: SMPTE 259M 视频: 576i 嵌入音频、时间码 (VITC/LTC)

• HDMI OUT 端子 HDMI 小型连接器;仅用于输出

- USB 端子: 迷你 B 插座、高速 USB ;仅用于输出
- AV OUT 端子 3.5 mm 4 极迷你插孔;仅用于输出 视频: 1 Vp-p / 75 Ω 不平衡 音频: -10 dBV (47 kΩ 负载) / 3 kΩ 或以下
- MIC 端子

∅3.5 mm 立体声迷你插孔 (不平衡) -65 dBV (自动音量,全刻度 -12 dB)/ 5 kΩ 或更多 麦克风衰减: 20 dB

- INPUT 端子 INPUT 插孔 (插头 1: 护罩,插头 2: 热,插头 3: 冷 ),2 组 (平衡) 灵敏度: 对于麦克风输入: -60 dBu (手动音量中心,全刻度 -18 dB)/ 600 Ω 对于线路输入: 4 dBu (手动音量中心, 全刻度-18 dB) / 10 kΩ 麦克风衰减: 20 dB
- $\Omega$  (耳机) 端子 ∅3.5 mm 立体声迷你插孔 (不平衡)  $-29$  dBV (16 Ω 负载, 最大音量) / 100 Ω
- REMOTE 端子 2.5 mm 立体声迷你插孔;仅用于输出

电源 / 其他

- 电源 (额定) 7.4 V 直流电 (电池),8.4 V 直流电 (交流适配器)
- 功耗<sup>◆</sup>: **XXP石 4.6 W XXPO 4.5 W (17 Mbps、自动对焦开、OLED 正常亮度) 2.223** 4.6 W 2.220 4.5 W (17 Mbps、自动对焦开、取景器)
- 操作温度<sup> $\bullet$ </sup>: 0 40°C
- 尺寸 [ 宽 x 高 x 厚 ] (不包括握带) 仅适用于摄像机: 109 x 84 x 182 mm 安装遮光罩的摄像机: 115 x 84 x 231 mm 安装有遮光罩和手柄装置的摄像机: 131 x 180 x 231 mm
- 重量 ◆ (安装遮光罩和手柄装置的摄像机): ■ 1160 g  **1155 g**

规格

## CA- 570 交流适配器

- **•** 电源: 100 240 V AC、50/60 Hz
- **•** 额定输出 / 消耗: 8.4 V 直流电、1.5 A/29 VA (100 V) 39 VA (240 V)
- 操作温度<sup>◆</sup>: 0 40°C
- 尺寸<sup>◆</sup>: 52 x 29 x 90 mm
- 重量<sup>•</sup>: 135 g

## BP- 820 电池

- **•** 电池类型 充电式锂离子电池、兼容智能系统 (Intelligent System)
- **•** 额定电压: 7.4 V 直流电
- 操作温度<sup>◆</sup>: 0 40°C
- **•** 电池容量: 1780 mAh (典型); 13 Wh / 1700 mAh (最小)
- $\mathbb{R}$ <sup>+</sup>: 30.7 x 39.4 x 40.2 mm
- 重量<sup>•</sup>: 85 g

### <span id="page-174-0"></span>关于可用的 Wi-Fi 频率和频道

摄像机的 Wi-Fi 功能在预定的频率和频道范围内运行,该范围还决定了摄像机是否能 在此范围内与 iOS 和 Android 设备连接。

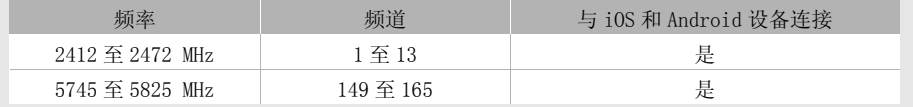

# 索引

# $\mathbf{A}$

 $\overline{\mathbf{B}}$ 

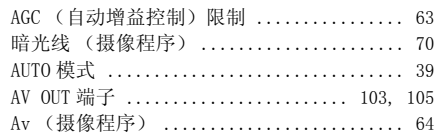

## 176

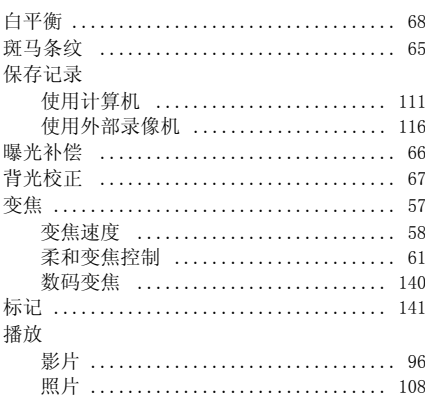

# $\mathbf c$

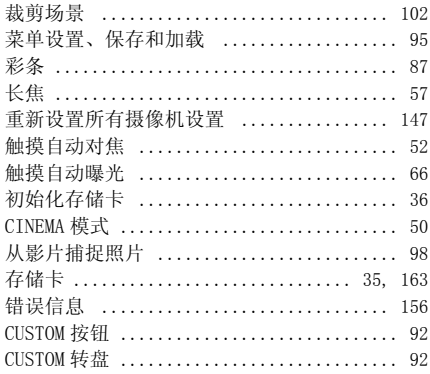

# D

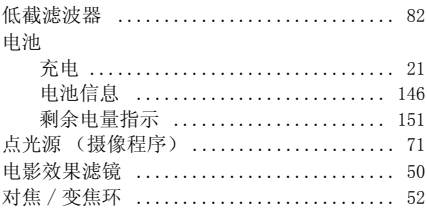

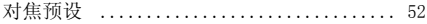

# $\mathsf E$

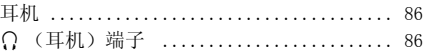

# $\overline{F}$

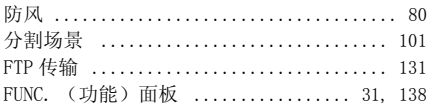

# G

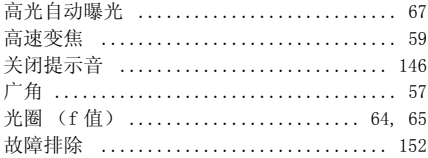

## $\mathbf H$

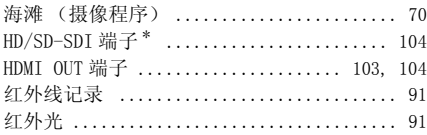

## $\mathbf{I}$

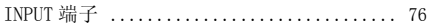

# $\mathbf J$

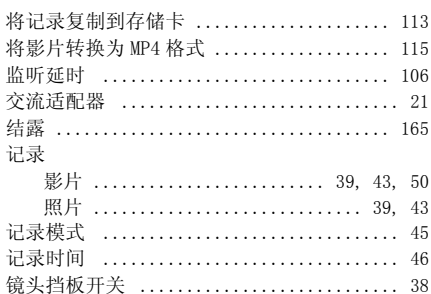

## $\overline{\mathsf{K}}$

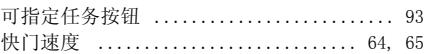

# $\mathsf{L}% _{T}=\mathsf{L}_{T}\!\left( \mathsf{L}_{T}\right) ,$

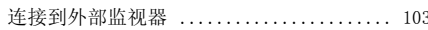

\* 仅适用于 X425.

## $\overline{\mathsf{M}}$

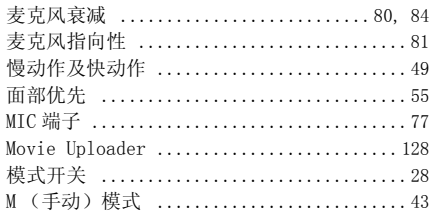

# $\overline{\mathsf{N}}$

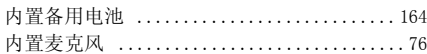

# $\mathbf{o}$

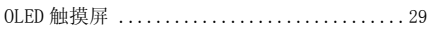

# $\mathsf{P}$

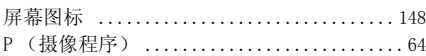

# $\mathbf Q$

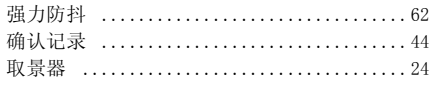

# $\overline{\mathbf{R}}$

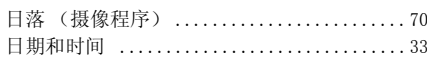

# S

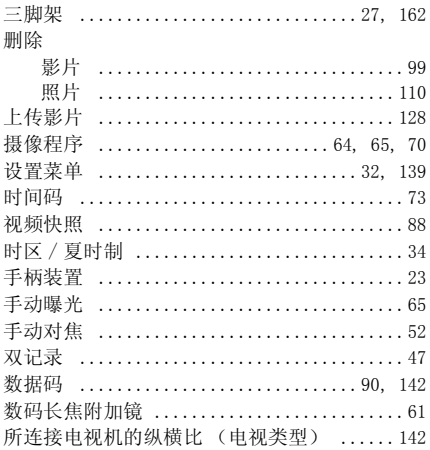

# $\mathbf{r}$

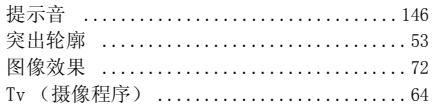

## $\cup$

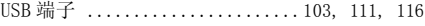

## $\mathsf{w}$

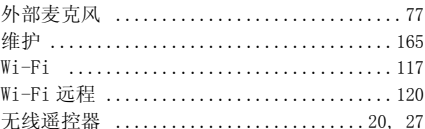

# $\mathsf{x}$

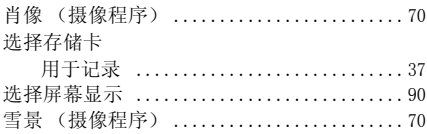

# Y

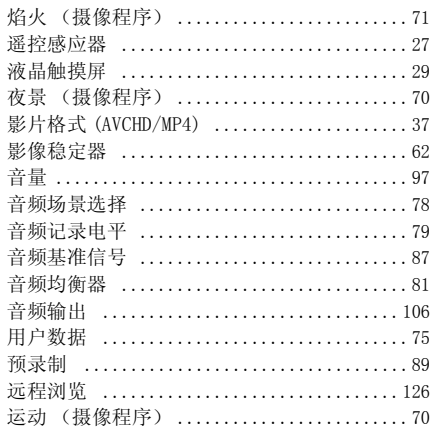

# $\mathbf{z}$

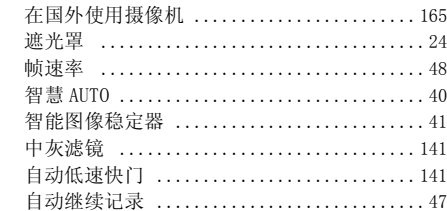

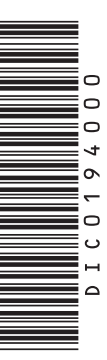

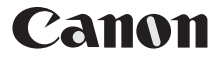

如有任何印刷错漏或翻译上的误差,望广大用户谅解。 产品设计与规格如有更改,恕不另行通知。 本说明书上信息的查证截止日期为2016年4月。 访问您的本地佳能网站以下载此使用说明书的最新版本。

原产地 :请参照保修卡、产品包装箱或产品机身上的标示 进口商:佳能(中国)有限公司 进口商地址:北京市东城区金宝街89号金宝大厦15层 邮编100005

初版:2013.04.01 修订:2016.04.01